**ویندوز** 

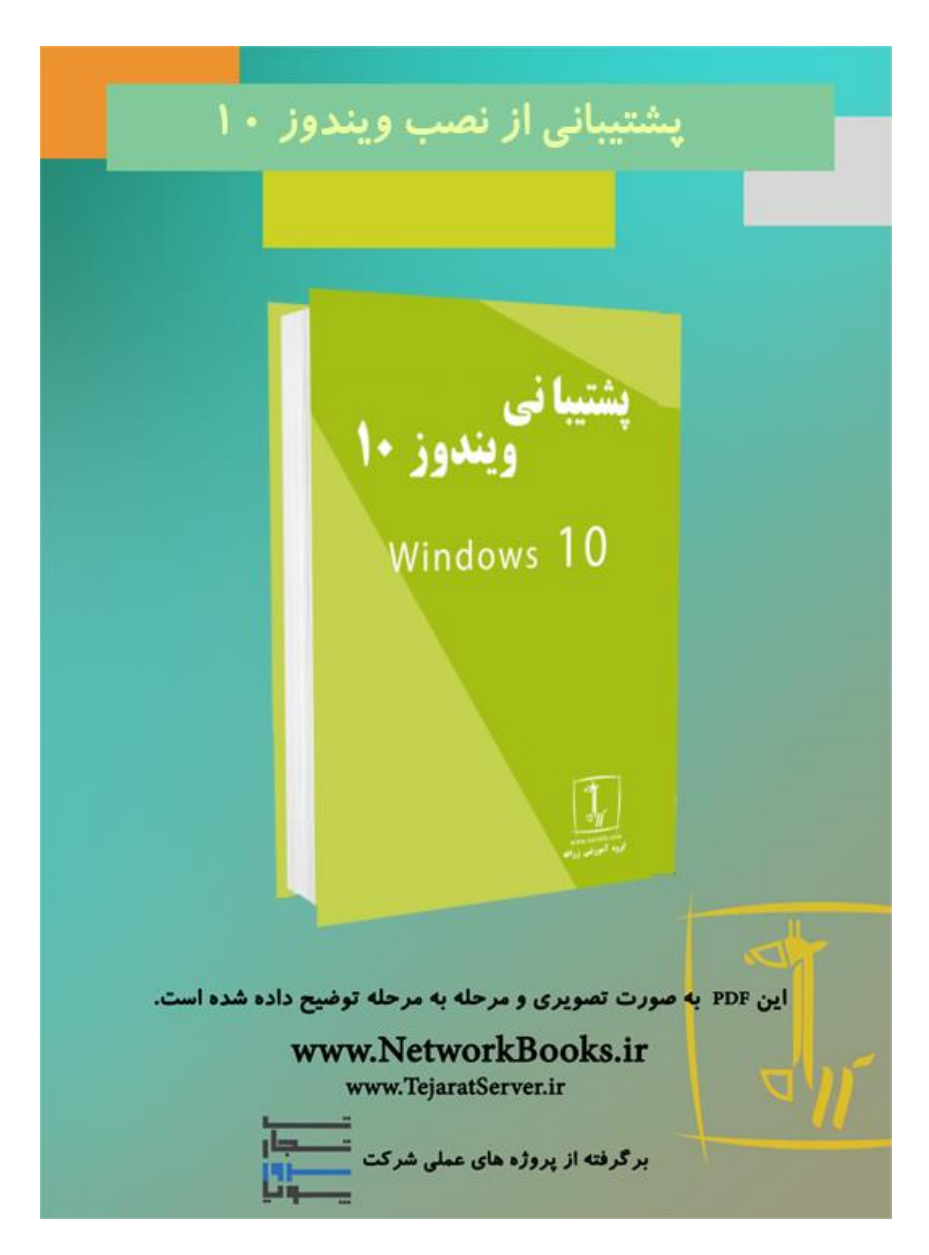

# **فصل اول پشتیبانی از نصب ویندوز 01**

مباحث این فصل در دو قسمت "مقدماتی" و "حرفهایتر شوید" ارائه شده است. در ابتـدای هـر فصل به بررسی مطالب سـادهتـری پرداختــه شــده و در قســمت "حرفــهایتـر شــوید" مباحــث تخصصیتری مربوط به نظارت و پشتیبانی از ویندوز 10 منابع را مورد بررسی قرار داده ایسم لـذا توصیه میشود ابتدا قسمت مباحث ابتدایی را مطالعه کرده و در صورتیکه به مطالب تسـلط پیـدا کردید قسمت "حرفهایتر شوید" را مطالعه نمایید. ویندوز 10 یکی از نسخههای سیستمءامل شرکت مایکروسافت بوده که برای کاربران تولید شــده است. همانگونه که میدانید مایکروسافت تمامی سیستمعاملهای خود را در نسخههـای متفـاوتی تولید میکند و تفاوت این سیستم عاملها در میزان امکاناتی است که به کاربر داده می شود.

## **اوًاع وسخٍَای 10 Windows**

ويندوز 10 در4 نسخه منتشر شده است که در ادامه مورد بررسی قرار گرفته است. Windows Home: این نوع ویندوز برای استفاده از کاربران خانگی طراحـی شــده اســت و قابــل استفاده در PC و تبلت است. این نوع نسخه بسیار شبیه نسخه windows 8.1 Home است. **(Pro 10 Windows (Professional 10 Windows**: اص ایه وؼخٍ مؼمًالً دس ػاصمانَایی با ابؼاد کوچک تا متوسط مورد استفاده قرار میگیرد. از جمله خصوصیاتی که این نسخه از سیسـتمءامـل نسبت به نسخههای قبلی دارد شامل موارد زیر میباشد:

- يشتيباني از Bit Locker و Bit Locker To Go (در فصل 5 با این قابلیت آشنا خواهید شد)
	- امکان اػتاادٌ اص Desktop Remote
	- )Client Hyper-V( Client ػمت مجاصیػاصی اص رشتیباوی
		- ي ...

Windows 10 Enterprise: این نسخه کامل ترین نسخه ویندوز بوده و تمـام قابلیـتهـا در ایـن نسخه پیاده شده است. این نسخه برای استفاده سازمانی و IT مورد استفاده قرار میگیرد. ⊠ معماری ARM: نوعی از معماری پردازندههای کامپیوتری بوده که تنهـا دسـتورالعملهـای 32 بیتی را پردازش کرده و مهم ترین دلیل استفاده از این نوع پردازنده، مصـرف بسـیار پـایین انــرژی است. این موضوع باعث استفاده گسترده آنها در ابزارهای پرتابل مانند تلفـن هوشـمند یـا تبلـت شده است.

Windows 10 Education: این نسخه تمام قابلیت های ویندوز 10 نسخه Enterprise را دارد و این نسخه برای استفاده در مدرسه، دانشگاه و ... طراحی شده است. برای مشاهده تفاوت بین نسخههای ویندوز 10 با جزئیات بیشتر میتوانید جـدول 1- 1 را مــورد بررسی قرار دهید.

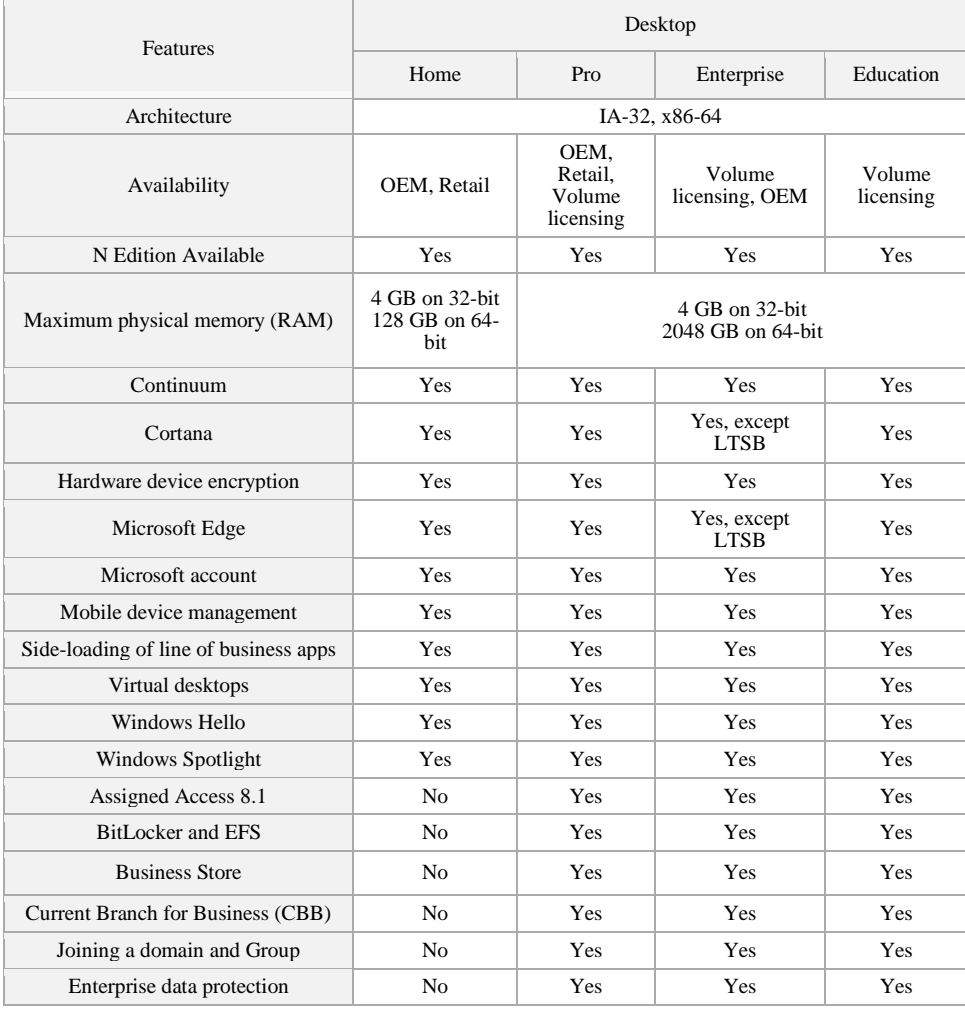

**فصل -0 پشتیبانی از نصب ویندوز 01 5**

| Enterprise Mode Internet Explorer<br>(EMIE)    | No             | Yes                 | Yes                 | Yes                 |
|------------------------------------------------|----------------|---------------------|---------------------|---------------------|
| Hyper-V                                        | N <sub>o</sub> | 64-bit SKUs<br>only | 64-bit SKUs<br>only | 64-bit SKUs<br>only |
| Joining a MicrosoftAzure Active<br>Diractor v  | No             | Yes                 | Yes                 | Yes                 |
| Private catalog                                | N <sub>0</sub> | Yes                 | Yes                 | Yes                 |
| Windows Update for Business                    | N <sub>o</sub> | Yes                 | Yes                 | Yes                 |
| Remote Desktop                                 | Client only    | Client and<br>host  | Client and host     | Client and<br>host  |
| Remote App                                     | Client only    | Client only         | Client and host     | Client and<br>host  |
| AppLocker                                      | No             | N <sub>0</sub>      | Yes                 | Yes                 |
| <b>BranchCache</b>                             | No             | N <sub>o</sub>      | <b>Yes</b>          | Yes                 |
| Credential Guard (Pass the<br>hashmitigations) | N <sub>0</sub> | N <sub>0</sub>      | Yes                 | Yes                 |
| Device Guard                                   | No             | N <sub>0</sub>      | Yes                 | Yes                 |
| <b>DirectAccess</b>                            | N <sub>o</sub> | N <sub>o</sub>      | Yes                 | Yes                 |
| Start screen control with Group<br>Policy      | N <sub>0</sub> | N <sub>o</sub>      | Yes                 | Yes                 |
| User experience control and<br>lockdown        | No             | N <sub>0</sub>      | Yes                 | Yes                 |
| Windows To Go                                  | No             | No                  | Yes                 | Yes                 |
| Long Term Servicing Branch (LTSB)              | N <sub>o</sub> | N <sub>o</sub>      | Yes                 | N <sub>o</sub>      |
| In-place upgrade to Enterprise edition         | N <sub>0</sub> | Yes                 | N/A                 | No                  |
| In-place upgrade to Education edition          | Yes            | Yes                 | No                  | N/A                 |
| Update to newer builds                         | Yes            | Yes                 | Yes                 | Yes                 |

<span id="page-4-0"></span> $1 - 1$ جدول

#### سختافزار موردنیاز

یکی از موارد مهم قبل از اقدام به نصب سیستمءامل توجه به قدرت سختافزار فعلی میباشد. در جدول 1- 2حداقل سختافزارهای مورد نیاز جهت نصب ویندوز 10 بیان شده است. توجه داشته باشید که ویندوز 10 نیز هماننـد سـایر محصـولات دارای دو نسـخه 32 و 64 بیتـی است. بررسی تفاوت این دو معماری 32 و 64 بیتـی در حوصـله ایــن کتــاب نبـوده و در کتــاب +Network این موضوع بررسی خواهد شد.

#### **6 ویندوز 01**

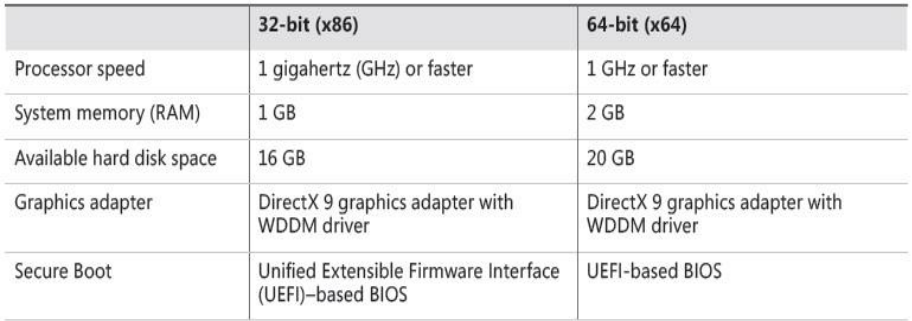

<span id="page-5-0"></span> $2 - I$  جدول

**بررسی سختافسار سیستم جُت وصب يیىذيز 01**

تا به اینجای کار از حداقل نیازهای سختافزاری به منظور نصب ویندوز 10 آگ0 شـدهایــد، در ادامه باید بتوانید از سختافزار فعلی خود گزارشاتی را تهیه نمایید و بررسی کنید که آیا مـیتـوان ویندوز 10 را نصب کرد یا خیر. برای پاسخ به این سوال تنها کافی است تا عبــارت msinfo32 را در Run اجرا کنید.

پس از اجرای دستور فوق پنجرهای مانند [شکل](#page-6-0) 1– 1 ظاهر خواهد شد که میتوان در ایــن پنجــره مشخصات سیستم فعلی را مشاهده نمود.

**فصل -0 پشتیبانی از نصب ویندوز 01 7**

| <b>System Summary</b>  | Item                                 | Value                                            |            |  |  |
|------------------------|--------------------------------------|--------------------------------------------------|------------|--|--|
| E Hardware Resources   | OS Name                              | Microsoft Windows 10 Enterprise                  |            |  |  |
| Components             | Version                              | 10.0.10240 Build 10240                           |            |  |  |
| E Software Environment | Other OS Description Not Available   |                                                  |            |  |  |
|                        | OS Manufacturer                      | Microsoft Corporation                            |            |  |  |
|                        | System Name                          | DESKTOP-I9HT8NF                                  |            |  |  |
|                        | System Manufacturer VMware, Inc.     |                                                  |            |  |  |
|                        | System Model                         | <b>VMware Virtual Platform</b>                   |            |  |  |
|                        | System Type                          | x64-based PC                                     |            |  |  |
|                        | System SKU                           |                                                  |            |  |  |
|                        | Processor                            | Intel(R) Core(TM) i5-4300U CPU @ 1.90GHz, 2494   |            |  |  |
|                        | Processor                            | Intel(R) Core(TM) iS-4300U CPU @ 1.90GHz, 2494   |            |  |  |
|                        | <b>BIOS Version/Date</b>             | Phoenix Technologies LTD 6.00, 7/2/2015          |            |  |  |
|                        | <b>SMBIOS Version</b>                | 2.7                                              |            |  |  |
|                        | Embedded Controll                    | 0.00                                             |            |  |  |
|                        | <b>BIOS Mode</b>                     | Legacy                                           |            |  |  |
|                        | BaseBoard Manufact Intel Corporation |                                                  |            |  |  |
|                        | BaseBoard Model                      | Not Available                                    |            |  |  |
|                        | BaseBoard Name                       | <b>Base Board</b>                                |            |  |  |
|                        | Platform Role                        | Desktop                                          |            |  |  |
|                        | Secure Boot State                    | Unsupported                                      |            |  |  |
|                        | PCR7 Configuration                   | <b>Binding Not Possible</b>                      |            |  |  |
|                        | Windows Directory                    | <b>C:Windows</b>                                 |            |  |  |
|                        | System Directory                     | C:\Windows\system32                              |            |  |  |
|                        | <b>Boot Device</b>                   | \Device\HarddiskVolume1                          |            |  |  |
|                        | Locale                               | <b>United States</b>                             |            |  |  |
|                        |                                      | Hardware Abstractio Version = "10.0.10240.16392" |            |  |  |
|                        | User Name                            | DESKTOP-I9HT8NF\omid                             |            |  |  |
|                        | Time Zone                            | Pacific Daylight Time                            |            |  |  |
|                        | Installed Physical Me 4.00 GB        |                                                  |            |  |  |
|                        | Total Physical Memo 4.00 GB          |                                                  |            |  |  |
|                        | Available Physical M., 2.92 GB       |                                                  |            |  |  |
|                        | Total Virtual Memory 5.37 GB         |                                                  |            |  |  |
|                        | Available Virtual Me., 4.38 GB       |                                                  |            |  |  |
| Find what:             |                                      | Find                                             | Close Find |  |  |

<span id="page-6-0"></span> $1 - I$ شکل

**اوًاع حالتَای وصب يیىذيز**

مایکروسافت به منظور نصب و راهاندازی ویندوز 10 دو روش درنظر گرفته است که شامل: 1. **نصب از ابتدا (Clean Installation): در این حالت یک ویندوز کـاملاً خـام و بــدون هــیچ** برنامهای نصب خواهد شد که در ادامه باید برنامههای موردنیاز خود را برروی آن نصب کنید. 2. **بروزرسانی (Upgrad**e): با استفاده از این حالت ویندوز فعلی که برروی سیستم موجود می-باشد به ویندوز 10 بهروز رسانی خواهد شد. توجه داشته باشید که در این حالت نـرمافزارهــای موجود برروی ويندوز قبلی در ويندوز 10 نيز حفظ خواهد شد.

توجه داشته باشید که نمیتوان ویندوز 32 بیتی را به ویندوز 64 بیتـی بـروزرسـانی کـرد. بــه  $\boxdot$ عنوان مثال نمی توان از ويندوز 8 که 32 بيتی میباشد عمليات بروزرسانی به وينـدوز 10 از نــوع 64 بیتی را انجام داد.

یکی از موارد مهمی که ممکن است همواره ذهن کاربران را درگیر کند این است کـه چــه زمــانی باید از Clean Installation و چه زمانی باید از Upgrade استفاده کرد.

بهصورت کلی نصب ويندوز در حالت Clean Installation توصيه می شود چراکه در ایس حالت میتوان از عدم انتقال ويروس و نرمافزارهای مخرب اطمینان حاصـل کـرد. توجـه بـه ایــن نکتــه

ضروري است که هميشه نمي توان نصب ويندوز را در حالت Clean Installation انجـام داد چـرا که ممکن است یکی از شرایط زیر حاکم باشد: • یکسری اطلاعات خیلی مهم و ضروری برروی ویندوز قبلی خود داشته باشید. • یکسری نرمافزاری خاص که دارای License های قانونی هستند برروی ویندوز قدیمی خـود داشتٍ باشیذ. • کاربر نیاز داشته باشد تا تمامی تنظیمات ویندوز قدیمی از جمله: تنظیمـات شـبکه، برنامــهمـا، تنظیمات ويندوز، آپديتهای انجام شده و ... را حفظ نماید. با وجود تمامی موارد ذکر شده همیشه این امکان وجود نـدارد کـه بـا اسـتفاد از گزینـه Upgrade بتوان تمامی اطلاعات را به ويندوز 10 منتقل کرد چراکه این انتقال شدیداً به ویندوز قدیمی شما بستگی دارد. در باتوجه به ويندوز قبلی خــود مــواردی کــه پــس از انجــام عمليــات Upgrade در

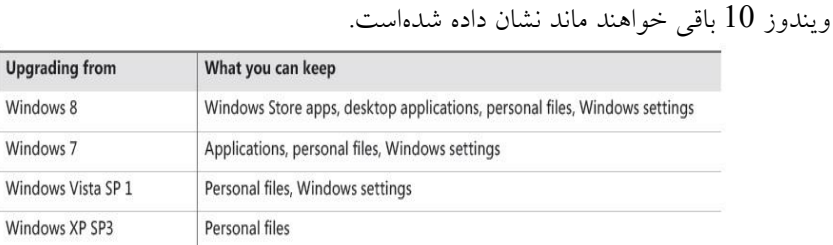

 $3 - 1$  جدول

#### **وصب يیىذيز 01**

در این قسمت قصد داریم تا ویندوز 10 را به صورت گام به گام و در حالت Clean Installation نصب کنیم. فرآیند نصب در ویندوز 10 بسیار ساده و آسان میباشد که برای اینکار کافی است تا تمرین 1- 1 انجام دهید.

## <span id="page-7-0"></span>**تمریه -0 0 عنوان**: نصب ويندوز 10

**شرح**: در این تمرین قصد بر آن است تا ویندوز 10 را در حالت Clean Installation نصب کنیم. **تجُیسات ي پیشویازَا:**  $10$  و سب و يندوز  $\bullet$ 

• حداقل سختافزار لازم جهت نصب **مراحل تمریه:** . ابتدا رسانه نصب ويندوز10 را در درايو DVD قرار دهيد. در ادامه باید وارد تنظیمات BIOS سیستم شده و مشخص کنید که عملیات بوت سیستم بایــد  $\,2\,$ از DVD نصب ويندوز 10 صورت پذيرد. برای اين منظور کافی است تـا پــس از روشــنکـردن سیستم دکمه Delete را فشار دهید. صفحهای مطابق با شکل 1– 2 نمایان خواهد شـد. در ادامــه باید وارد سربرگ Boot شده و ترتیب بوتشدن سیستم خود را مشخص نماییـد (توجــه داشــته باشید که ممکن است صفحه مربوط به BIOS در سیستمهای مختلف مانند شکل  $1$  – 2 نباشد).

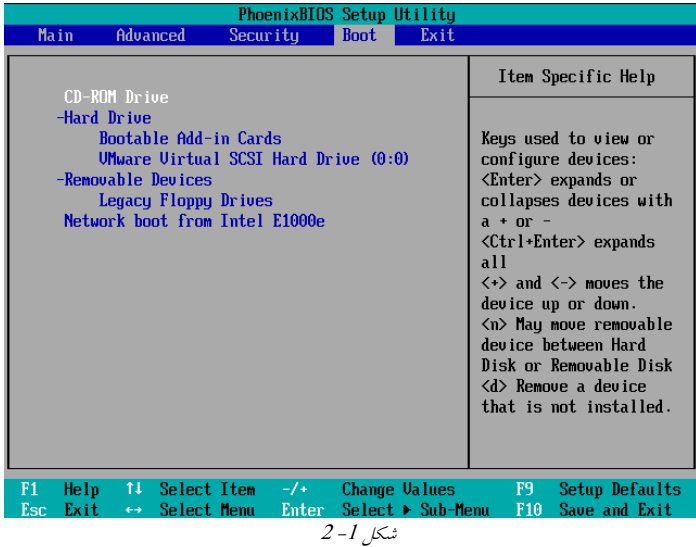

<span id="page-8-0"></span>3. پس از انجام تغییرات، کلید F10 را فشار دهید و سپس گزینه Yes را انتخاب کنید تا تغییرات اعمال شده و سيستم Restart شود.

#### **01 ویندوز 01**

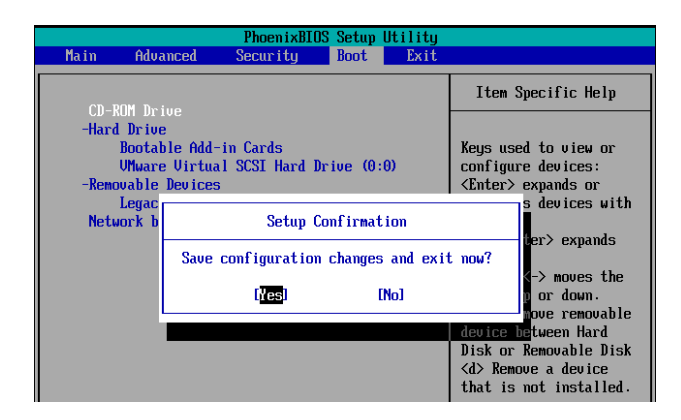

 $3 - 1$  شکل

4 پس از مشاهده پیام شکل 1–4 با فشردن هر دکمه از صفحه کلید وارد مراحل نصب ویندوز شوید.

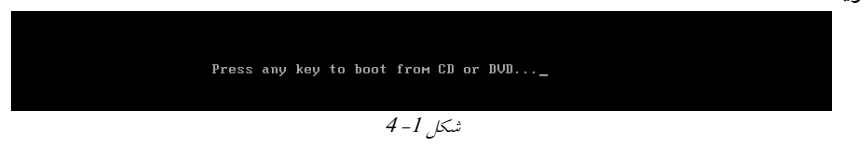

5. در ادامه باید گزینههاى مربوط به زبان، تنظیمـات مربـوط بـه زمـان و زبـان صـفحه کلیـد را

<span id="page-9-0"></span>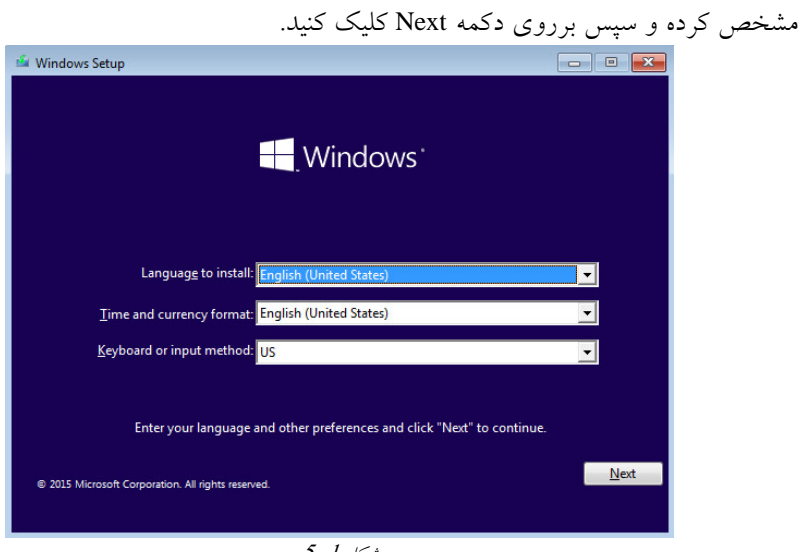

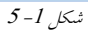

.6 در ادامه برروی دکمه Install Now کلیک کنید.

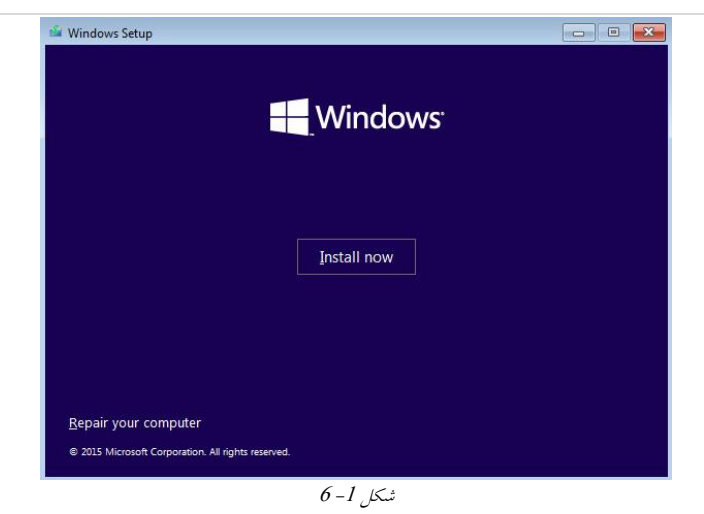

7. در پنجره License Terms گزينـه I accept the license terms را زده و بـرروی دکمـه Next کطیک کىیذ.

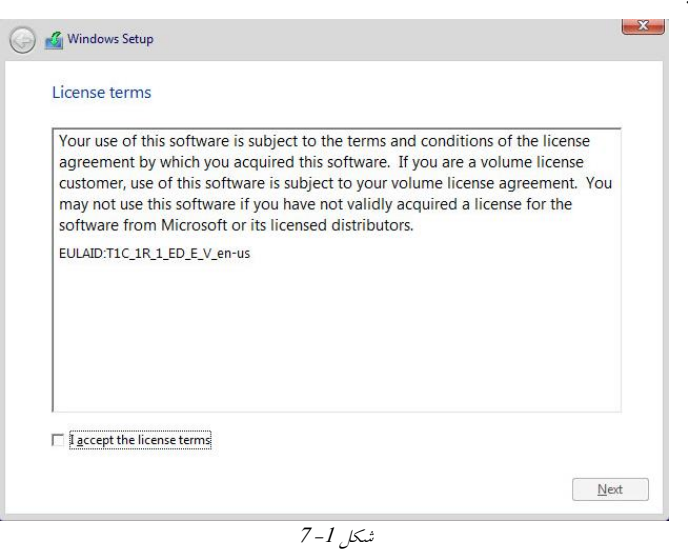

8. در پنجره ً دو گزينه وجود دارد که شامل:

 ایددده اص ٌاػدددتااد :Upgrade: Install Windows and Keep files, Settings and Application گزینه باعث می شود تا بتوان ویندوز قبلی را به ویندوز 10 بروزرسانی کرد. ) Advanced (only Windows Install :Custom: اػتاادٌ اص ایه گضیىٍ باػث میشدًد تدا بتدًان ويندوز 10 را در حالت clean نصب کرد.

با انتخاب گزینه (Custom: Install Windows only (Advanced مراحل نصب را ادامه دهید.

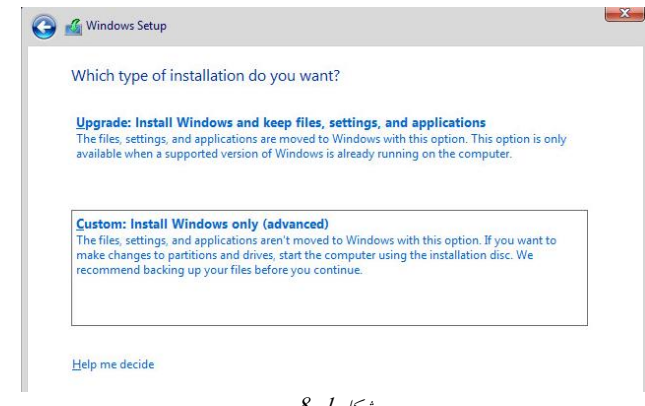

 $8 - 1$  شکل

9 در ينجره Where do you want to install windows ليستی از پارتيشنهای موجـود برروی هارد نشان داده می شود که برای نصب ویندوز باید یکی از آنها را انتخاب کنید. پارتیشن موردنظر را انتخاب کرده و سپس برروی Format کلیک کنیـد تــا تمــام اطلاعــات از پارتیشــن حذف شده و آماده نصب شود. پس از انجام مرحله Format برروی دکمه Next کلیک کـرده تا مراحل نصب ادامه پیدا کند.

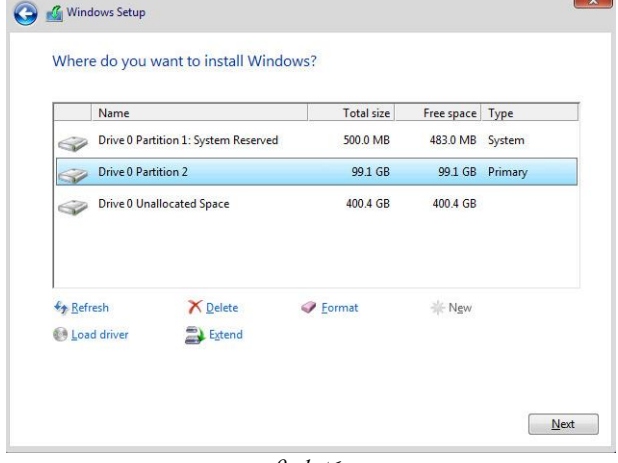

 $9 - 1$ شکل

.10 بعد از انتخاب پارتیشن موردنظر و کلیککردن برروی دکمـه Next مراحـل نصـب وینــدوز شروع شده و مابقی کارها بهصورت خودکار انجام می پذیرد. ⊠ توجه داشته باشید که ممکن است در طول مراحل نصب چندبار سیستم Restart شود. .11 پس از اینکه مراحل نصب ویندوز به پایان رسید، پنجرهای مطابق با نمایان خواهد شــد ک $\:$ 

در این پنجره برروی Use Express Setting کلیک کنید با انتخاب این دکمـه وینـدوز یـکسـری تنظیمات اولیه را بهصورت خودکار انجام می۵هد.

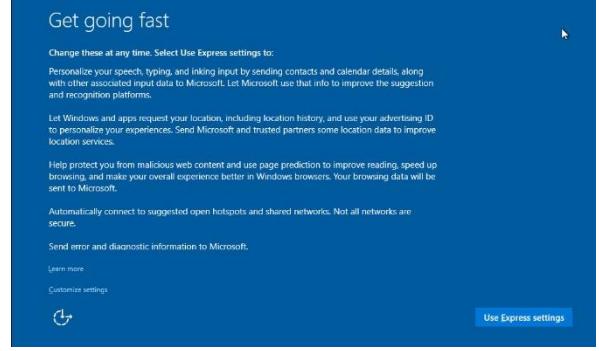

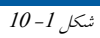

12. در مرحله بعد باید تنظیمـات مربـوط بــه Username و Password را انجـام دهيــد. مقــادير مناسب را برای نامکاربری و رمزعبور درنظر گرفته و سپس برروی دکمه Next کلیک کنید.

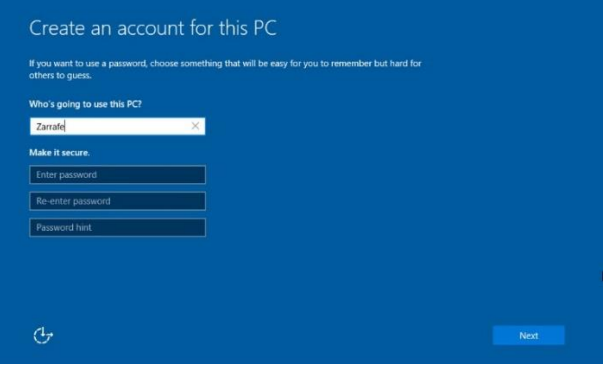

 $\overline{11-1}$ شکل

پس از انجام این مراحل ویندوز 10 نصب شده و میتوانید از آن استفاده کنید.

**عىًان**: بشيصسػاوی اص يیىذيص قذیمی بٍ يیىذيص 01 **شرح**: دس ایه تمشیه قظذ بشآن اػت تا يیىذيص قذیمی سا بٍ يیىذيص 01 بشيصسػاوی کىی . **تجُیسات ي پیشویازَا:** DVD وظ يیىذيص 01 حذاقل ػختافضاس الص جُت وظ **مراحل تمریه:**

تمامی مراحل موجود در تمرین 1-1 را انجام دهید اما توجه داشته باشـید کـه در مرحلــه 8 بایــد ٌکشد اوتخاو سا Upgrade: Install Windows and Keep files, Settings and Application ٍگضیى و سپس برروی Next کلیک کنید.<br>مس

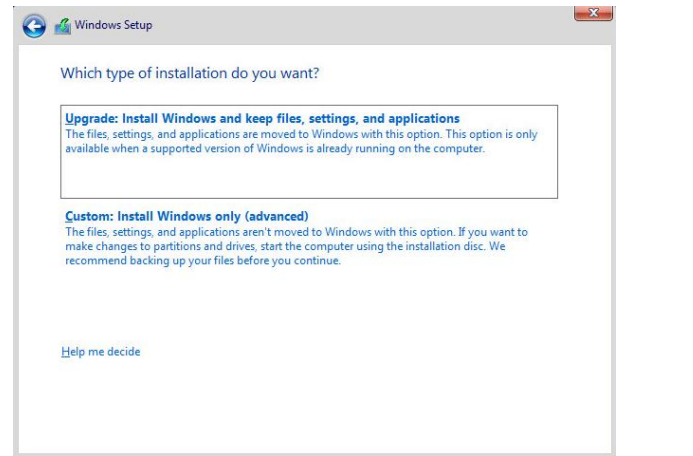

 $12 - 1$  شکل

## **آشىایی با سیستمَای Multiboot یا بًت چىذگاوٍ**

سیستم multiboot یا بوت چندگانه، به سیستمی گفته میشود که دارای حداقل دو سیستمءامـل باشد. در این نوع سیستم، هر سیستمءامل بهصورت یک واحد مجزا و جداگانه عمـل مـیکنـد. از سیستم های multiboot معمولاً برای تست نرمافزارها بـرروی سیسـتمءامـلهـای مختلـف مـورد استفاده قرار میگیرد. عملکرد سیستم Multiboot تقریباً هماننـد VHD اسـت. راهانــدازی سیسـتم Multiboot بسیار ساده است و برای کسانی که آشنایی با VHD ندارند، می تواند یک گزینه خوب محسوب شود. برای راهاندازی یک سیستم Multiboot نیاز به فضای کافی برای نصـب یـک سیسـتمءامـل دیگـر دارید. اگر فضای لازم را در اختیار دارید میتوانیـد یـک پارتیشـن را Shrink کـرده و بـا فضـای Shrink شده یک پارتیشن جدید ساخته. در این قسمت ما فرض میگیریم که شما یک پارتیشـن آماده ایجاد کرده و می خواهید یک سیستم،عامل دیگر در کنار سیستم،عامل موجـود در کامپیوترتـان نصب کنید. شما میتوانید به راحتی چندین سیستم عامل برروی کامپیوتر خود داشته باشد. برای این ک ار ک افی است تمرین 1- 3 را انجام دهید.

#### <span id="page-14-0"></span>**تمریه -0 3**

**عىًان**: ایجاد یک ػیؼت Multiboot **تجُیسات ي پیشویازَا:** • کامپیوتر دارای یک سیستمعامل • پارتیشنی با فضای خالی برای نصب سیستم عامل دوم **مراحل تمریه:** 1. کامپیوتر خود را از روی DVD-ROM بوت کنید تا وارد مراحل نصب ویندوز شود.

2. مراحل نصب را طی کرده تا به مرحله ایجاد پارتیشن برسید. در اینجا پارتیشنی که برای نصب سیستم عامل دوم درنظر گرفتهاید را انتخاب و برروی دکمه Next کلیک کنید.

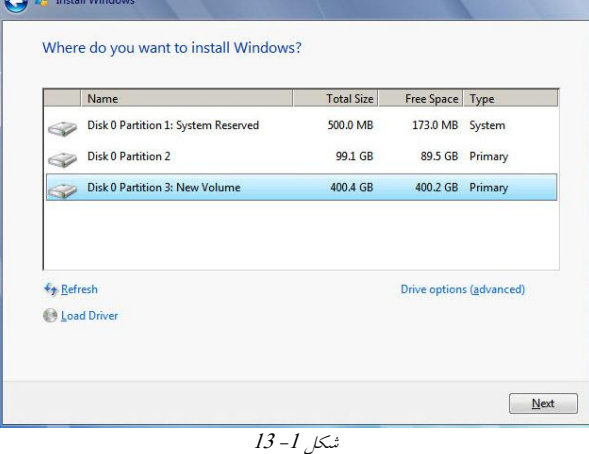

3 پس از اینکه نصب سیستم،عامل به پایان رسید، در هنگام بوتشدن کـامپیوتر پنجـرهاى ماننــد شکل 1- 14 مشاهده خواهید کرد که می توانید سیستم عامل موردنظـر خــودرا انتخــاب کــرده و

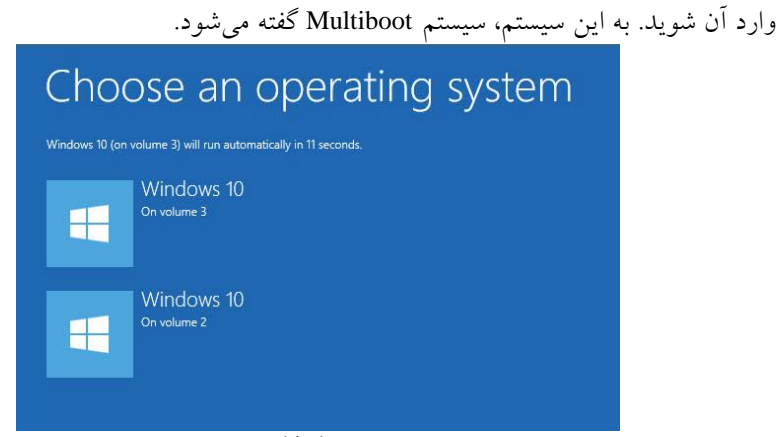

<span id="page-15-0"></span>شکل 1-14

**وصب يیژگیَای اضافی**

بهصورت کلی هنگامی که ويندوز 10 نصب می شود، تمامی ویژگیِ ها و قابلیتِهای سیستم عامـل برروی آن فعال نیست. این دسته از ویژگیِها و قابلیتها اجباری نبوده و سیسـتم،عامـل در حالـت عادی بدون وجود آنها میتواند به نیازهای کاربر پاسخ دهد. نمونههـای بـارز از ایـن قابلیـتهـا .میباشذ ... ي TFTP ،Net framework ،Telnetشامل

به منظور فعال سازی این ویژگیها در ویندوز بایـد وارد مسـیر Control Panel ← Control Panel ← Turn Windows features on or شده و در سمت چپ بـرروی لینک Programs and Features off کلیک کنید تا با پنجرهای مطابق با [شکل](#page-15-1) 1- 15روبرو شوید.

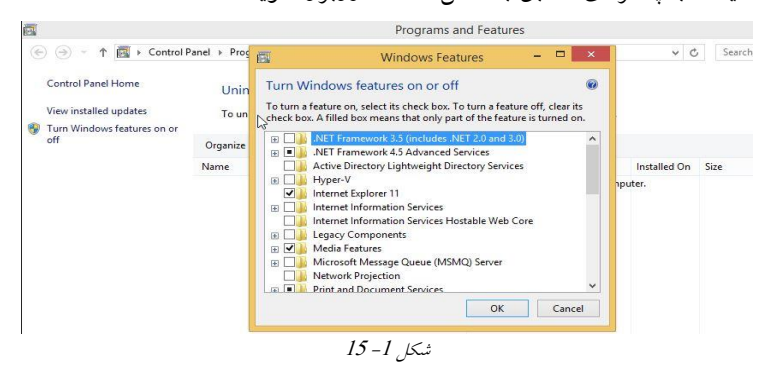

<span id="page-15-1"></span>در این پنجره می توانید آن دسته از ویژگیِهایی که مورد نیاز شما میباشد را انتخـاب کـرده و در

نهایت برروی دکمه OK کلیک کنید تا مراحل نصب شروع شود.

## **پیکربىذی محل رخیرٌ پريفایل کاربران**

یکی از موارد مهم در هنگام استفاده از شبکه، ذخیرهسازی اطلاعات بــهصــورت جــامع و متمرکــز میباشد به نحوی که اگر برای کامپیوترهای کلاینت اتفاقی رخ دهد، دادههـا از بـین نـرود. مزیـت انجام اینکار امنیت بیشتر در حفظ اطلاعات مـیباشـد چراکـه اطلاعـات کـاربران در سـرورهای ذخیرهساز و قدرتمندی قرار خواهد گرفت و تضمین لازم برای حفظ اطلاعات فراهم می شود. عملیات ذخیرِهسازی دادهها در شبکههای بزرگ نیازمند محیط Domain اسـت تـا کــاربران بــه آن متصل شده و فایلِ های خود را در File Server ذخیره کنند. در شبکههای کوچک و بـا اسـتفاده از ویندوز 10 نیز می توان این عملیـات را انجـام داد و اطلاعـات مربـوط بـه پوشـههـای Desktop، Pictures ،Downloads و ... که در يوشـه Documents قـرار دارنـد را در محلـي ديگـر ازجملـه: پوشهای دیگر در درایو C، درایوی دیگر در همان کامپیوتر و یا یک پوشه به اشتراک گذاشته شده درسطح شبکه تغییر داد

**پشتیبانی ویندوز** 

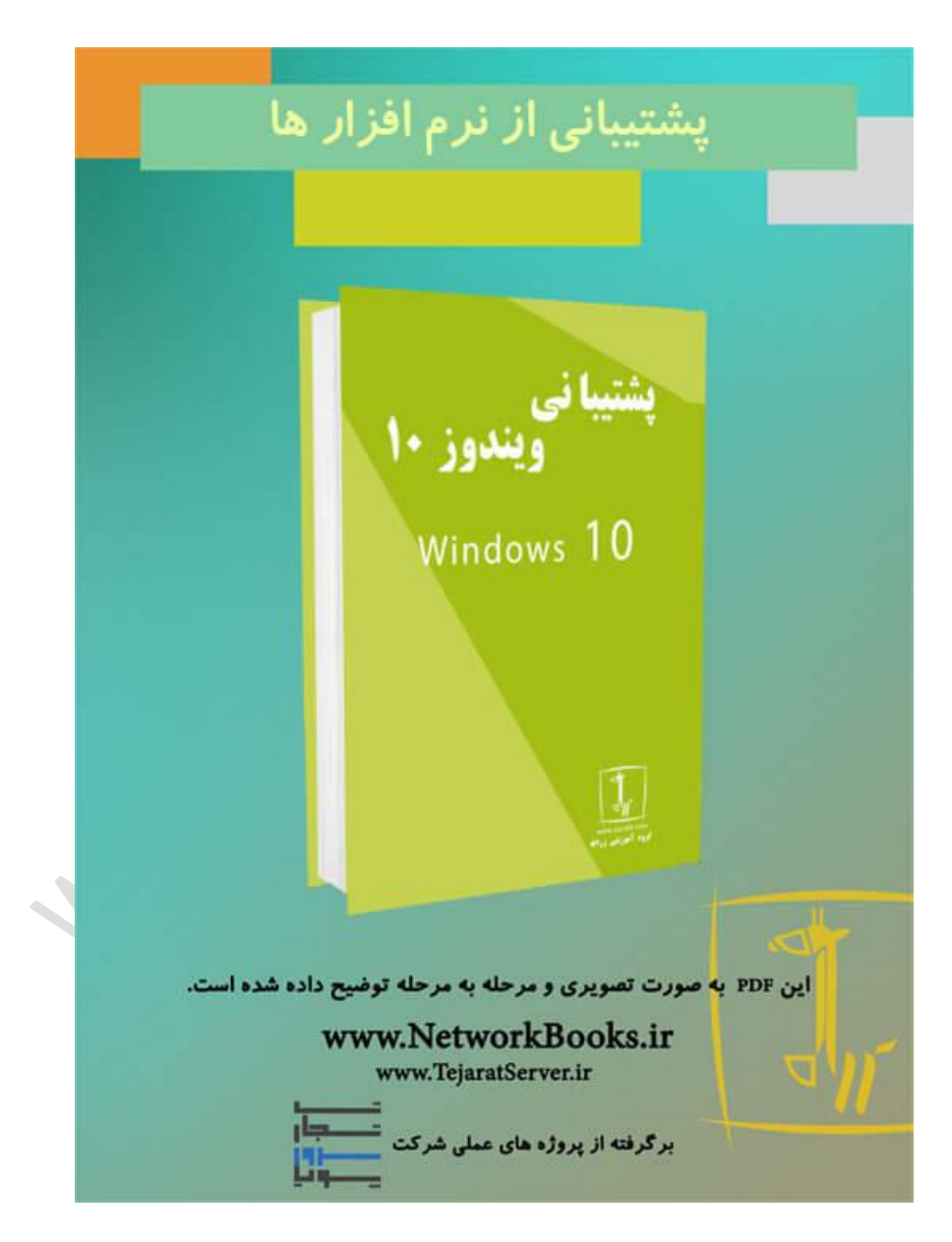

# **فصل دوم پشتیبانی از نرم افسار ها**

مباحث این فصل در دو قسمت "مقدماتی" و "حرفهایتر شوید" ارائه شده است. در ابتــدای هــر فصل به بررسی مطالـب سـادهتـری پرداختــه شــده و در قســمت "حرفــهایتـر شــوید" مباحــث تخصصیتری مربوط به پشتیبانی از نرم افزار ها در ویندوز 10 را مورد بررسی قرار داده ایــم لـذا توصیه میشود ابتدا قسمت مباحث ابتدایی را مطالعه کرده و در صورتیکه به مطالب تسلط پیـدا کردید قسمت "حرفهایتر شوید" را مطالعه نمایید.

## **پیکربىذی تىظیمات ورمافسارَای پیشفرض**

زمانی که کاربر برنامههای مختلف از جمله نرمافزار مرورگر وب، مشاهده عکس، مشاهده فایل-های متنی و … را در ویندوز نصب میکند ممکن است که برای انجام یک کار خاص (مانند مشاهده صفحات وب) چندین برنامه موجود باشد. بهعنوانمثال برای مشاهده یک صفحه اینترنتی بهطور پيشفرض نرمافزار Internet Explorer 11 در ويندوز وجود دارد اما ممکن است نرمافزار-های جانبی دیگری ازجمله Mozilla Firefox ،Google Chrome و … برروی سیستم نصب شده

باشد، بنابراین در چنین شرایطی میتوان تنظیماتی انجام داد تا ویندوز بهصورت پیشفرض از یکی از این نرمافزارها برای مشاهده صفحاتوب استفاده کند.

درویندوز Default Programs 10 ابزاری است که با استفاده از آن میتوان مشـخص کـرد کــه در هنگام بازکردن یک فایل خاص (با پسوند مشخص)، از چه برنامهای استفاده شود. بــرای دسترســی تٍ اتسار Programs Default اتتذا يارد Panel Control ضذٌ ي سدسس تدرريی Programs Default دوبار کلیک کنید (برای اینکه Default Programs را بهراحتی پیدا کنید، نحوه نمایش را از حالت Category تٍ icon Large تغییر دَیذ(.

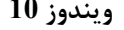

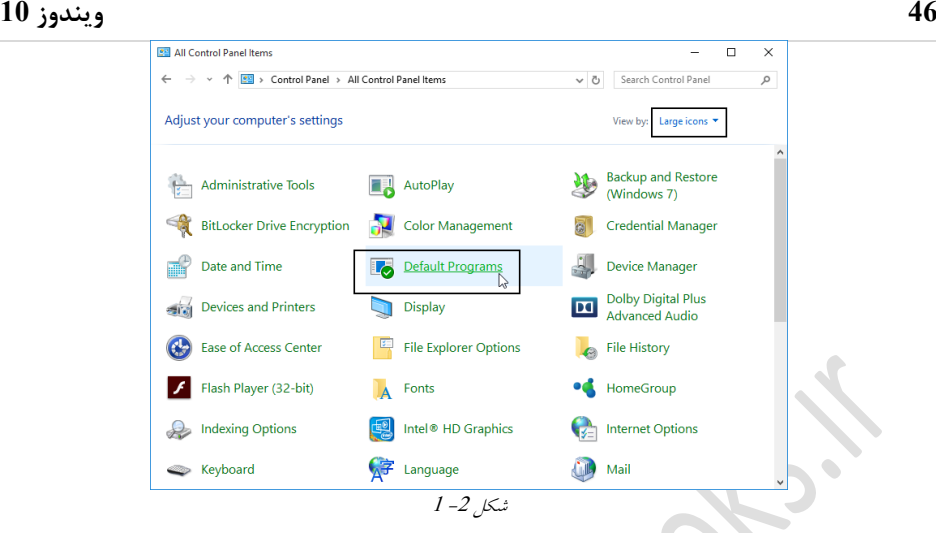

بعد از اجرای ابزار Default Programs پنجرهای مطابق با شکل 2– 2 نمایان خواهد شد.<br>-

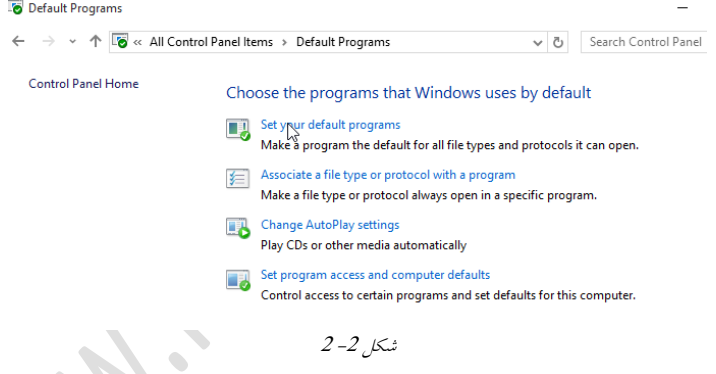

<span id="page-20-0"></span>همانگونه که در شکل [2](#page-20-0)– 2 قابل مشاهده است، چهار گزینه وجود دارد که شامل: **Programs default your Set**: تا اوتخاب ایه گسیىٍ میتًان ورمافسار ریصفرؼ را ترای اجدرا انواع فایل ها و پروتکلها مشخص کرد.

 انًتد مدی ٍگسیىد ایده از ٌاسدتفاد تدا :**Associate <sup>a</sup> file type or protocol with <sup>a</sup> Program** مشخص کرد که فایلِ های خاص توسط چِه نرمافزاری اجرا شوند. توجه داشته باشید ایـن گزینــه زمانی کاربرد دارد که برای یک پسوند خاص چندین نرمافزار موجود باشد. **settings play auto Change**: تا استفادٌ از ایه گسیىٍ میتًان مطخع کرد زمداوی کدٍ کدارتر CD یا DVD را درين درایً قرار میدَذ چٍ عمطی اوجام ضًد. زماوی کٍ ایه گسیىٍ تىظدی ضدًد دیگر نیازی نیست تا کاربر مشخص کند که در هنگام ورود دیسک چه عملیاتی انجام شود.

**defaults computer and access program Set**: ایه گسیىدٍ تدرای کىتدرل دسترسدی یدک ودرم افزارخاص که توسط کاربر مورد استفاده قرار می گیرد است. بهعنوان مثال مشخص کنید که کاربر به چه نرمافزارهایی ازطریق Desktop یا محلهای دیگر دسترسی دارد.در ادامه قصد داریم تــا بــا این چُهار گزینه بیشتر آشنا شده و تنظیمات هرکدام را انجام دهیم.

**تمریه -2 0** عنوان: تنظيم برنامه Internet Explorer بهعنوان نرمافزار پيشفرض برای مشاهده صفحاتوب **تجُیسات ي پیشویازَا:** يیىذيز 01 **مراحل تمریه:**

.0 Panel Control را تازکردٌ ي سسس ترريی Programs Default ديتار کطیک کىیذ.

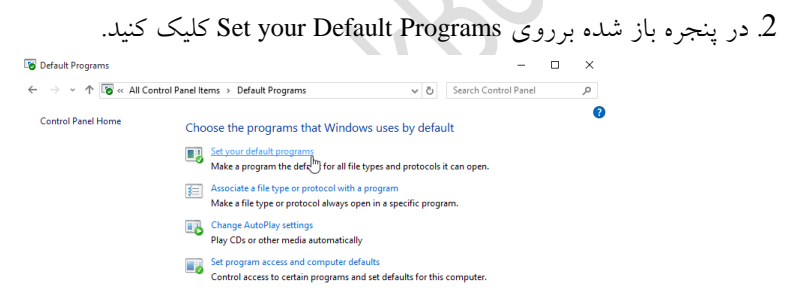

 $3 - 2$  شکل

.3 در پنجره بازشده Internet Explorer را انتخاب کنید.  $\begin{array}{|c|c|c|c|c|}\hline \multicolumn{3}{|c|}{\mathbb{E}}_{{\pmb{\theta}}} \ll {\pmb{\text{Default Programs}}} & \hspace{3.2cm} {\pmb{\text{Set Default Programs}}} & \hspace{3.2cm} \multicolumn{2}{|c|}{\mathbb{E}}_{{\pmb{\theta}}} \ll {\pmb{\text{D}}}{\pmb{\text{et ault Programs}}} & \hspace{3.2cm} \end{array}$ t your default programs .<br>sult for all file types and protocols it can open, click the program and then click Set as default. **MoPath (des** ...<br>crosoft accor<br>crosoft Edg<mark>e</mark>

#### **44 ویندوز 01**

4. با انتخاب گزینه Set this Program as the Default تمامی فایلِهای سازگار با این نرمافـزار از

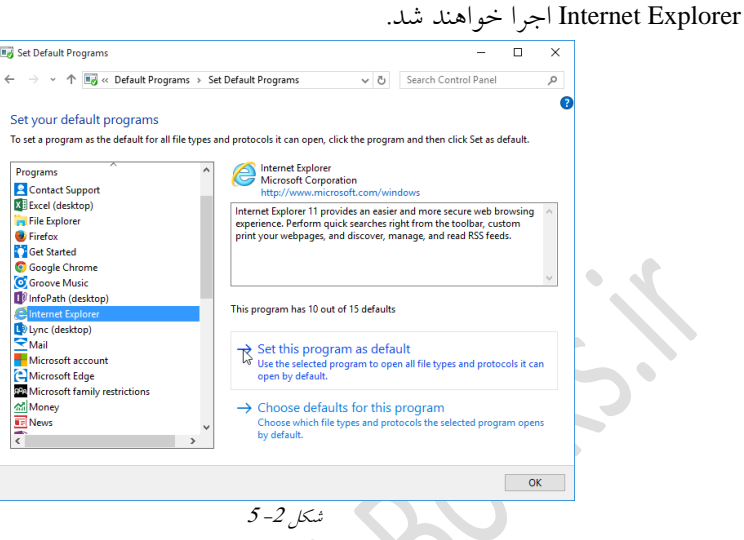

5. با انتخـاب گزینــه دوم Choose Defaults for this Program مــیتوان بــهصـورت جزئــیتـر مشخص کرد که کدام دسته از فایلِها توسط Internet Explorer اجرا شوند. با کلیک برروی این گزینه پنجرهای مطابق با شکل 2– 6 نمایان خواهد شد. همانگونه که در قابل مشاهده است می-توان تمامی فایلِها و پروتکلهایی که قابل اجرا با IE هستند را مشاهده کـرد. گزینـههـای مـورد نوی بر ترکی سی ترترین کرد.<br>نظر را انتخاب کرده و برروی دکمه Save کلیک کنید.

**فصل2 – پشتیبانی از نرمافسارها 54**

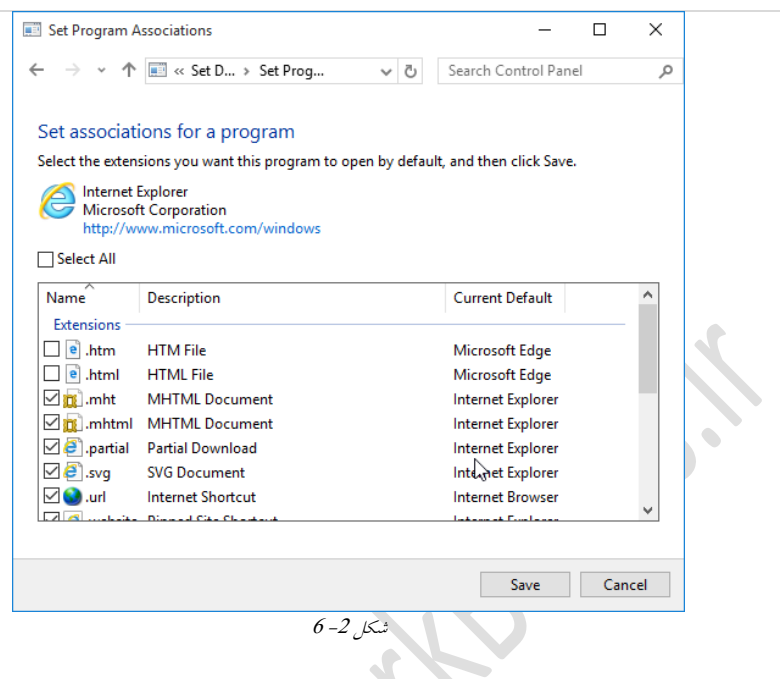

<span id="page-23-0"></span>**تمریه -2 2 عنوان**: تعیین برنامهای مشخص جهت اجرای فایل۱های خاص **مراحل تمریه:** .0 Panel Control را تاز کردٌ ي سسس ترريی Programs Default ديتار کطیک کىیذ.

Associate <sup>a</sup> File type or Protocol with <sup>a</sup> Program ريی تدر Default Programs ٌرىجر در .2 کطیک کىیذ.

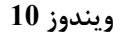

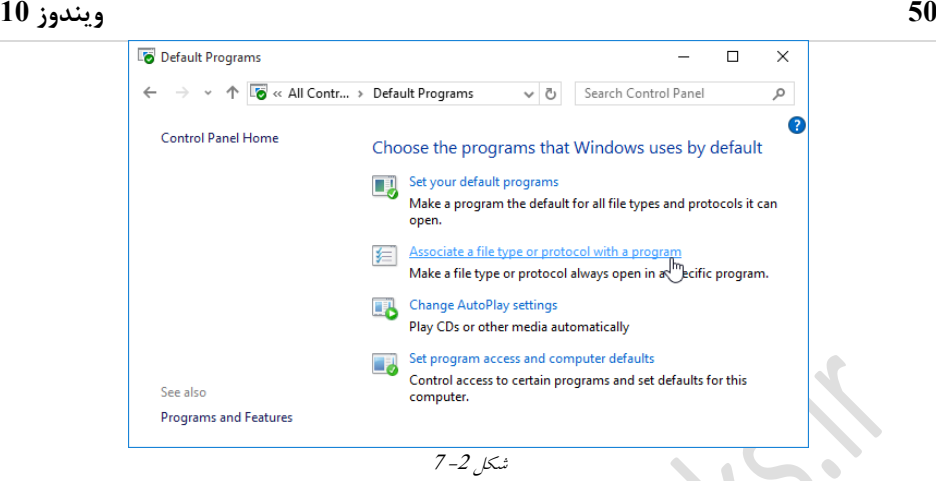

3 در پنجره ظاهر شده لیستی از انواع مختلف فایل با پسوندهای متفاوت قابل مشاهده میباشـد.

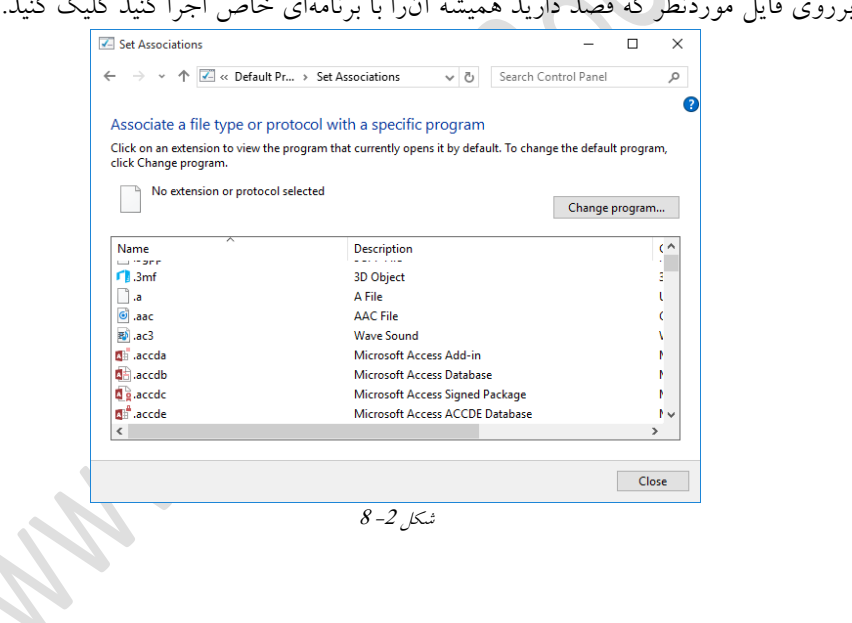

4. در ادامه برروی دکمه Change Program کلیک کنید.

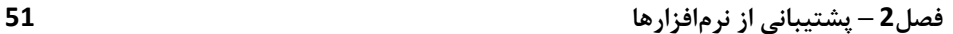

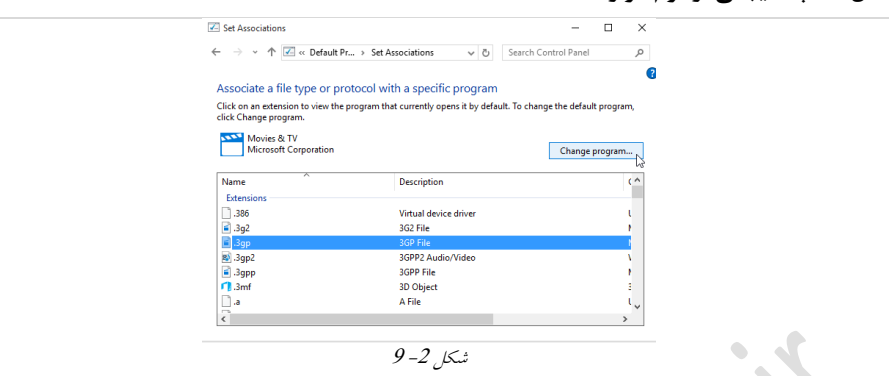

5. یک لیست باز شده که در آن لیستی از برنامهها وجود دارد. برنامه موردنظر را انتخاب کنید.

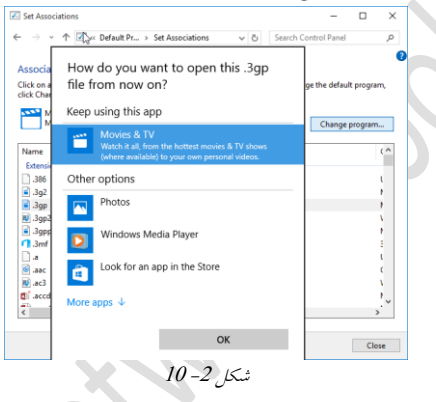

**تمریه -2 3**

عنوان: تغییر برنامه پیشفرض درهنگام وارد کردن DVD

**مراحل تمریه:**

.0 Panel Control را تاز کردٌ ي سسس ترريی Programs Default ديتار کطیک کىیذ. 2. در پنجره Default Programs برروی Change AutoPlay Settings کلیک کنیـد تــا پنجـرهای مطابق با شکل 2– 11 ظاهر شود. در این پنجره میتوان تنظیمات مربوط به اجرای خودکار CD، DVD، Flash ي ... را تىظی کرد.

<span id="page-25-0"></span>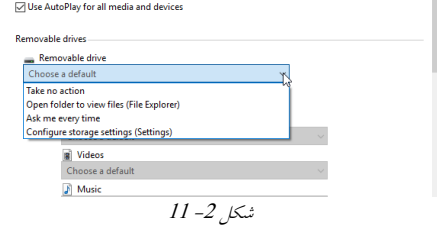

#### 3. گزينه مدنظر را انتخاب کرده و در ادامه برروی Save کلیک کنید.

**برای تعییه دسترسی ورمافسارَای پیشفرض مراحل زیر را دوبال کىیذ :**

Set Program Access and Computer Defaults بسر روى Default Programs . کطیک کىیذ .

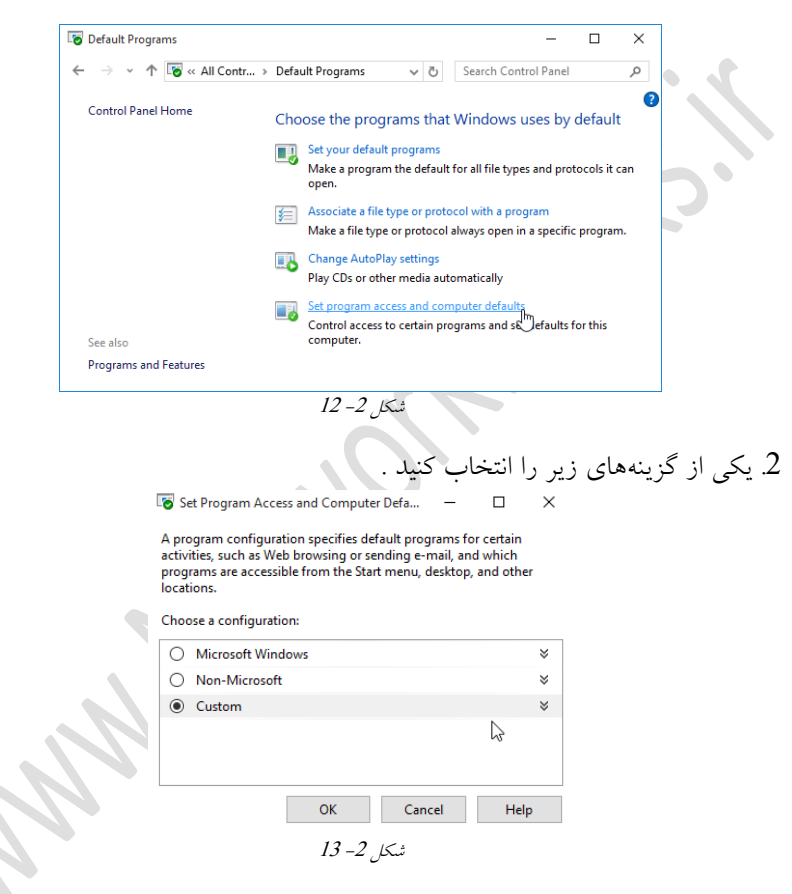

**Microsoft Windows** : درصورت انتخاب این گزینه تمام نرمافزارهای مبتنــی بــر مایکروســافت به عنوان نرمافزار پیش فرض انتخاب می شوند. به عنوان مثال درصورت وجـود نـرمافـزار Outlook این نرمافزار به عنوان نرمافزار پیشفرض برای مدیریت ایمیل انتخاب خواهد شد. **Windows Microsoft-Non :** تا اوتخاب ایه گسیىٍ تمام دسترسدی َدا ازودرم افسارَدای مثتىدی تدر مایکروسافت سلب خواهـد شـد، همچـون ,Internet Explorer, Windows Media Player Microsoft Outlook, …

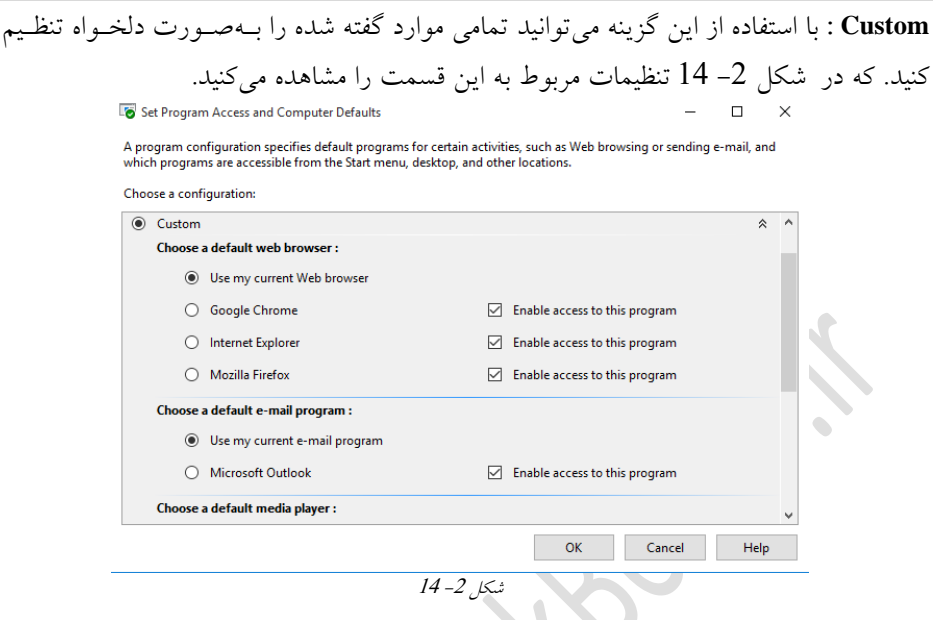

## <span id="page-27-0"></span>**وصب ي تعمیر ورمافسارَا**

در ويندوز 10 راههای متفاوتی برای نصب و تعمیر نرمافزارهایی که دچار مشکل شدهانــد وجــود دارد. در حالت معمولی به منظور نصب نرمافزار کافی است تا فایل نصب آن را اجرا کنیـد امـا در ويندوز 10 می توان با استفاده از دستورات متنی عملیات نصب نرمافزار را انجام دهید. یکی دیگـر از قابلیتهایی که در ویندوز 10 وجود دارد امکان بررسـی سـازگاری نـرمافزارهـای مختلـف بـا ويندوز م<u>ی</u>باشد.

> 1. استفاده از دستور MSIExec بهمنظور نصب نرمافزار .2 استفاده از ACT بهمنظور بررسی سازگاری نرمافزار با ویندوز 10 $\,$

#### **دستًر** MSIExec

همانگونه که گفته شد با استفاده از این دستور میتوان عملیات نصب نـرمافزارهـای متفـاوت را انجام داد و علاوهبر این موضوع میتوان عملیاتهای دیگر از جمله تعمیر نرمافزارها را نیز انجـام داد. بهمنظور استفاده از MSIExec میبایست از محیط دستوری CMD استفاده کنید. ضکل کطی دستًر msiexec تٍ ضکل زیر است:

msiexec /i {Package | Product Code} این دستور دارای پارامترِهای زیادی میباشد که در اینجا سوئیچ i/ نشاندهنـده آن سـوئیچ نصـب

#### **04 ویندوز 01**

نرمافزار است.<br>مستهدم

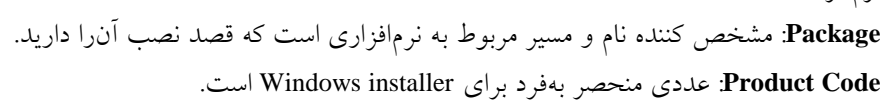

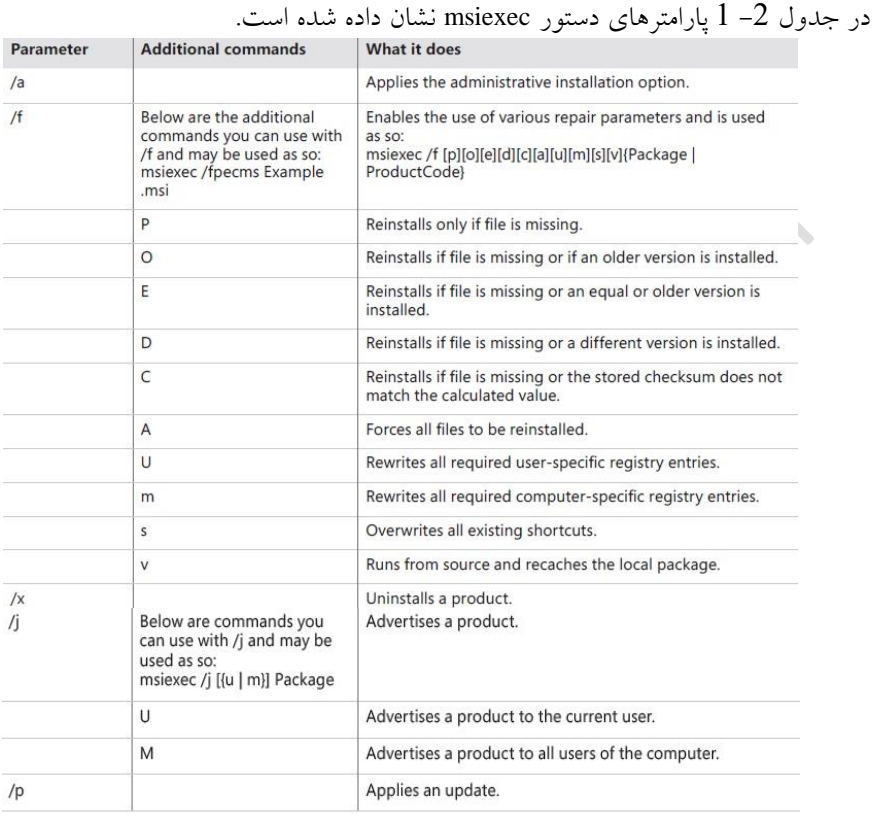

<span id="page-28-0"></span> $1 - 2$  جدول

## **تمریه -2 4**

**عنوان**: آشنایی با نحوه استفاده از دستور MSIExec **شرح**: در ایـن تمـرین قصـد داریـم تـا بـا اسـتفاده از دسـتور MSIExec فایـل نصـب نـرمافـزار xmlnotepad را برروی ويندوز 10 به نحوی نصب کنيم که کاربر از مراحل نصب آگاه نشود. **تجُیسات ي پیشویازَا**:

- يیىذيز 01
- يجًد فایل Setup ورمافسار xmlnotepad

**مراحل تمریه:**

1. ابتدا محیط Command Prompt را باز کنید.

2. دستور زیر را وارد کرده و سپس دکمه Enter را فشار دهید.

Msiexec /I c:\xmlnotepad.msi /passive

**Administrator: Command Prompt** 

C:\Users\Zarrafe>msiexec /i c:\xmlnotepad.msi /passive\_

 $15 - 2$  شکل

.<br>3 بعد از گذشت چند ثانیه برنامه نصب شده و میتوانید از آن استفاده نمایید.

**مذیریت بروامٍَای Store Windows**

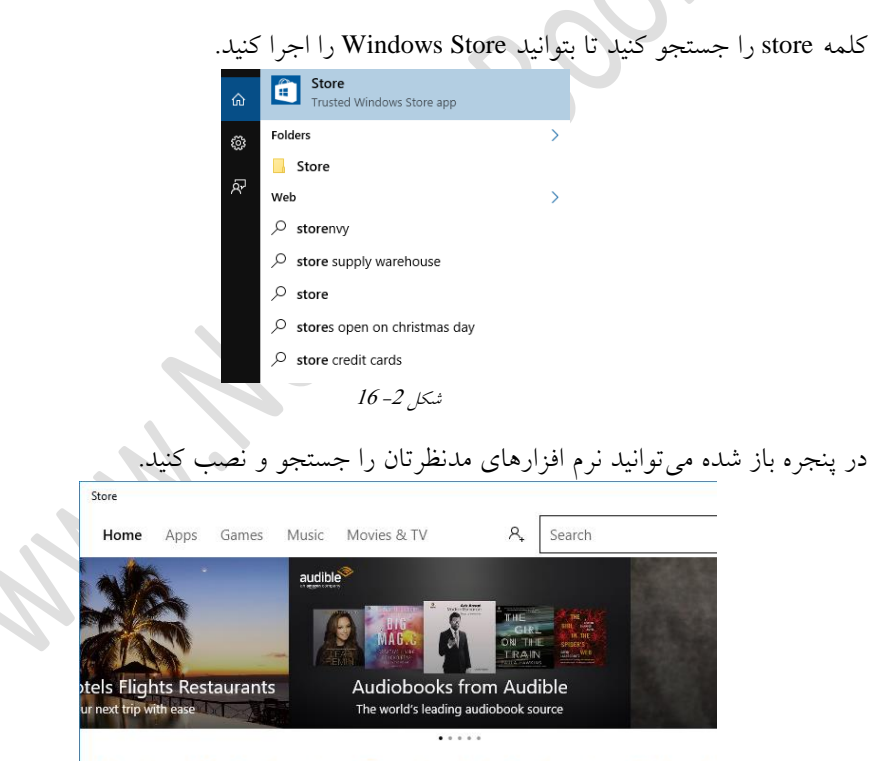

App top charts & categories Game top charts & categories Featured

 $17 - 2$ شکل

به صورت پیش فرض تمام برنامهها ازطریق Windows Store نصب می شوند این قابلیت را دارنــد تا بهصورت خودکار عملیات بروزرسانی خودشان را انجام دهند. از این رو ممکن است تا حجـم زیادی از پهنای باند اینترنت صرف بروزرسانی نرمافزارهـای Windows Store گـردد. بــهمنظـور محدود و یا غیرفعالکردن این عملیات بروزرسانی تمرین زیر را انجام دهید.

#### **تمریه -2 5**

**عىًان**: غیرفعالسازی عمطیات تريزرساوی در Store Windows

## **مراحل تمریه**:

.<br>1. از منوی استارت Store را جستجو و اجرا کنید.

2. در پنجره Windows Store مطابق با شکل 2– 18گزینه Settings را انتخاب نمایید.

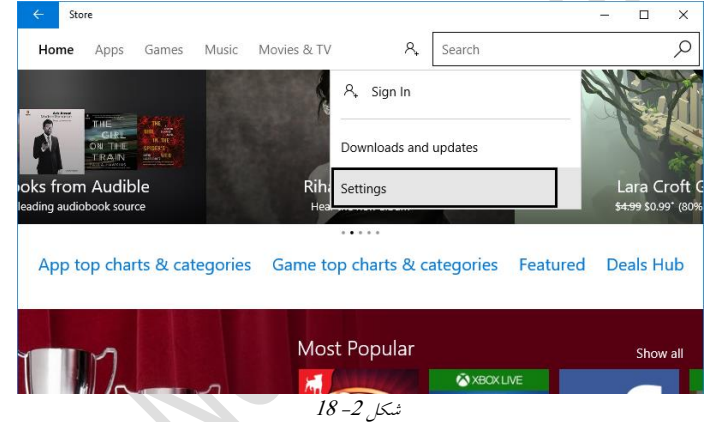

3. در این پنجره می توانيد خاموش کردن گزينه update app auomatically از بهروز رسـانی

<span id="page-30-0"></span>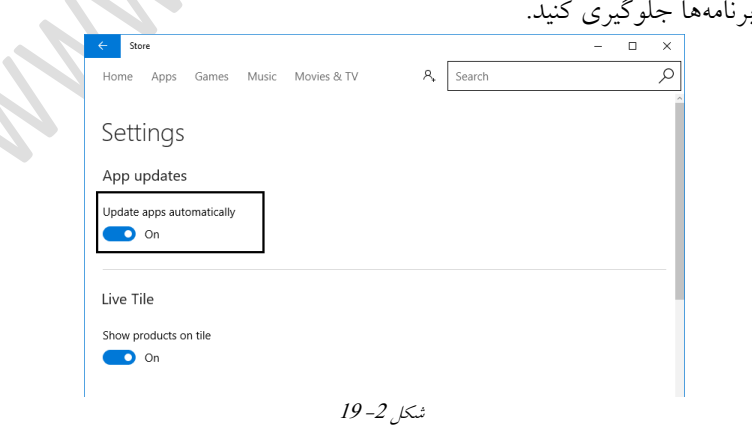

## کنترل دسترسی به نرمافزارها و سختافزارها

کنترل دسترسی به نرمافزار و یا سختافزارها یکی از موارد مهم در ویندوز 10 میباشد. بــهعنــوان مثال میتوان مشخص کرد که کاربر اجازه اجرای یکسری نرمافزار را داشته باشد یـا خیـر و یـا اینکه کاربر از چه سختافزارهایی می توانند استفاده کند. برای این منظور چندین روش مختلف با قابلیتهای متفاوت ارائه شده است که شامل:

- محذيدکردن ورمافسارَا تا استفادٌ از Locker App
- محذيدکردن ورمافسارَا تا استفادٌ از Policies Restriction Software
	- مدیریت نصب و دسترسی Removable Device ها

### **محذيدکردن ورمافسار با استفادٌ از Locker App**

محدودسازی دسترسی کاربران امری است که در بسیاری از سازمانها و ادارات مورد توجــه قــرار میگیرد. با استفاده از App Locker و بدون نیاز به نرمافزارهای جانبی مــیتــوان محــدودیت هــا و دسترسیِ ها را به راحتی ایجاد کنید. App locker برای محدودکردن دسترسیِها 4 قانون کلی را ارائه میدهد که شامل: 1. قانون فایلِهای اجرایی (Executable Rules)که شامل فایــلهـایی بــا پســوند ,exe. و com. است. 2. قانون پکیجِهای نصب (Windows Installer Rules)که شامل فایلِهایی با پســوند msi.. mst. ي msp. است. 3. قانون اسکریپتِهای اجرایی (Script Rules)که شامل فایلِهایی با پسوندps2، amd.js..bat،. ي vbs. است. 4. قانون فایلِهای نصبی (Package app Rules و در ویندوز 10 آمده است) کـه فایـلِهـایی بـا رسًوذ appx. است.

توجه داشته باشید که App locker تنها قادر به محدودسازی فایلِ های اجرایی می باشد.

**پشتیبانی وینذوز** 

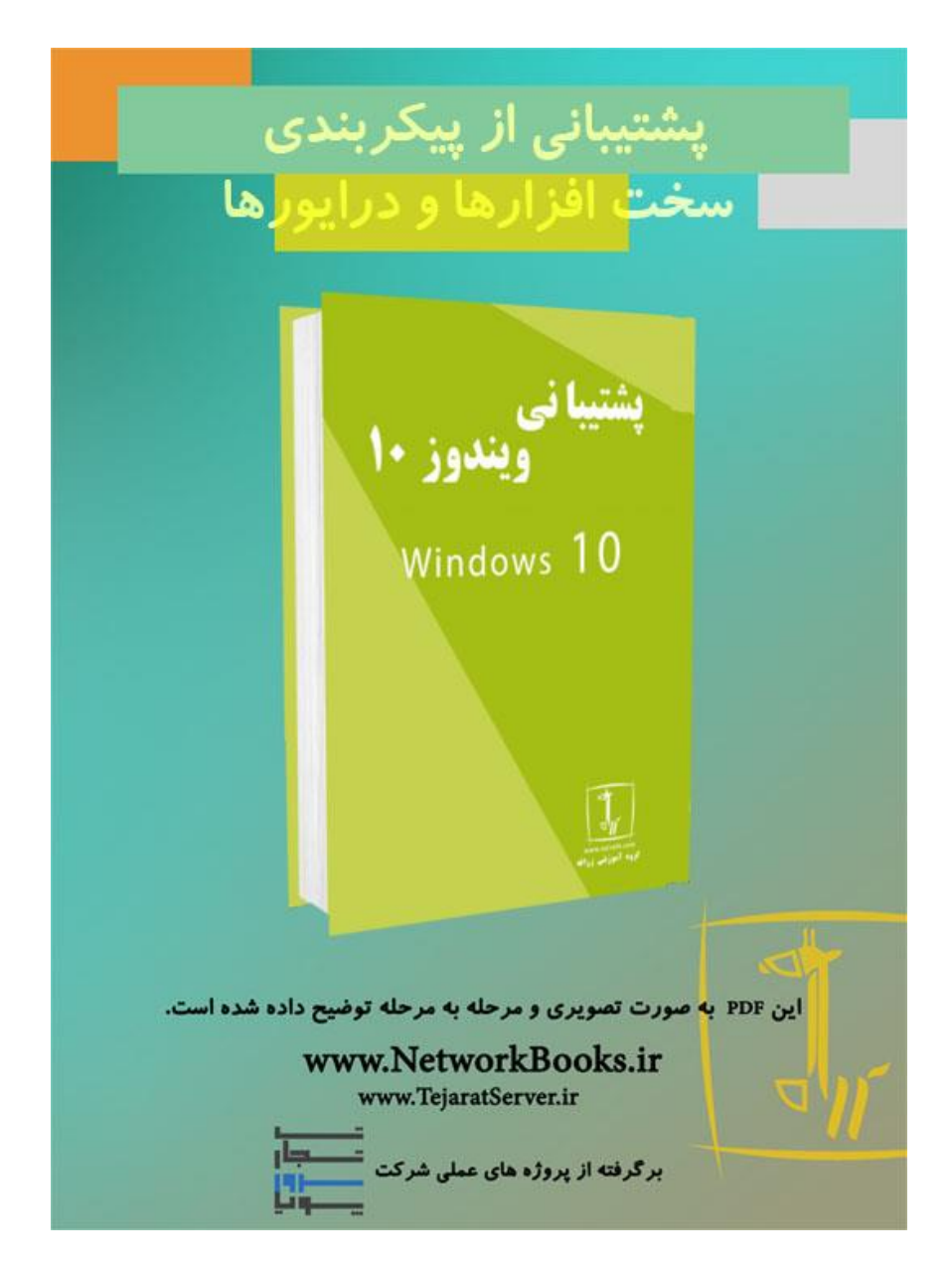

**Contract** 

## **فصل سوم پشیتبانی از پیکربندی سختافزارها و درایورها**

#### **سیستم وصب ي مذیزیت سختافشارَا ي درایًرَا**

یکی از موارد مهم و اساسی بعد از نصب ویندوز، نصب درایورهای مربوط به دستگاههای سخت-افزاری (مانند کارت گرافیک، پرینتر، اسکنر و ...) می باشـد. نصـب درایورهـا از اهمیـت ویـژهای برخوردار است چراکه ويندوز زمانى مىتواند از نهايت قدرت سختافزار استفادهکند ک درايـور مربوط به سختافزار بهدرستی در ویندوز شناسایی شده باشد. در گذشته نصب اکثـر دسـتگاههـا توسط یک دیسکجداگانه که درایور برروی آن قرار داشت صورت می پذیرفت اما امروزه ویندوز این قابلیت را دارد که بتواند درایورهای مربوط به سختافزار را تشخیص داده و نصب کند. گاهی اوقات نیز مشکلاتی در نصب درایورها پیش میآید که ممکن است ایــن مشــکل ناشــی از عــدم-سازگاری درايور با ويندوز 10 و يا ناشی از Certificateهای نامعتبر می باشد. یکی از اصلی ترین بخشهای ویندوز Device Manager بوده کـه بـا اسـتفاده از آن مـی تـوان بـه مدیریت درایورهای مربوط به سختافزارها پرداخت.

**وصب ي مذیزیت درایًرَا بٍ کمک** Manager Device

ابزار Device Manager برای نمایش، نصب، حذف، فعال و غیرفعالکردن درای ور دستگاههای سختافزاری استفاده می شود. به منظور اجبرای Device Manager کبافی است تبا ببر روی Start راستکلیک کرده و گزینه Device Manager را انتخاب کنید.

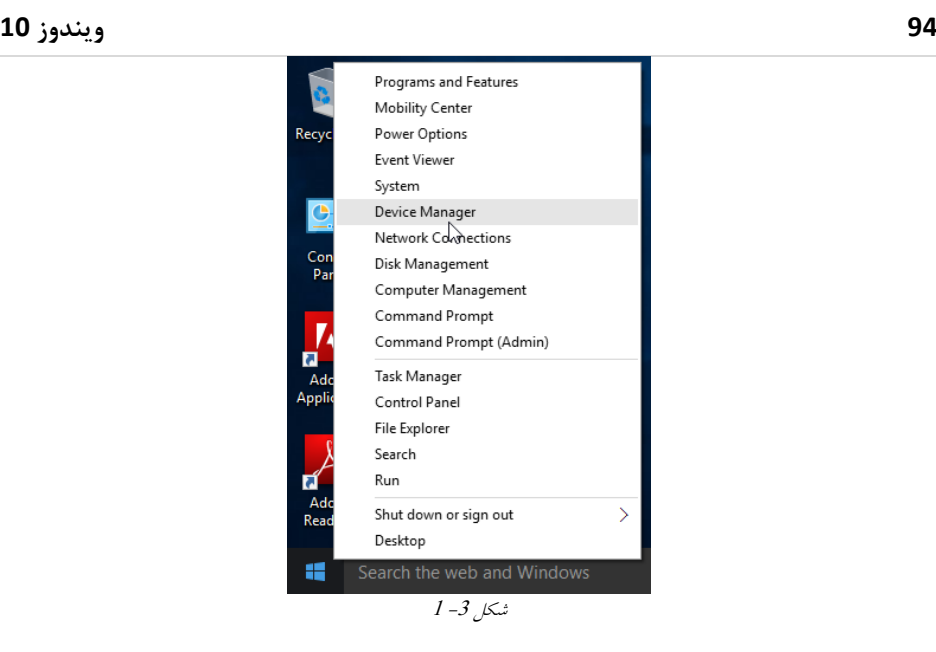

پنجرهای مطابق با شکل 3– 2 نمایان خواهد شد که لیستی از تمام سختافزارها و وضعیت آن هـا قابل مشاهدهاست و میتوان آنها را مدیریتکرد.

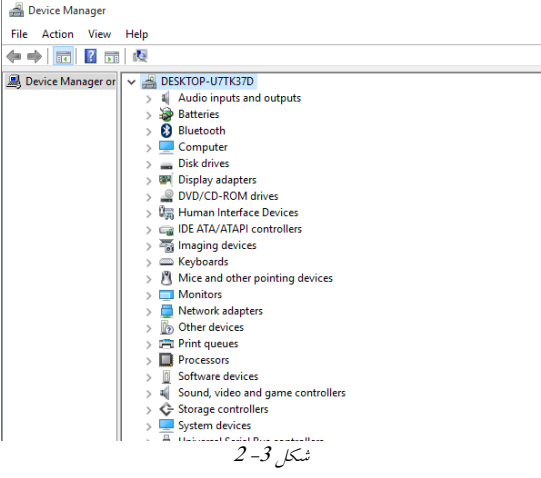

<span id="page-35-0"></span>بررسی گزینههای موجود در منواصلی ابزار Device Manager

ابزار Device Manager همانند سایر برنامهها دارای یک منو بوده و همانگونه که در شکل 3- 2 قابل مشاهده است در آن گزینههای View Action ،File و Help قرار دارد.
منو **File:** از منوى File گزینه option را انتخابکنید. تغییراتی را که در کنسول هر Device ایجـاد میکنید در Profile آن دستگاه ذخیره میکند که میتوانید با زدن Delete Files آنها را پاککنید. منو Action: از این منو بهمنظور دسترسی به فرمـانهـای مختلـف اسـتفاده مـیشـود کـه شـامل: بروزرسانی درایور، فعال و غیرفعالکردن درایور، حذف درایور، بررسی تغییرات سـخت افـزاری و اضافه کردن سخت افزار جدید میباشد. منو View: بـا اسـتفاده از ایـن منـو مـىتـوان نحـوه نمـایش دسـتهبنـدىهـاى دسـتگاههـا را در Device Manager تغییر دهید.

منو Help: از این منو می توان برای دستیابی به راهنما استفاده کرد.

#### **لیست دستگاٌَای مًجًد در** Manager Device

در صفحه اصلی Device Manager لیستی از تمام دستگاههای متصل شده بــه سیســتم را مشــاهده میکنید که در این لیست دستهبندیِهای متفاوتی از دستگاهها ایجـاد شـده اسـت. بـهعنـوان مثـال لیستی از هارددیسکهای موجود در دسته Hard Drives قرار مــیگیرنــد. بــه منظـور دسـتیابی بــه اطلاعات بیشتر در مورد یک دستگاه کافی است تا برروی آن راستکلیک کـرده و سـیس گزینـه Properties را انتخاب نمایید.

| > 『圖 Human Interface Devices                     |                           |
|--------------------------------------------------|---------------------------|
| IDE ATA/ATAPI controllers                        |                           |
| inaging devices                                  |                           |
| COM Keyboards                                    |                           |
| $>$ $\mathbb{N}$ Mice and other pointing devices |                           |
| $\vee$ Monitors                                  |                           |
| Generic PnP Monitor                              |                           |
| Network adap                                     | Update Driver Software    |
| <b>B</b> Other devices                           | <b>Disable</b>            |
| <b>Fill Print queues</b>                         | Uninstall                 |
| Processors                                       |                           |
| Software devic                                   | Scan for hardware changes |
| Sound, video a                                   |                           |
| ← Storage contro                                 | <b>Properties</b>         |
| System devices                                   |                           |
| شكىل 3– 3                                        |                           |

بعد از انتخاب گزینه Properties پنجرهای مطابق با شکل 3– 4 نمایش داده خواهد شـد کـه درآن 4 سربرگ از جمله General، درايور، Details و Events وجود دارد.

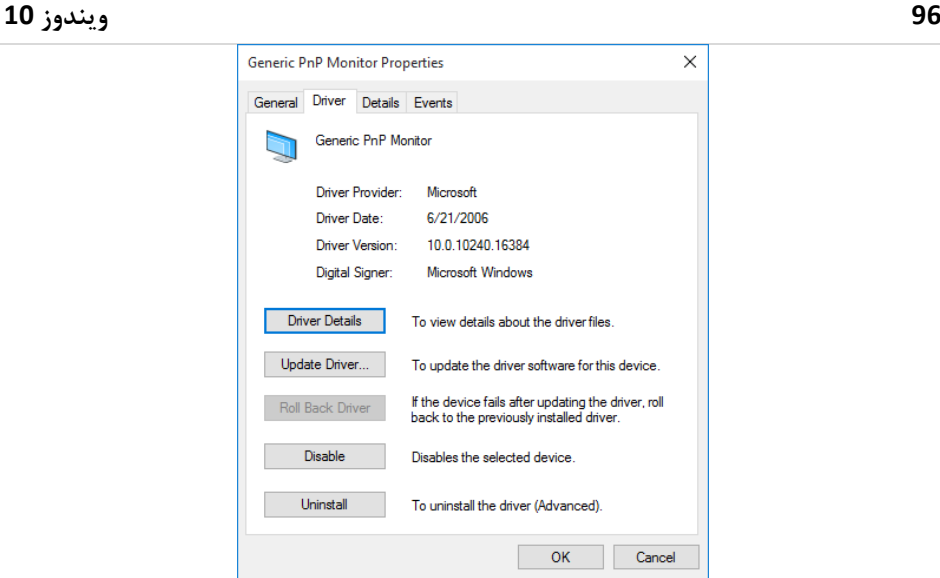

<span id="page-37-0"></span> $\overline{4-3}$ شکل

**سربرگ General:** در این سربرگ اطلاعاتی از جمله نوع دستگاه، کارخانه تولیدکننده و وضـعیت فعلی دستگاه را نشان می دهد.

**سربرگ Driver:** در اين سربرگ يکسری جزئيات در مورد درايور نشان داده شده است و مـي-توان آن را بروزرسانی، غیرفعال و حذف نمایید. **سزبزگ Details**: دس ایه سشتشگ دي قشمت Property ي Value يجًد داسد کٍ تا اوتخاب گضیىدٍ - های موجود در Property میتوان جزئیات بیشتری در مورد دستگاه را مورد بررسی قرار دهید. سربرگ **Events:** در این سربرگ میتوان رخدادهای صورت گرفته برای دستگاه را مورد بررسـی قرار دهید.

**بزرسی حالتَای مختلف ومایش دستگاٌَا در** Manager Device

گاهی اوقات لازم است تا نحوه نمایش لیست دستگاهها در پنجره Device Manager را تغییر داد. به عنوان مثال مشخص کرد که چِه دستگاههایی به چِه پورتی متصل شدهاند و یا اینکه چِه دستگاه-هایی از چه نوع حافظهای استفاده میکنند. برای ایــن منظـور در Device Manager چهـار حالـت مختلف برای نمایش دستگاهها وجود دارد که از منوی View در دسترس بوده و شامل موارد زیــر می باشد:

Devices By Connection زمانی از این گزینه استفاده می شود که نیاز باشد تا بررسی کنیـد چــه دستگاهی ازطریق چِه درگاهی به سیستم متصل شده است.

#### **فصل 3 – پشتیبانی از پیکربنذی سخت افسارها و درایورها 29**

به عنوان مثال به شکل 3- 5 دقت کنید: High Definition Audio Controller > | Intel(R) ICH9 Family USB Universal Host Controller - 2934 Intel(R) ICH9 Family USB Universal Host Controller - 2935 Intel(R) ICH9 Family USB Universal Host Controller - 2936 Intel(R) ICH9 Family USB Universal Host Controller - 2937 Intel(R) ICH9 Family USB Universal Host Controller - 2938 Intel(R) ICH9 Family USB Universal Host Controller - 2939 Intel(R) ICH9 Family USB2 Enhanced Host Controller - 293A Intel(R) ICH9 Family USB2 Enhanced Host Controller - 293C  $\overline{\smash{\bigtriangledown}}$   $\overline{\Downarrow}$  USB Root Hub  $\checkmark$   $\checkmark$  USB Mass Storage Device ADATA USB Flash Drive USB Device<br>ADATA USB Flash Drive USB Device<br>> DEPC Controller PCI-to-PCI Bridge PCI-to-PCI Bridge PCI-to-PCI Bridge PCI-to-PCI Bridge PCI-to-PCI Bridge 1394 OHCI Compliant Host Controller **Base System Device**  $5 - 3$  شکل

<span id="page-38-0"></span>در شکل 5– 5 مشخص است که حافظه USB Flash به یکی از درگاههای USB از سیستم متصل شده است که سریال آن 293C می باشد. Devices By Type: این حالت از نمایش، حالت پیشفرض بوده و تمامی دستگاهها را متناسب با ماهیتشان دستهبندی می شوند. به عنوان مثال تمامی هارددیسکها را در یک دسته نمایش می-دَىذ.

Resources By Type: با استفاده از این گزینه میتوان تمام منابع اختصاص داده شده به دسـتگاه-هـا را مـورد بررســي قــرار داد. ايــن منــابع شــامل: دسترســي بــه حافظــه مســتقيم (DMA)، ورودی/خروجی (IO)، درخواست وقفه (IRQ)، آدرس های حافظه و ... می باشد. Resources By Connection: با استفاده از این گزینه می توان تمام منابع اختصاص داده شـلده بـه دستگاهها را باتوجه به نوع اتصالشان به سیستم مورد بررسی قرار داد. در تمرین 3- 1 قصد داریم تا شــما را بــا یــک نمونــه بــارز از کاربردهــای Device Manager در عیب یابی درایورها آشنا کنیم.

<span id="page-38-1"></span>**تمزیه -3 1** عنوان: بررسی تداخل درایورهای نصب شده برروی سیستم **شرح**: گاهی اوقات پیش میآید که در هنگام نصب درایورها کارکرد سیستم دچار نقص شده و بــا مشکل مواجه شده است. سعی داریم تا با استفاده از ابزار Device Manager ایس مشکل را پیدا کىیم.

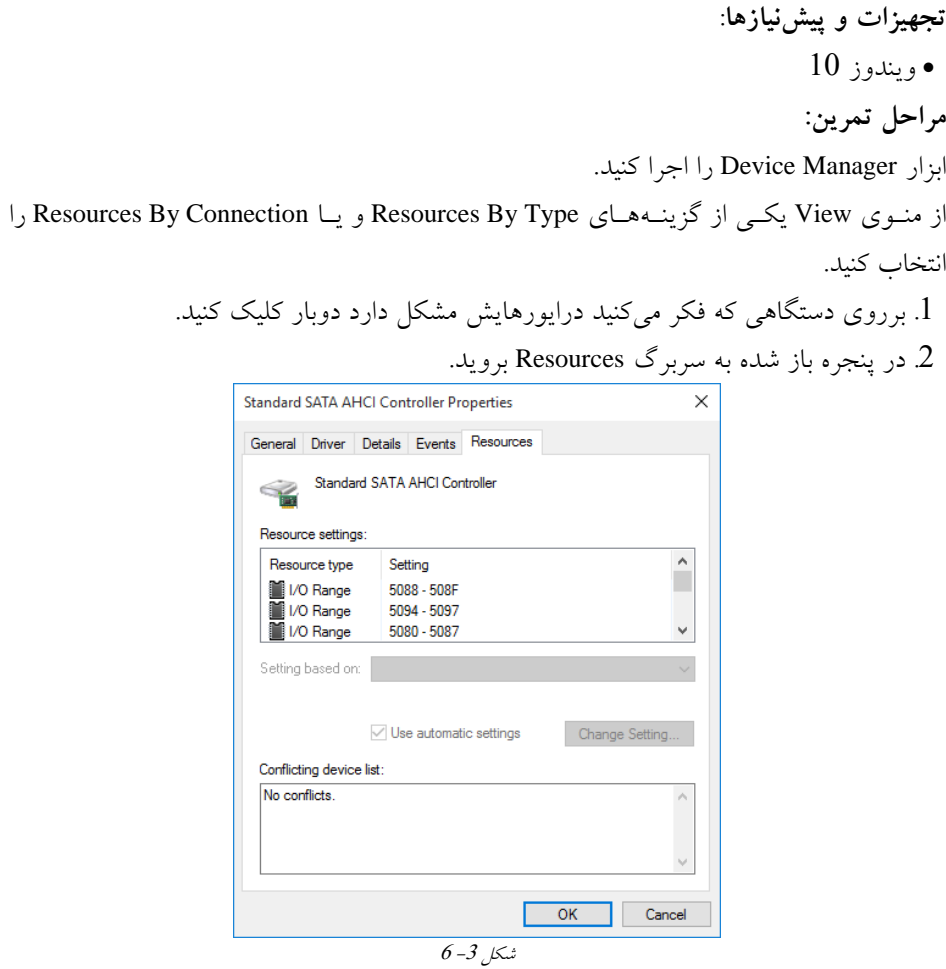

<span id="page-39-0"></span>

3 در صورتی که سختافزار موردنظر با سختافـزار دیگـری تـداخل داشــته باشــد در قســمت Conflicting Device List نمایش داده خواهد شد. بهعنوان مثال در شکل 3– 6 هیچگونه تناقضی بین درایورها وجود ندارد  $\,$ اما در شکل 3– 7 قابل مشاهده است که کدام دستگاهها با یکدیگر دارای تناقض هستند.

#### **فصل 3 – پشتیبانی از پیکربنذی سخت افسارها و درایورها 22**

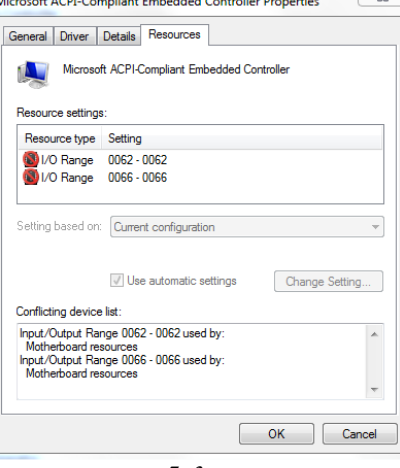

<span id="page-40-0"></span>شکل 3-7

#### **وصب ي حذف درایًرَا**

در ويندوز اکثر درايورها بهصورت خودکار نصب خواهند شد اما در بعضی مواقع یکسری از آن-ها شناسایی نشده و نصب نخواهند شد، بنابراین باید از روشهای دیگری جهت نصب آنها اقدام کر د.

 **استفادٌ اس Center Action**: دس ياقغ Center Action اتضاسی است کٍ تا استفادٌ اص آن میتدًان مشکلات فعلی در درایورها را بررسی کرده و بهصورت خودکار راهحلی مناسب را ارائه میکند. • **دانلود درایور**: یکی دیگر از روشهای نصب درایـور، مراجعـه بـه سـایت سـازنده دسـتگاه و دانلود فایل های مورد نیاز است.

⊠ توجه داشته باشید که ویندوز بهصورت خودکار در هنگام بهروزرسانی فایلهای اصلی سیستم-عامل (با استفاده از ابزار Windows Update)، درایورها را نیز دانلود و نصب خواهـد کـرد. ایـن موضوع زمـانی صـحت خواهـد داشـت کـه نـوع اتصـال سیسـتم بـه اینترنـت در حالـت Metered Connection نباشـــد. در غیـــر اینصـــورت (اگـــر اتصـــال بـــه اینترنـــت از نـــوع Metered Connection باشد) عملیات دانلود بهصورت خودکار انجام نخواهند شد.

### **بزيسرساویدرایًرَای وصبشذٌ**

توجه داشته باشید که با استفاده از ابزار Device Manager می توان عملیات بروزرسـانی درایورهـا را نيز انجام داد. بروزرسانی درايورهـا از ايـن جهـت حـائز اهميـت مـىباشـد کـه ممکـن اسـت درایورهای نصب شده به درستی عمل نکرده و نیاز است تــا آن را بروزرســانی کنیــد. بــرای ایــن منظور کافی است تا ابتدا Device Manager را اجرا کرده و سپس برروی سـختافـزار مـوردنظـر راستکلیک کرده و گزینه Update Driver Software را انتخاب کنید. در پنجره باز شده دو گزینه وجود دارد که شامل:

- **software driver updated for automatically Search**: استفادٌ اص ایه گضیىٍ تاػث میطًد تا بهصورت آنلاین آخرین نسخه درایور دانلود و نصب شود.
- **software driver for computer my Browse**: استفادٌ اص ایه گضیىٍ تاػث میطًد تدا تتدًان درایورهای از قبل دانلود شده را نصب کنید.

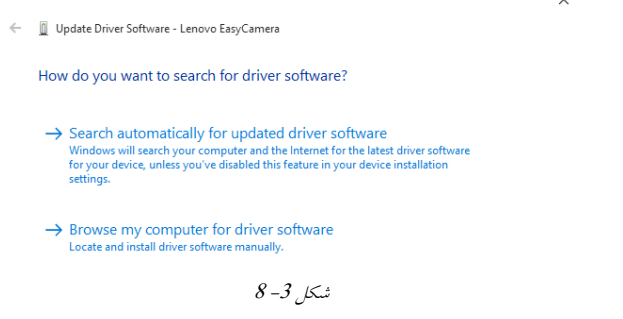

**حذف درایًرَا با استفادٌ اس** Manager Device

به منظور حذف یک درایور کافی است تا برروی سختافزار موردنظر راستکلیک کـرده و گزینــه Uninstall را انتخاب کنید. در پنجره باز شده گزینه Delete the driver software for this device را انتخاب کرده و برروی OK کلیک کنید.

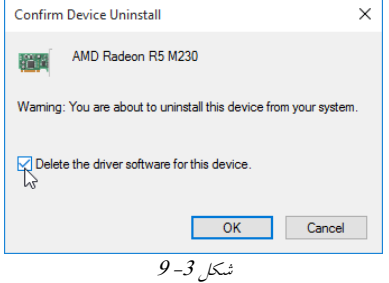

**وصب درایًرَا بزای دستگاٌَای قذیمی**

دستگاههایی که از اینترفیس سریال استفاده نکرده و قدیمی هستند به عنوان دستگاههای Legacy شناخته شده و برای نصب آنها باید مراحل زیر را طی کنید. 1. ابتـــدا ابـــزار Device Manager را اجـــرا کـــرده و ســــپس از منـــوی Action گزينــــه

Hardware Legacy Add سا اوتخاب کىیذ.

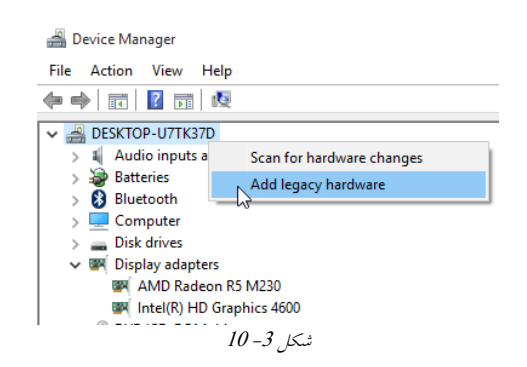

2. در پنچره باز شده برروی دکمه Next کلیک کنید.

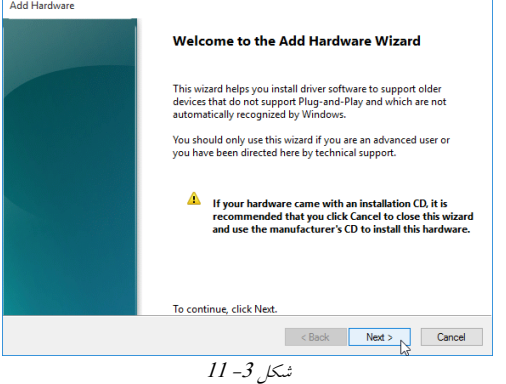

. در ادامه دو گزينه وجود دارد که شامل:  $3$ 

 ایه اوتخاب تا **:Search for and install the hardware automatically (Recommended)** گزینه سیستم بهصورت خودکار شروع به جستجوی دستگاهها کرده و آن<code>را نصب میکند.</code> مدی تاػدث ٍگضیى ایه اوتخاب :**Install the hardware that <sup>I</sup> manually select from a list** شود تا بتوانید یک لیست از کل سختافزارها را مشاهده کرده و موارد موردنظر را نصب کنید.

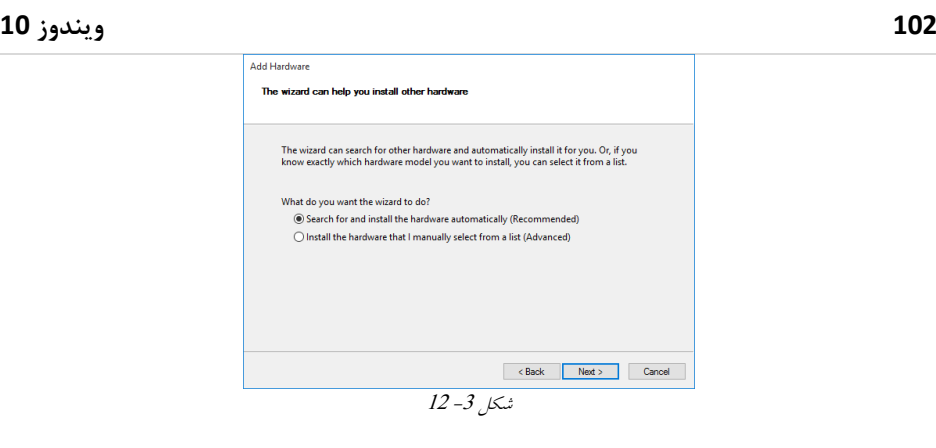

**غیزفعالکزدن درایًر ي باسگشت بٍ حالت قبل**

گاهی اوقات لازم است تا یک یا چند سختافزار را غیرفعال کرد، توجه داشته باشـید کـه انجـام اینکار با حذف سختافزار کاملاً متفاوت می باشد. هنگامی کـه سـختافـزار غیرفعـال مـی شـود، ويندوز تلاشی در فعال سازی مجدد آن نداشته اما زمانی که یک درایور حذف می شود، ویندوز در راهاندازی مجدد (Restart) تمامی سختافزارهای ناشناخته را بررسی کرده و سعی میکند تا آنها را نصب کند.

برای غیرفعال سازی یک Device کافی است بـرروی آن راسـتکلیـک کـرده و گزینـهDisable را انتخاب کنید.

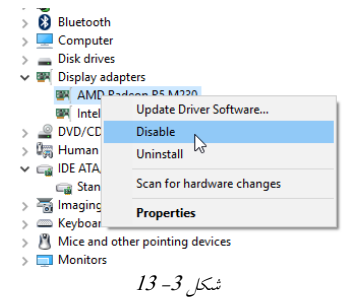

یکی از دلایل اصلی غیرفعال $\omega$ ازی درایور زمانی است که نیاز به بررسی تداخل های بــهوجــود  $\boxtimes$ آمده در سیستم باشد. بهعنوان مثال درایورای که در عملکرد سیستم اخـلال ایجـاد کـرده اسـت را میتوان بهصورت موقت غیرفعال کرده تا از صحت این موضوع اطمینان حاصل نمایید. گاهی اوقات با انجام بهروزرسانیِهای درایور ممکن است تا مشکلات جدیـدی (از جملـه بـروز تداخل درایور جدید با سایر درایورهای موجود) بهوجود آید که این موارد را می توان با بازگشت به حالت قبل (Rollback) برطرف کرد. توجه داشته باشید که گزینه Rollback زمانی فعال خواهد شد که درایور جدیدی برروی درایور قدیمی نصب شده باشد.

# پیکربندی دستگاهها

بعد از اینکه نصب درایورها به پایان رسید شما قادر خواهید بود تا تنظیمات مربوط به دستگاههـا را انجام دهید. برای این منظور راههای متفـاوتی وجـود دارد کـه در اینجـا بـه دو روش رایــجتـر خواهیم پرداخت. 1. روش اول استفاده از Devices and Printers 2. روش دوم استفاده از Device Stage

#### **Devices and Printers اس ٌاستفاد**

برای دسترسی به Devices and Printers مراحل زیر را انجام دهید. 1. ابتدا وارد Control Panel شده و سپس برروی Devices and Printers دوبار کلیک کنید.

> **EE** All Control Panel Item  $\overline{\phantom{a}}$  $\leftarrow$   $\rightarrow$   $\sim$   $\uparrow$   $\boxed{\blacksquare}$  > Control Panel > All Control Panel Items  $\leftarrow$  & Search Control Panel Adjust your computer's settings View by: Large icons  $\star$ Backup and Restore<br>(Windows 7) Administrative Tools AutoPlay BitLocker Drive Encryption DE Color Management Credential Manager Date and Time Default Programs Device Manager Dolby Digital Plus<br>Advanced Audio  $\begin{bmatrix} 1 & 1 \\ 0 & 1 \end{bmatrix}$  Devices and Printers Display Ease of Access Center File Explorer Options File History A Fonts Flash Player (32-bit) HomeGroup Indexing Options Intel® HD Graphics  $\left\{\begin{matrix} \uparrow \\ \downarrow \end{matrix}\right\}$  Internet Options  $14 - 3$ شکل  $-3$

2 در پنجره باز شده تمامی دستگاههایی که نصب شدهاند نمایش داده می شوند.

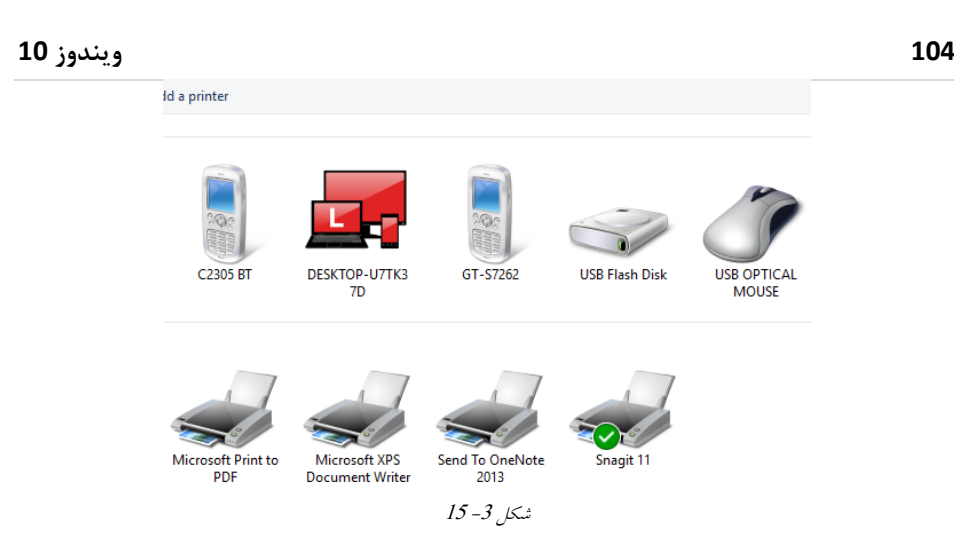

3. به منظور تغییر تنظیمات دستگاهها کافی است تا برروی دستگاه موردنظر راستکلیک کـرده و سپس گزینه Properties را انتخاب نمایید.<br>« Addaprinter Seewhat's printing Manage default printers Print server properties

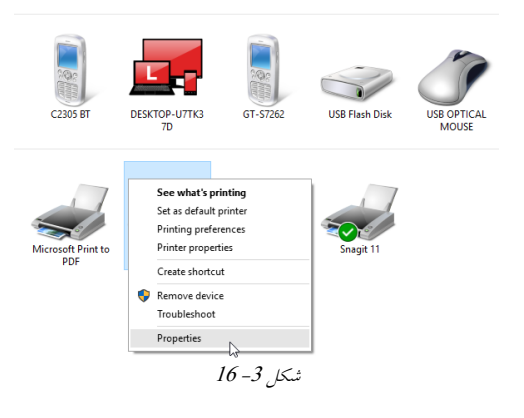

4. باتوجه به دستگاهی که انتخـاب کـردهایــد، در پنجـره Properties سـربرگ&ـای متفـاوتی را مشاهده خواهید کرد که میتوانید تنظیمات موردنظر خودرا انجام دهید. این روش یکی از سادهترین و سریع ترین روش بهمنظور دسترسی به تنظیمات و اعمال تغییــرات لازم برروی دستگاهها میباشد.

# **اضافٍکزدن دستگاٌ جذیذ اسطزیق Printers and Devices**

یکی دیگر از کاربردهای برنامه Devices and Printers اضافهکردن دستگاههای جدید بـه وینـدوز مى باشد (منظور همان نصب درایور است). برای این منظور کافی است تا مراحـل زیـر را انجـام دَیذ: 1. ابتدا ازطریق Control Panel ابزار Devices and Printers را اجرا کنید.

بروی Add a device کلیک کنید.  $2$ 

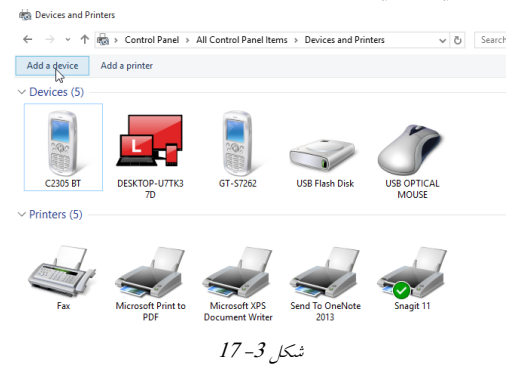

3. با انتخاب این گزینه تمامی دستگاههایی که توسط ویندوز کشف می شوند را لیست کرده و در ادامه کافی است تا دستگاه موردنظر را انتخاب و سپس برروی Next کلیک کنید.

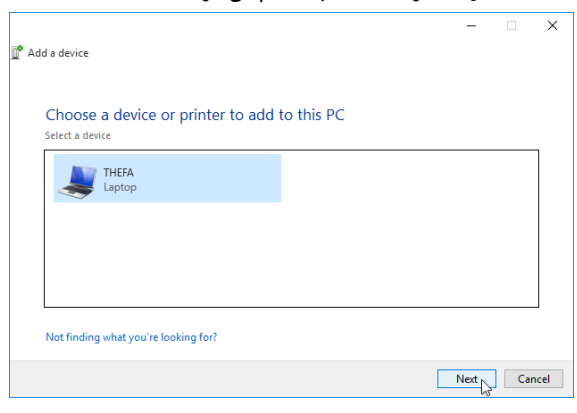

 $18 - 3$  شکل

4 در ادامه مراحل نصب دستگاه به اتمام خواهد رسید و میتوانید دسـتگاه جدیــد را در لیســت Devices and Printers مشاهده نمایید.

**بزرسی امىیتی درایًرَای وصب شذٌ**

یکی از موارد مهم در هنگام تهیه درایور بررسی اصالت آن میباشد چرا که گـاهی اوقـات ممکـن است درایورهای نصب شده دارای برنامههای مخرب و یا ویروس باشند. به منظور بررسی امنیت و اطمینان از صحت درایورهای نصب شده کافی است تا مراحل زیر را انجام دهید:

Command Prompt .1 را در حالـت Administrator اجـرا کنیــد (بــرروی Command Prompt .1

**019 وینذوز 01**

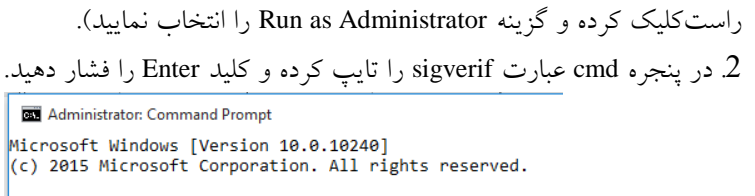

 $C:\\widehat{}$  : \Windows\system32>sigverif

شکل 3-19

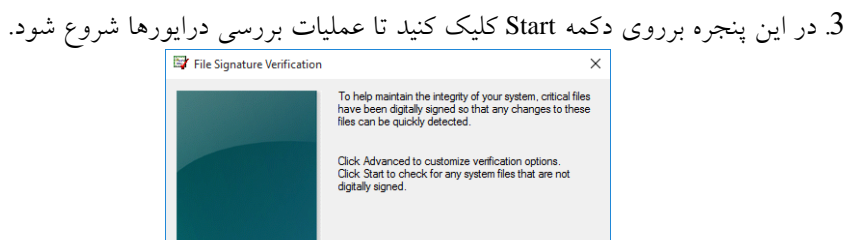

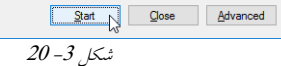

4. بعد از بررسی درایورهای دستگاه نتایج در یک فایل log ذخیره خواهد شد.<br>[× صدر Parile Signature Verification

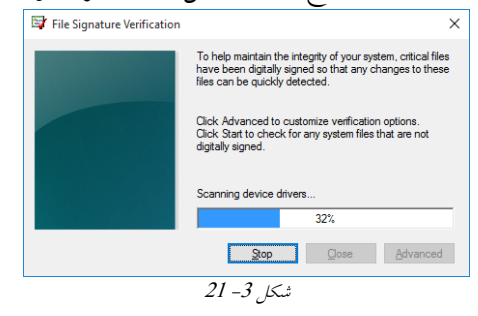

5. با مشاهده پیغامی مانند شکل 3– 22 برروی OK کلیک کنید.

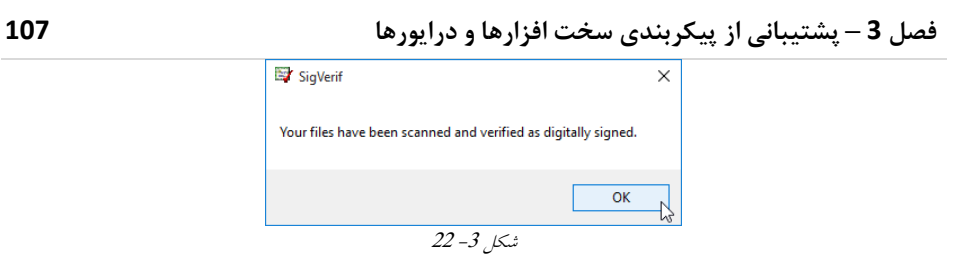

.6 در پنجره File Signature Verification برروی دکمه Advanced کلیک کنید.

<span id="page-48-0"></span>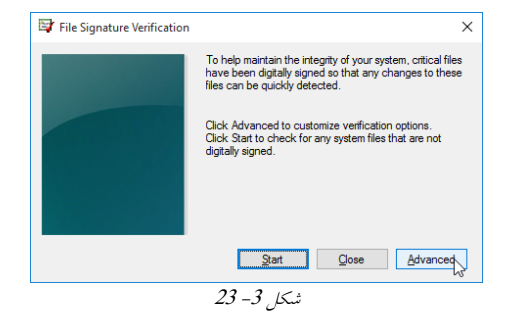

7. در پنجره باز شده برروی دکمه View Log کلیک کنید.

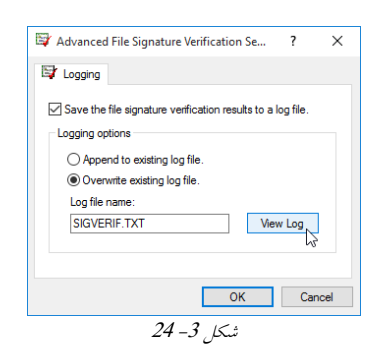

8. در پنجره باز شده میتوانید جزئیات بیشتری از درایورها کسب کنید.

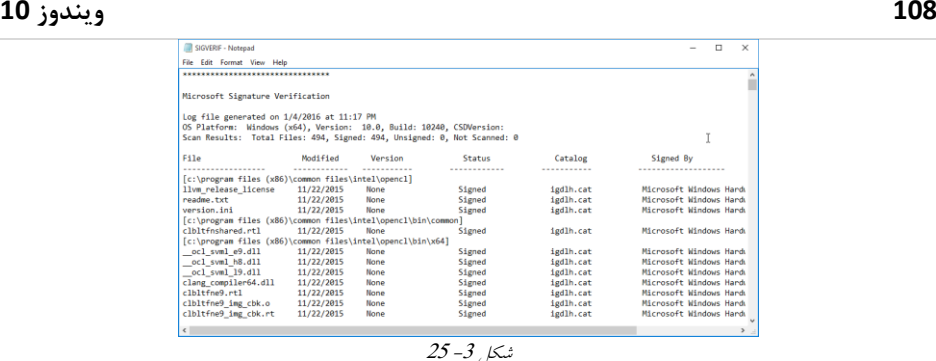

پس از اتمام بررسی اگر که درايوري بهصورت Unassigned پيدا شـود، سـخت افـزار و دسـتگاه مرتبط با این درایور به شما نشان داده خواهد شد و باتوجه به نتایجٍ بهدست آمده میتوانید به حل مشکلات بیر دازید.

توجه داشته باشید که درایور بعضی از دستگاهها بهصورت Unassigned توسط شرکت سازنده  $\boxtimes$ نصب می شوند اما آن دسته از درایورهایی که توسط کاربر دستکاری مـی شـوند توسـط وینـدوز تشخیص داده شده و اعلان می گردند.

در زمان نصب درایورهای جدید ممکن است که ویندوز تعدادی از آنهـا را از نـوع Unassigned تشخیص دهد و با یکی از سه پیغام زیر مواجه شوید که در ادامه مورد بررسی قرار گرفته است.

<span id="page-49-0"></span>**سیاستَای وصب درایًر با استفادٌ اس Editor Policy**

یکی از مواردی که همواره مدنظر است عدم وجود امکان نصب درایور توسط کاربران عادی مـی-باشد. یکی از دلایل اصلی این موضوع این است کـه کـاربران عـادی بایـد تنهـا قـادر بـه نصـب درایورهایی باشند که از قبل توسط مدیر تست شده و مشکلی نداشته باشند. بـرای کنتـرل و مدیریت بهتر چنین مواردی میتوان از Local Group Policy Editor استفاده کنیـد کـه در تمـرین [3](#page-49-0)– 2 با نحوه کار این کنسول آشنا خواهید شد.

**تمزیه -3 2** عنوا**ن**: استفاده از Group Policy و پیکربندی ویندوز جهت اجازه کاربران جهـت نصـب درایــور برروی سیستم. **تجُیشات ي پیشویاسَا**: يیىذيص 01 **مزاحل تمزیه:**

1. در Run عبــارت gpedit.msc را تایــپ کــرده و بــرروی دکمــه OK کلیــک کنیــد تــا کنســول Group Policy باز شود. **J** Local Group Policy Editor File Action View Help ◆ ◆ | 同 | 同 | B | P | 同 Local Computer Policy Name Computer Configura Computer Configuration Software Settings | A Computer Configuration<br>> Mindows Settings | User Configuration > Windows Setting >  $\Box$  Administrative Te ↓ 8 User Configuration > Software Settings<br>> Windows Setting >  $\Box$  Administrative Te

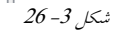

2 در پنجره بازشده مسیر زیر را طی کنید.

Computer Configuration  $\rightarrow$  Administrative Templates  $\rightarrow$  System  $\rightarrow$  Driver-Installation

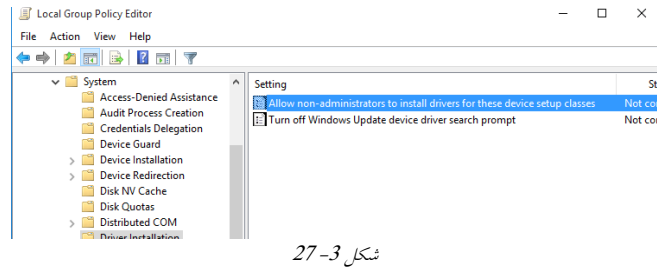

Allow Non-Administrators To Install Drivers For These Device تدر ادامـه بـرروي ِ Setup Classes دوبار کلیک کنید تا پنجرهای مطابق با شکل 3– 28 باز شود. 4. با انتخاب گزینه Enable میتوان به کاربران عادی نیز اجازه بروزرسانی درایورها را اعطـاء نمود.

<span id="page-50-0"></span>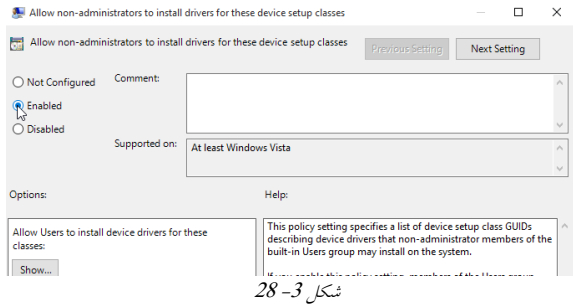

**پشتیبانی ویندوز**

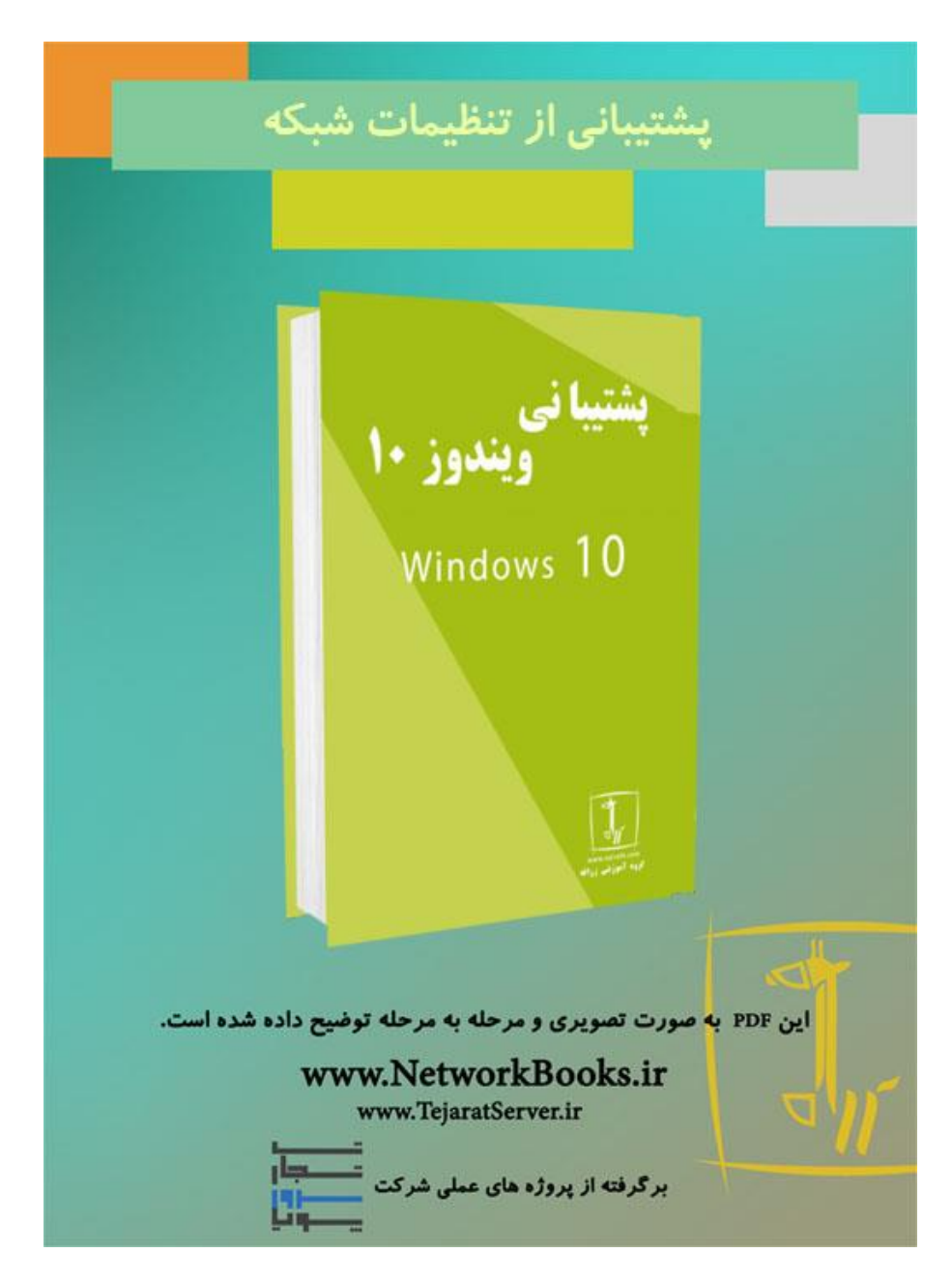

**فصل چهارم پشتیبانی از تنظیمات شبکه**

مباحث این فصل در دو قسمت "مقدماتی" و "حرفهایتر شوید" ارائه شده است. در ابتـدای هـر فصل به بررسی مطالب سـادهتـری پرداختــه شــده و در قســمت "حرفهایتـر شــوید" مباحــث تخصصیتری مربوط به پشتیبانی از تنظیمات شبکه را مورد بررسی قرار داده ایم لذا توصـیه مـی-شود ابتدا قسمت مباحث ابتدایی را مطالعه کرده و در صورتی کـه بـه مطالـب تسلط پیـدا کردیــد قسمت "حرفهایتر شوید" را مطالعه نمایید.

# **آشٌایی با آدرسدّی IP**

آدرسدهی لایه3 در پشتهپروتکل TCP/IP از نوع IP است. آدرسPI یک عدد 32 بیتـی اســت و هر کلاینتی که بخواهد به شبکه متصل شود باید از آن استفاده کنــد. در آنواحــد هــر آدرس IP در جُهان مختص به یک کلاینت بوده و بهصورت انحصاری مورد استفاده قرار می گیـرد. آدرس هـای IP بِه چُهار قسمت 8 بیتی (4 بایـت) تقسـیم مـی شـوند و هرقسـمت بـا اسـتفاده از نقطـه مجـزا میضًوذ. ازآنجایی که هر بیت 2 حالت (0 یا 1) می تواند داشته باشد، پس درنتیجه بـا اسـتفاده از 32 بیـت  $2^{\mathrm{32}}$  می توان حبلت مختیف را ایدبد وزد وٍ َزحبلت مؼبدل ثب یه ػذد است. حالت $\omega$ ی مختلفی که میتوان با 32 بیت ایجاد کرد برابر با 4.294.967.296=2 $2^{32}$  خواهد بود.

# **ًحَُ ًوایش آدرسّای IP**

جهت نمايش آدرسِهاىIP مىتوان از دو حالت استفاده كرد. 1. **حالت دهدهی (Decimal):** این حالت، مرسومترین روش جهت نمایش آدرس هایIP بوده و قسمتَهای مختلف از آدرس بهصورت دهدهی نمایش داده میشود. **IP Address:** 129 . 43 . 204 . 242

.2 **حالت دٍدٍیی (Binary(:** در ایه حبلت َزیه اس 4 لسمت را ثدٍ غدًرت ديديیدی وطدبن می دهند.

**IP Address:** 10000001 . 00101011 . 11001100 . 11110010 ازآنجایی که هردو روش گفته شده دارای اهمیت بالا در نمایش آدرس هایIP است. پــس درنتیجــه به بررسی نحوه تبدیل عدد مبنای2 به مبنای10 و بلعکس می پردازیم.

## <span id="page-53-0"></span>**تبدیل عدد هبٌای2 بِ هبٌای01**

برای تبدیل عدد مبنای 2 به 10 در ابتدا کافی است تا عدد دودویـی خــود را بنویســید و پــس در بالای هرعدد ارزش مكانی بیتها را مشخص كنید. به مثال 1 زیر توجه كنید: **هثال :0** می خواهیم عدد دودویی 10000001 را به مبنای10 تبدیل کنیم. **گام 1** نوشتن عدد مبنای 2 و تعیین ارزش مکانی برای هر بیت

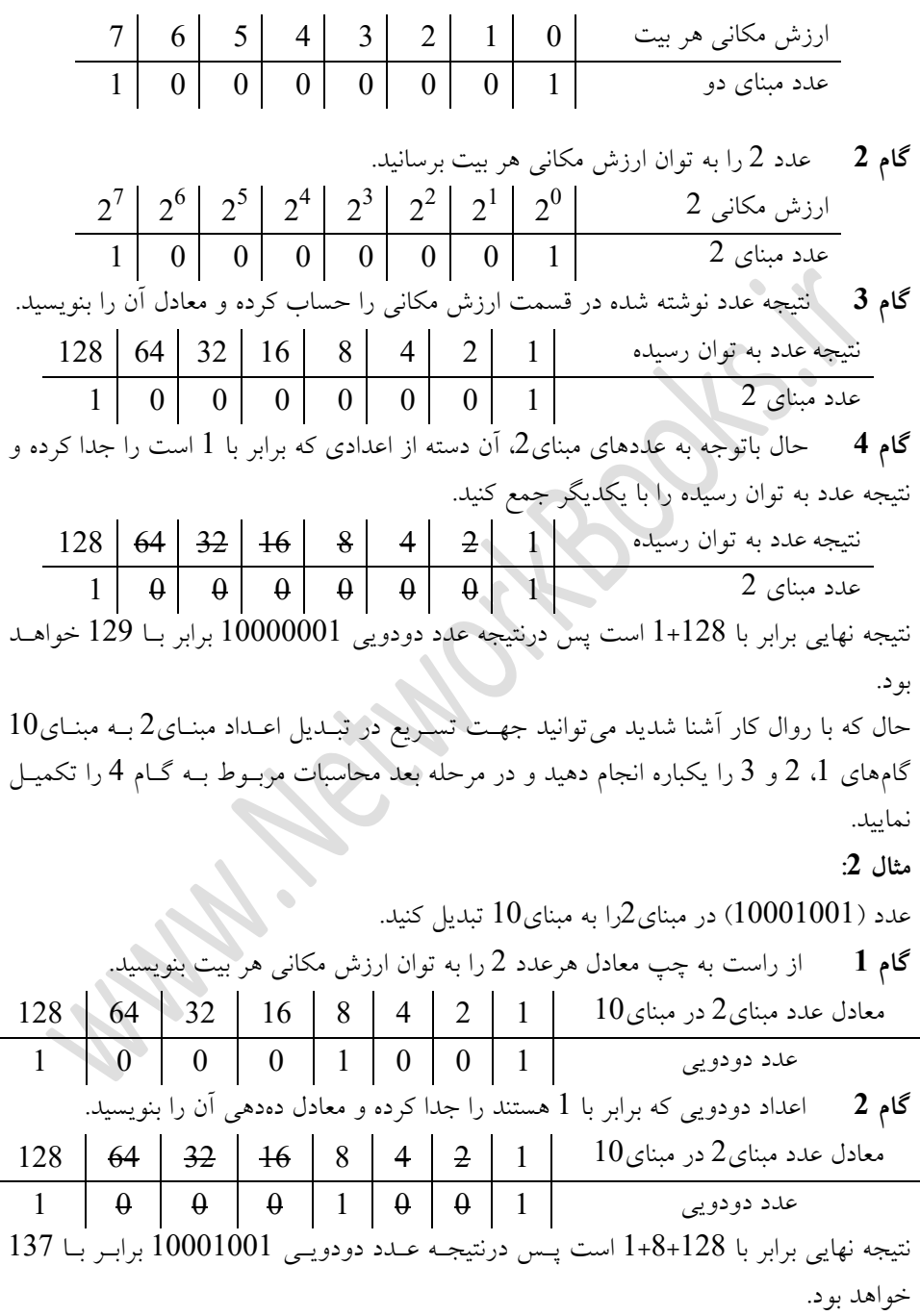

**توریي 0-4** .1 مؼبدل َزیه اس اػذاد ديديیی سیز را در مجىبی10 محبسجٍ وىیذ. 11000000.01010000.11000010.11000001 00010001.10000101.11000011.00110010 10010100.10000101.11001011.01010100 حل ایه تمزیه را ثٍ ضمب ياگذار میوىیم. .2 مطىالت مزثًط ثٍ آدرسَبیIP سیز را ثزرسی وىیذ. 1. 116.117.049.132 2. 131.132.7.1045 3. 151.195.251020 4. 24.32.10110000.30 **حل توریي:** .1 در َىگبم وًضته آدرسIP در مجىبی10 ومیتًان <sup>0</sup> را لجل اس اػذاد گذاضت: <sup>049</sup> .2 آدرسَبی IP يرصن 4 ومیتًاوىذ ثیطتز اس چُبر لسمت داضتٍ ثبضىذ. .3 حذاوثز ػذدی وٍ میتًان در َز لسمت 8 ثیتی ایدبد وزد 255 است. .4 در َىگبم ومبیص آدرسIP ومیتًان تزویجی اس اػذاد ديديیی ي دٌدَی استفبدٌ وزد.

# **تبدیل عدد هبٌای01 بِ هبٌای2**

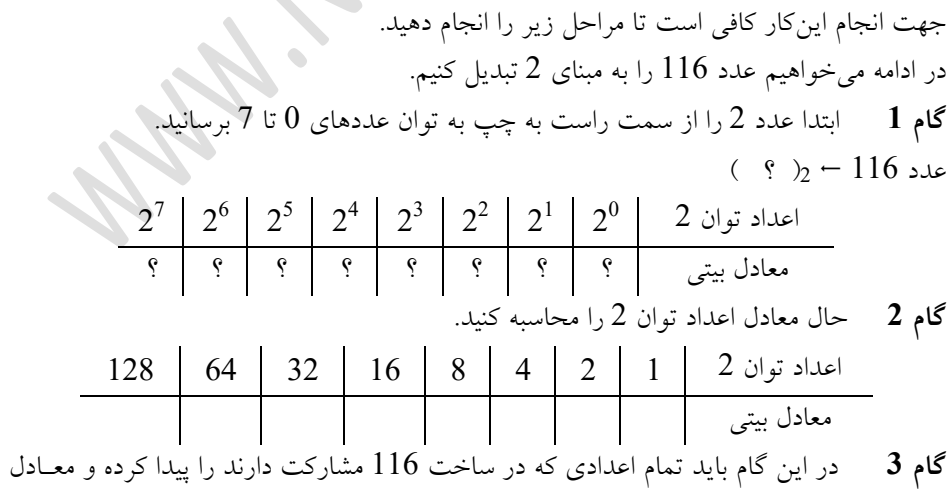

بیتی آنها را برابر با 1 و سایر اعدادی که مشارکت ندارند را برابر با صفر قـرار دهیـد. بــرای ایــن

منظور عدد 116 را باید از سـمت چـپتـرین عـدد تـوان 2 كـه همـان 128 اسـت، كـم كنيـد. ازآنجاییکه نمیتوان عدد 116 را از 128 کم کرد میتوان نتیجه گرفت که 128 در ساخت عـدد 116 مطبروت وذاضتٍ ي در لسمت مؼبدل ثیتی ثبیذ ممذار غفز را ثزای آن دروظدز ثگیزیدذ. حدبل 116 را باید از عدد توان2 بعدی (که همان 64 است) کم کنید و مقدار 1 در قسمت معادل بیتــی درنظر بگیرید. در ادامه حاصل تفریق را باید از عدد توان 2 بعدی (که همان 32 است) کم کنید و همین روال را تا انتها طی کنید.

برای درک بهتر این گام به قسمتهای زیر دقت کنید.

قسمت اول: عدد 116 را از 128 کم کنید. ازآنجاییکه این عمل امکانپذیر نیست *عـدد صـفر* را در قسمت معادل بیتی قرار دهید.

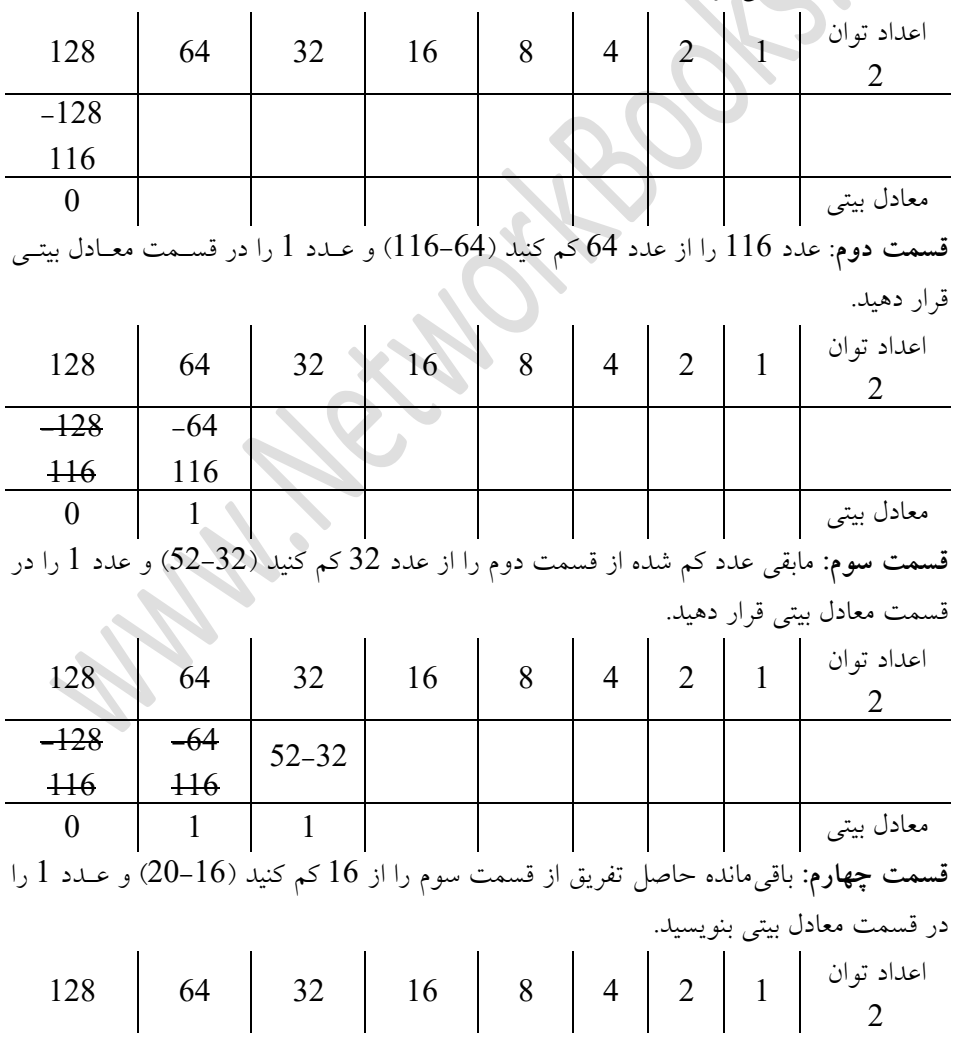

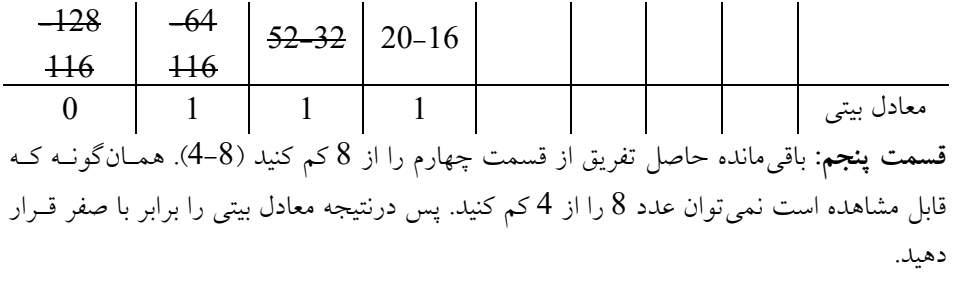

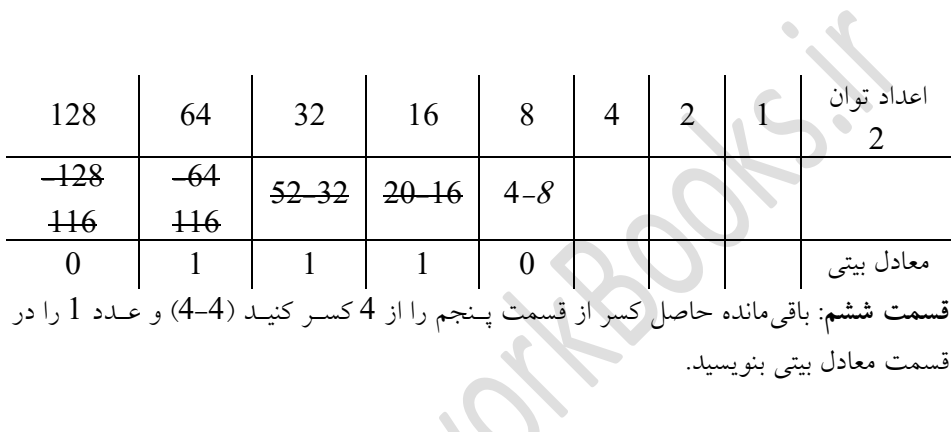

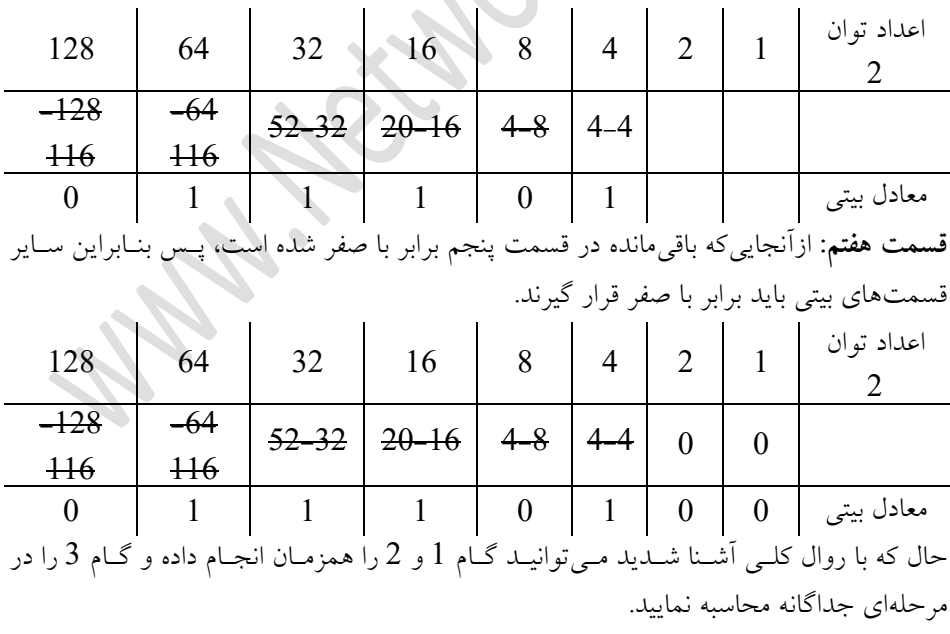

**هثال :3**

عدد 190 را به معادل دودویی تبدیل کنید.

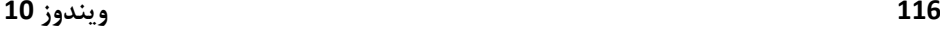

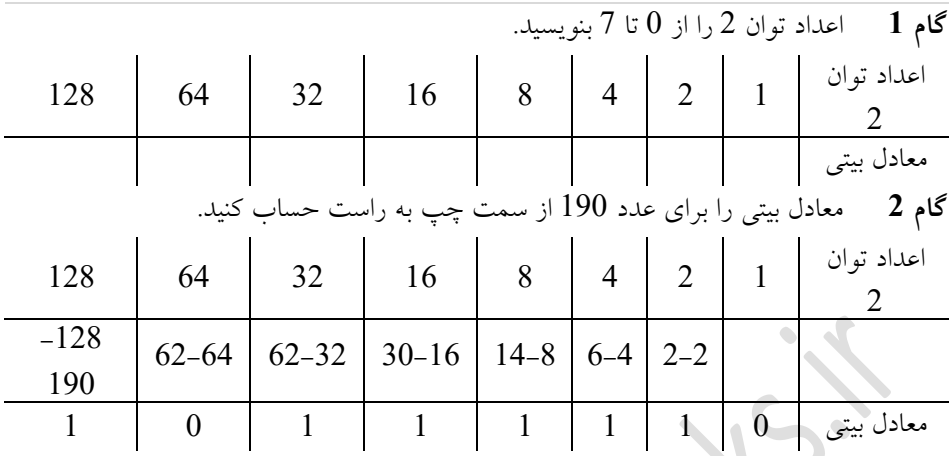

# انواع آدرس<sup>3</sup>هی<br>انواع آدرس≤هی

همان $\rm d$ ور که قبلاً اشاره شد آدرس $\rm d$  علددی 32 بیتی است که با استفاده از آن می $\rm \tilde{u}$  عددی بسیار بزرگ را ایجاد کرد. حال برای این۵که بتوان این فضای آدرسدهی را مدیریت کـرد دو روش آدرسدَهی Classfull و Classless وجود دارد که در ادامه به آنها میپردازیم.

# **آدرسدّی Classfull**

در حبلت Classfull ول فضبی آدرسدَیIP ثٍ یهسزی محذيدٌ ثبوبم والس ضىستٍ ضدذٌ ي ثدٍ َزوالس یه روح اس آدرسَب اتتػبظ دادٌ ضذٌ است. لجل اس ایهوٍ ثٍ ثزرسی ایه والسَب ثپزداسیم ثُتزاست تب چىذ وىتٍ را مًردثزرسی لزار دَیم. َز آدرس IP اس ديلسمت تطىیل ضذٌ است: .1 آدرس ضجىٍ .2 آدرس والیىت

**آدرس شبکِ**

ازآنجایی که در شبکه TCP/IP شبکههای زیـادی وجـود دارد و هرشـبکه دارای تعـدادی کلاینـت است، پس درنتیجه باید به هرشبکه یـک آدرس اختصــاص داد ازایــن(و هــر آدرسP دارای یـک بخش به نام آدرس شبکه است و کلاینتهایی که دارای آدرس شبکه یکسان باشـند در عضـویت یک شبکه قرار خواهند گرفت. مثال عینی از ایــن نــوع آدرس را مــیتــوان بــه شــماره تلفــنهــای مخابراتی نسبت داد. آن دسته از مشترکین که در یک شهر قرار دارنـد دارای کـد یکسـانی هسـتند به عنوان مثال کد شهر شیراز 071 است، حال تمامی مشترکین که ابتدای شماره خـود 071 داشـته باشند مطمئناً شهروند شیرازی هستند.

# **آدرس کالیٌت**

درواقع آدرس کلاینت بخش دوم از اجزاء تشکیل دهنده IP است. هرکلاینـت کــه دریـک شــبکه قرار میگیرد باید آدرس منحصربهفرد در همان شبکه داشته باشد تا بتواند با سـایر کلاینــتهــا بــه تبادل داده بپردازد. در مثال شماره تلفن های مخابراتی این قسمت مشابه شماره مشترک مـیباشـد، به عنوان مثال 32321199.

با توجه به مطالب گفتهشده، درسطح اینترنت تعداد شبکههای زیادی وجود دارد که ممکــن اســت در هرکدام از آنها کلاینتهای زیادی قرار داشته باشد. برای اینکه بتوان محدوده آدرس شـبکه و كامپیوتر را مشخص كرد از Subnet Mask استفاده مـیشـود. در حقیقـت Subnet Mask هماننــد آدرس IP یک عدد 32 بیتی بوده که متشکل از یک ها و صفرِهای پیوسته است. توجه داشته باشید که Subnet Mask از سمت چپ به راست باید دارای یکهای پیوسته باشد.

در ادامه مثال هایی از Subnet Mask را مشاهده می کنید.

**هعادل دٍدٍیی** <sup>11111111</sup> . <sup>11111111</sup> . <sup>11111111</sup> . <sup>00000000</sup> **Subnet Mask: هعادل دُدّی** 255 . 255 . 255 . 0 **Subnet Mask**: درصورتی که آدرس های Subnet Mask دارای پیوستگی در یکها و صفرِها نباشد معتبـر نبـوده و استفاده از آنها مجاز نیست. **هع ادل دٍدٍیی** <sup>11111111</sup> . <sup>11110111</sup> . <sup>11110010</sup> . <sup>00000000</sup> **Subnet Mask هع ادل دُدّی** 255 . 247 . 242 . 0 **Subnet Mask** در واقع آدرس هایIP بدون وجود Subnet Mask معنى ندارد چراكه نمی توان قسمت مربــوط بــه آدرس شبکه و آدرس کلاینت را تشخیص داد. در حقیقت با توجـه بـه یـکهـای Subnet Mask میتوان قسمت مربوط به آدرس شبکه و باتوجـه بـه صـفرِهای Subnet Mask مـی تـوان قسـمت مربوط به آدرس كلاينت را در آدرس IP تشخیص داد. برای درک بهتر این موضوع بهتر است تـا به مثال 4 : توجه کنید.

<span id="page-60-0"></span>**هثال 4 :**

یک آدرسIP براساس مشخصات زير وجود دارد

**IP:** 192.1610.1 **Subnet Mask:** 255.255.255.0 آدرس شبکه و آدرس کامپیوتر در IP مشخص شده را باتوجه به Subnet Mask مشخص کنید. **گام 0** اثتذا مؼبدل ديديیی)ثیتی آدرسIP ي Mask Subnet را ثىًیسیذ. **آدرس IP دُدّی** 1 . 1 . 168 . 192

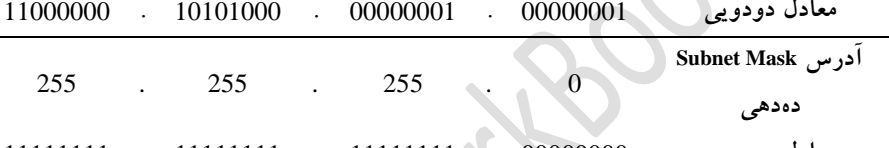

**هعادل دٍدٍیی** 00000000 . 11111111 . 11111111 . 11111111 **گام 2** معادل دودویی آدرس IP و Subnet Mask را با یکدیگر And کنید.

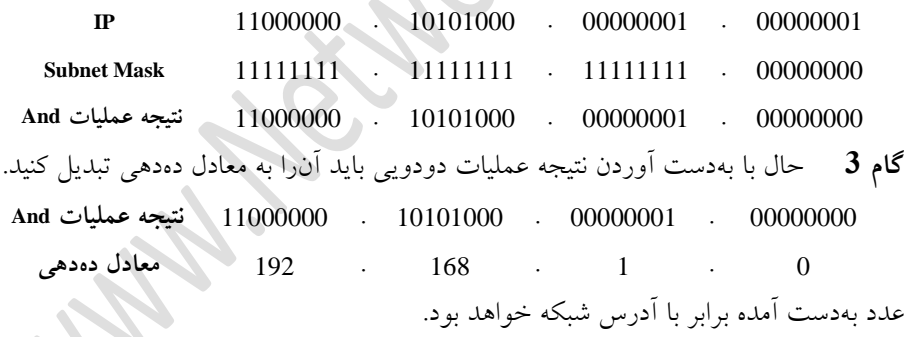

**گام 4** ثٍدست آيردن آدرس والیىت برای بهدست آوردن آدرس کلاینت باید گامِهای 2 و 3 را انجام دهید با این تفاوت که در گــام 2 به جای انجام عملیات And باید از Or استفاده کنید. حال عمليات Or را برروی معادل بيتی IP و Subnet Mask را انجام دهيد.

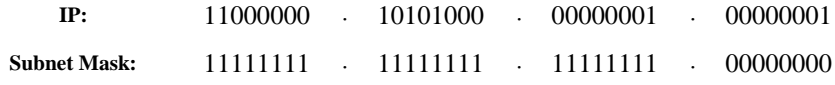

00000001 . 11111111 . 11111111 . 11111111 **ًتیجِ عولیات Or گام 5** حال با بهدست آوردن نتیجه عملیات دودویی باید آنرا به معادل دهدهی تبدیل کنید. 00000001 . 11111111 . 11111111 . 11111111 **ًتیجِ عولیات And** 1 . 255 . 255 . 255 **هعادل دُدّی** آن قسمت از عدد که برابر با 255 نباشد نشان دهنده آدرس کلاینت است. با توجه به عملیات انجام شده میتوان آدرس های شبکه و کلاینت را به کمک Subnet Mask بـه-دست آيریذ.

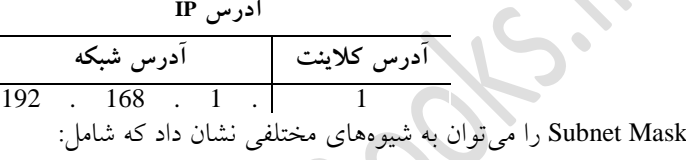

1. نمايش دودويی

2. نمایش دەدھىي

CIDR نمایش  $3$ 

**نمایش دودویی**: در نمایش دودویی باید Subnet Mask را بهصورت ترکیبی از یکها و صفرهای پیوسته نشان دهید.

#### 11111111.11111111.11111111.00000000

**ًوایش دُدّی**: در ایه حبلت اس ومبیص، ممذار Mask Subnet را ثبیذ ثٍغًرت دٌدَی ثىًیسیذ. IP: 192 . 168 . 1 . 1 Subnet: 255 . 255 . 255 . 0

**ًوایش CIDR**: در حبلت CIDR تؼذاد یهَدبی مًخدًد در لسدمت َدبی ثدبیىزی ثدب اسدتفبدٌ اس علامت / در کنار آدرس IP نشان داده می شود.

192.1610.1/24

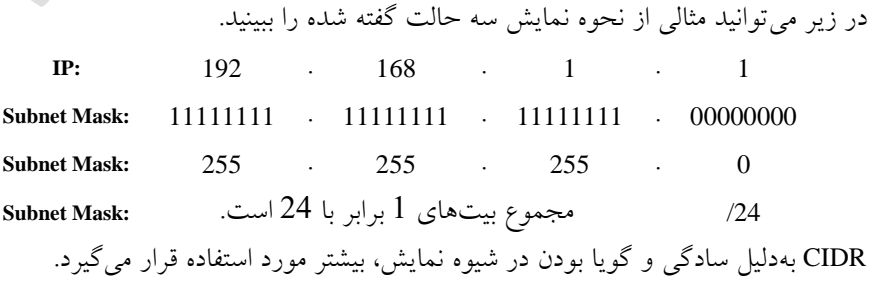

**111 ویندوز 11**

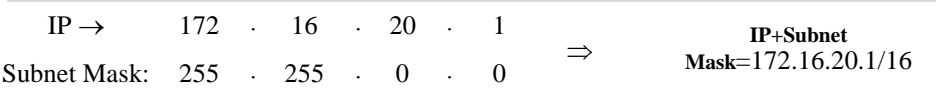

## **کالسّای آدرس** IP

کلاس هایی که در آدرس دهی Classfull مورد استفاده قرار می گیرند شامل کلاس هـای A، B، A، D و E است. در شكل 4-1 میتوان كـل فضـای اختصـاص داده آدرس و میـزان آدرس هـای IP اختصاص داده شده به هر کلاس را مشاهده نمایید.

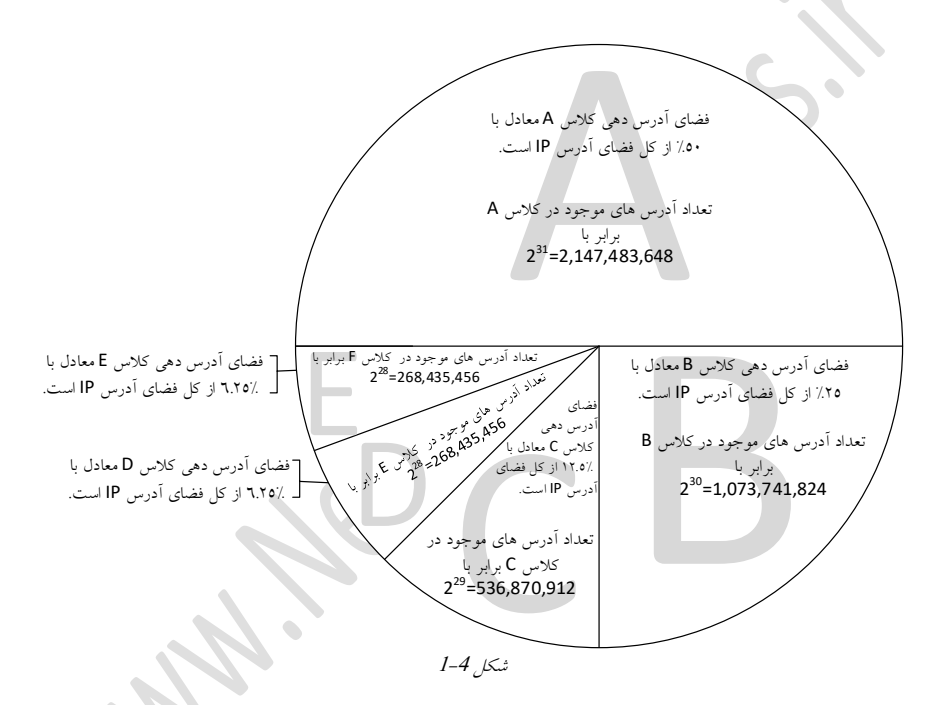

#### <span id="page-62-0"></span>**هحدٍدُ آدرسّای IP**

هرکدام از کلاس های گفته شده دارای محدوده مختص به خود هسـتند کـه بـرای تشـخیص ایـن محدوده كافی است تا به «بیت كلاس» دقت كنید. بیت كلاس در هركلاس متفـاوت اسـت كــه در ادامه در هرکلاس تعداد بیتها و مقدار آنها را مشخص کردهایم.

#### **کالس** <sup>A</sup>

آدرسِهايی كه بايت اول آنها در محـدوده 0 تــا 127 باشــد جــزء كــلاس A محســوب شــده و Subnet Mask مربوط به این کلاس برابر با 255.0.0.0 است. این Subnet Mask نشان دهنده ایس

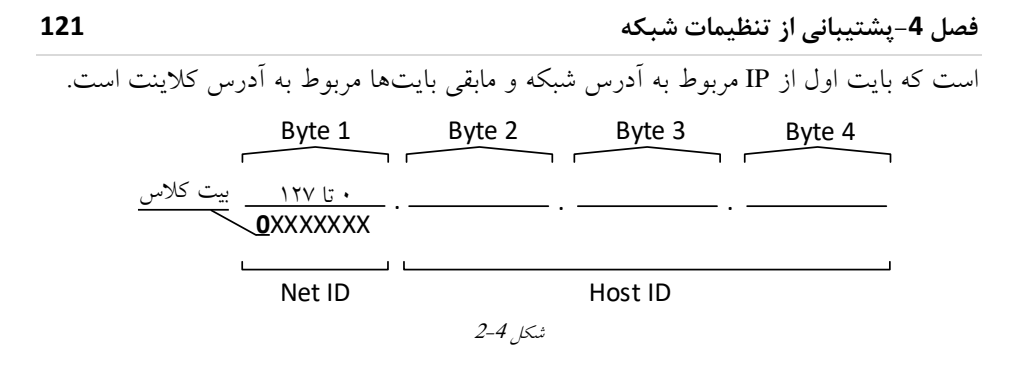

<span id="page-63-0"></span>همانگونه که در شکل 4-2 مشخص شده است اولین بیت برابر با صفر بوده که این بیت مربــوط به «بيت كلاس» است،بيت كلاس در كلاس A به صورت ثابت برابر صفر است و هفت بيت بــه قسمت Net ID و 24 بیت به قسمت Host ID اختصاص داده شده است. پـس درنتیجــه در ایــن کلاس 128 = 2 $2^{\mathsf{2}}$  رنج از آدرس های متفاوت را می توان ایجاد کرد که در هــر رنــج  $2^{\mathsf{24}}$  کلاینــت می تواند آدرس دھی شود. (

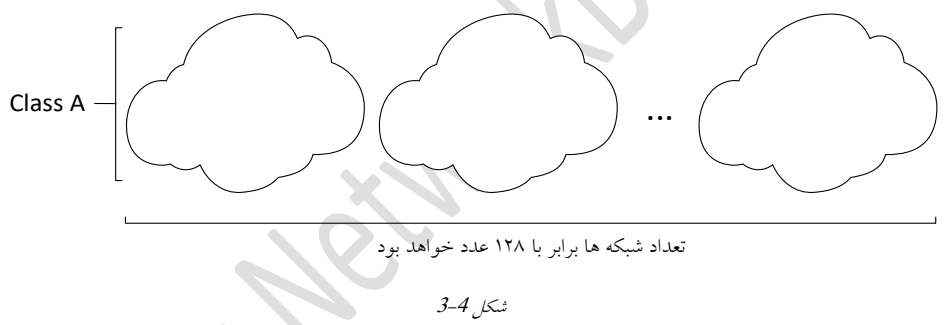

اولین و آخرین رنج یعنی صفر و 127 قابل|ستفاده نیستند و برای آدرس های خاص درنظر گرفته شده اند.

#### **کالس** <sup>B</sup>

آدرسِهايی كه بايت اول آنها در محدوده 128 تا 191 باشـند جـزء كـلاس B حسـاب شـده و Subnet Mask مربوط به این کلاس برابر با 255.255.0.0 است. باتوجه به Subnet Mask میتوان متوجه شد که دو بايت اول نشان دهنده آدرس شبکه و دو بايت دوم نشاندهنـده آدرس کلاينـت است.

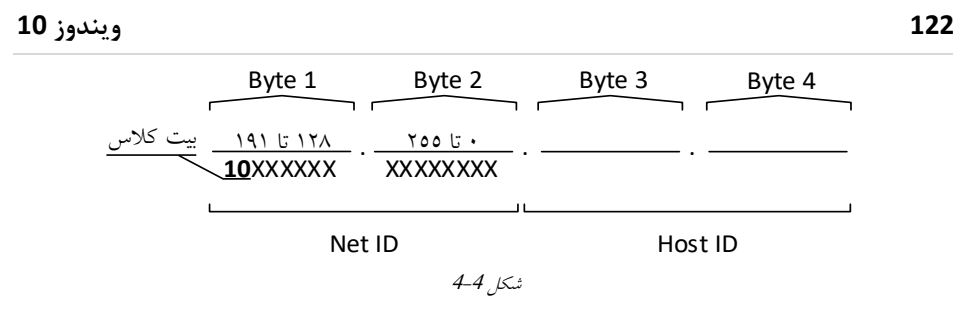

همانگونه که مشخص شده است دو بیت اول مربوط به «بیتکلاس» است و 14 بیت بــه قســمت است. پس درنتیجیه در ایسن کلاس Host ID اختصاص دادهشده است. پس درنتیجیه در ایس ک والی آدرسی متفاوت را میتوان ایجاد کرد کـه در هــر رنــج  $2^{16}$  کلاینــت ( 2 $2^{14}$  =  $16.384\,$ می تواند آدرس دهی شود.

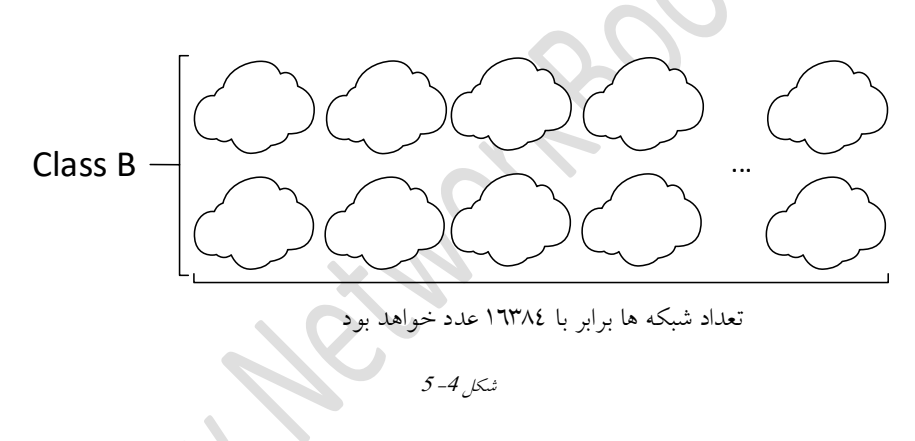

## **کالس** <sup>C</sup>

آدرس هايي كه بايت اول آنَها در محدوده 192 تا 223 باشـند جـزء كـلاس C حسـاب شـده و Mask Subnet مزثًط ثٍ ایه والس ثزاثدز ثدب 255.255.255.0 اسدت. ثبتًخدٍ ثدٍ Mask Subnet میتوان متوجه شد که سهبايت اول نشــاندهنـده آدرس شـبکه و بايـت آخـر نشـاندهنـده آدرس كلاينت است.

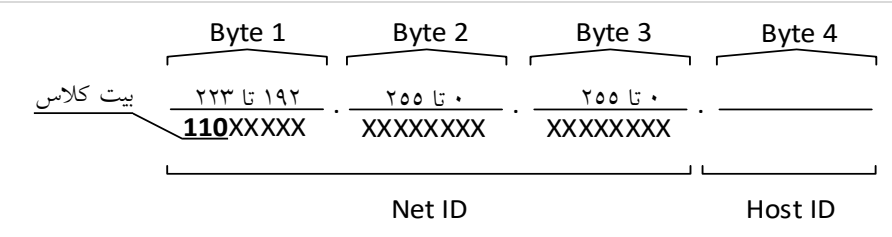

<span id="page-65-0"></span>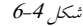

همانگونه که در شکل 4-6 مشخص شده است سهبیت اول مربوط به «بیتکلاس» اسـت و 21 بیت به قسمت Net ID و 8 بیت به قسمت Host ID اختصاص داده شده است. پــس درنتیجــه در  $2^8$  ین کلاس  $152$ 7. $2^{21}$  = 2.097. $2^{21}$  رنج  $2^{21}$  رنج وان ایجاد کرد که در هر رنج کلاینت می تواند آدرس دھی شود.

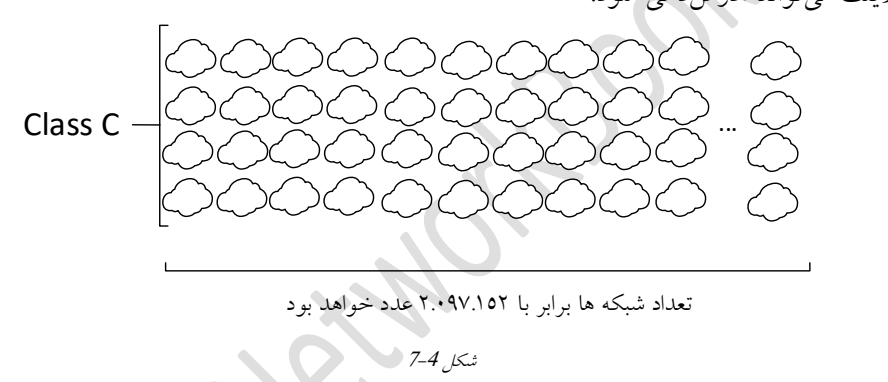

#### **کالس** <sup>D</sup>

هدف از ایجاد این کلاس فـراهم آوردن قابلیـت Multicast بـوده و هـر آدرس از ایــن کــلاس را میتوان به یک گروه اختصاص داد. در هر گروه ممکن است چندین کلاینت وجبود داشته باشـد رس دروتیدٍ والیىتَب ػاليٌثز داضته آدرس IP اس ودالس A، <sup>B</sup> ي یدب <sup>C</sup> ، دارای یده آدرس IP دیگر از رنج D بوده که نشانگر عضویت کلاینت در گروه است. در كــلاس D تنهــا يــك رنـــج از آدرس IP وجــود دارد كــه از 224.0.0.0 شــروعٍ شـــده و بـــه 239.255.255.255 تتم میضًد.

#### **کالس** <sup>E</sup>

در كـــلاس E یـــك رنــــج از آدرس IP وجـــود دارد كــــه از 240.0.0.0 شـــروع شــــده و بــــه 255.255.255.255 ختم می شود. آدرس های موجود در این کلاس رزرو شده بوده و در حالت

عادی نمیتوان از آنها استفاده کرد.

<span id="page-66-0"></span>**بررسی هحدٍدُّای آدرس** IP

در هر رنج از آدرس IP اولين و آخرين آدرس بهصورت رزرو شده بوده و نمي توان از آنها براي آدرس دهی به کلاینت استفاده کرد. اولین آدرس از هـر رنـج مربـوط بـه آدرس شـبکه و آخـرین آدرس مربوط به آدرس Broadcast است. در مثال 5: با نحوه تعیـین آدرس۵حـای یـک رنــج آشــنا تًاَیذ ضذ. آ**درس شبکه:** آدرسی است کـه از آن بـرای اشـاره بـه یـک شـبکه اسـتفاده مـیشـود و یکـی از استفادههای آن در جدول مسیریابی روتر میباشد. آ**درس Broadcast:** زمان<sub>ی</sub> که یک کامپیوتر بخواهد بستهای را به تمام کامپیوترهـای درون شــبکه خود ارسال کند از این آدرس استفاده میکند. **هثال :5**

محدوده آدرس های کلاینت مربوط به آدرس 192.16100.0/24 را مشخص کنید. **جَواب:** ازآنجایی که بایت اول این آدرس برابر با 192 است می توان متوجه شـد کــه کــلاس ایــن آدرس C است، پس درنتيجِه سه بايت اول مزبوط به قسمت شبكه بوده و بايـت آخـر مربـوط بــه كلاینت است. آدرس شبكه باید بهصورت ثابت نوشته شود و شما بایـد تمـام حالـت۱صى آدرس کامپیوتر را در زیر لیست کنید.

#### **192.16100.0/24**

.

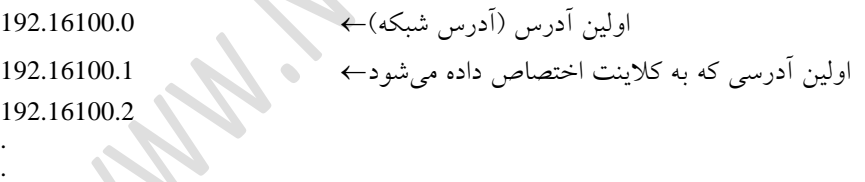

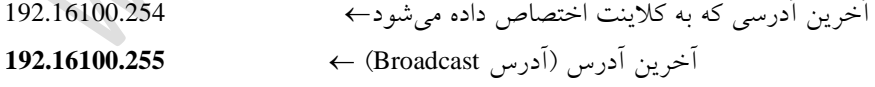

#### **هثال :6**

والیىتی دارای یه آدرسIP ثزاثز ثب 192.1610.100/24 است. مًارد سیز را مطخع وىیذ. .1 والس آدرس .2 آدرس ضجىٍ .3 ايلیه آدرسی وٍ ثٍ والیىت اتتػبظ میضًد

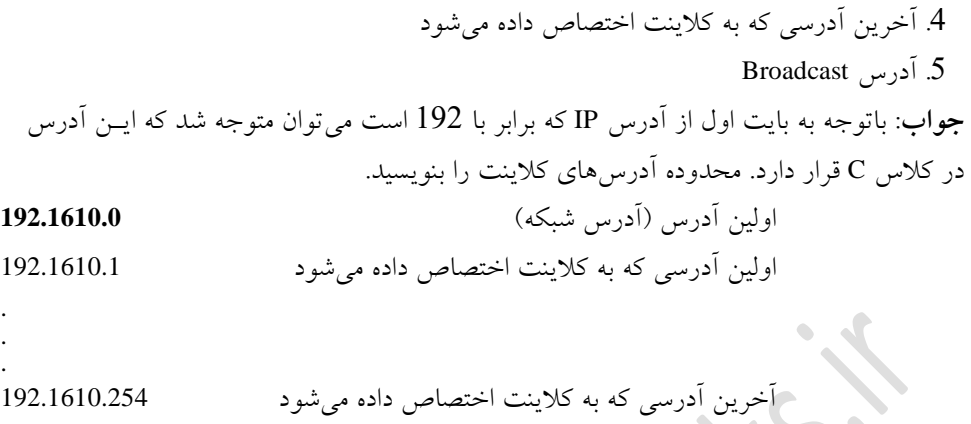

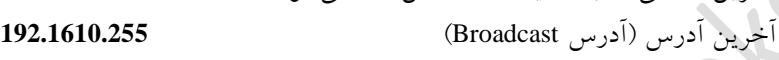

# **اًَاع آدرسّایIP**

دامنه و هدف عملیاتی آدرس هایIP براساس محـدوده و نـوع کـار متفـاوت اسـت. بــهطـورکلی آدرسِهایIP به دو صورت Private(خصوصیی) یا Public(عمومی) مورد استفاده قرار میگیرند. آ**درس Public** بهصورت عمومی بوده و از هر نقطهای از جهان که دسترسی به اینترنت امکانپذیر باشد، می توان به آنها متصل شد. این نوع از آدرسها بهصورت ماهانه و یا سالیانه دارای هزینهای مشخص هستند.

<mark>آدرس۵ای Private</mark> در شبکههای خصوصی و محیطهای آزمایشگاهی استفاده شـده و دسترســی به این آدرسِها از نوع محلی است. به ایــن معنــی کــه آدرسِهــایIP از نــوع خصوصــی تنهــا در شبکهای که درحال استفاده است معتبر بوده و قابل دسترس میباشد. ایــن آدرس هــا در اینترنــت قابل مشاهده و دسترسی نمیباشد.

بهصورت کلی تمامی آدرسِهای موجــود در اینترنــت از نــوع Public بــوده بــه جـ مشخص كه در جدول 4-1 می توانید این محدودهها را مشاهده نمایید.

<span id="page-67-0"></span>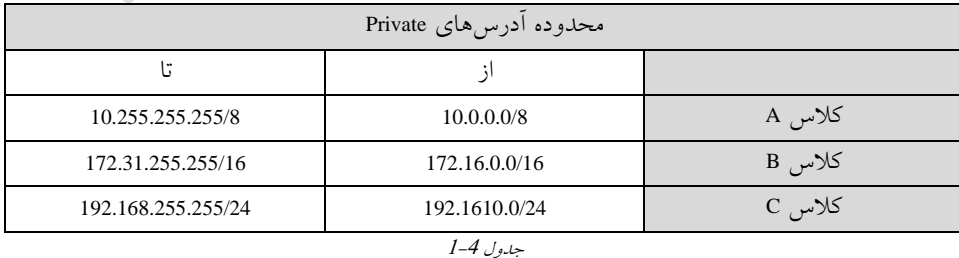

. . .

<span id="page-68-0"></span>

باتوجه به محدودههاى مشخص شده در جدول 4-1موارد زير قابل برداشت است: در کلاس A تنها یک رنج مشخص شده است که در آن میتوان 2<sup>24</sup> آدرس را به کلاینــتهــا  $\bullet$ اختصاص داد. در کلاس B تعداد 16 رنج مشخص شده است که در هرکدام از آنها میتوان 2<sup>16</sup> آدرس را  $_\star$ به كلاينتها اختصاص داد. در کلاس C تعداد 255 رنج مشخص شده است که در هرکدام از آنها میتوان  $2^8$  آدرس را  $\cdot$ به كلاينتِها اختصاص داد. در هنگام انتخاب کلاس برای شبکه بايد به حداکثر تعـداد کلاينـتهـا توجـه کنيـد و کلاسـی را انتخاب کنید که کمترین هدر رفت داشته باشد. به مثال 7 : توجه کنید. **هثال 7 :**

**الف)** در شرکت زرافه 250 سیستم وجود دارد و نیاز اسـت تــا بــه سیســتمهــا آدرس IP از یــک کلاس اختصاص دهیم، حال یک راهکار برای انتخاب کلاس ارائه دهید. **جواب**: باتوجه به اینِ که تعداد سیستمهمای موجـود در شـرکت 250 عـدد اسـت پـس درنتیجـه استفاده از کلاس C میتواند تعداد آدرس هـای موردنیـاز بـرای کلاینــتهــا فـراهم کنــد. چراکــه آدرس هاي كلاس C حداكثر 256 آدرس را در اختیار شما قرار می دهـد و بـاتوجـه بـه 2 آدرس رزرو شده، 254 آدرس در دسترس است. ازآنجایییکه شبکه مربوط به شرکت زرافه یک شبکه محلی است، پیس درنتیجـه بایـد آدرس هـای خصوصی را به شبکه اختصاص دهید.

Class<br>IP Address  $\rightarrow$  C<br> $\rightarrow$  192.1610.0/24

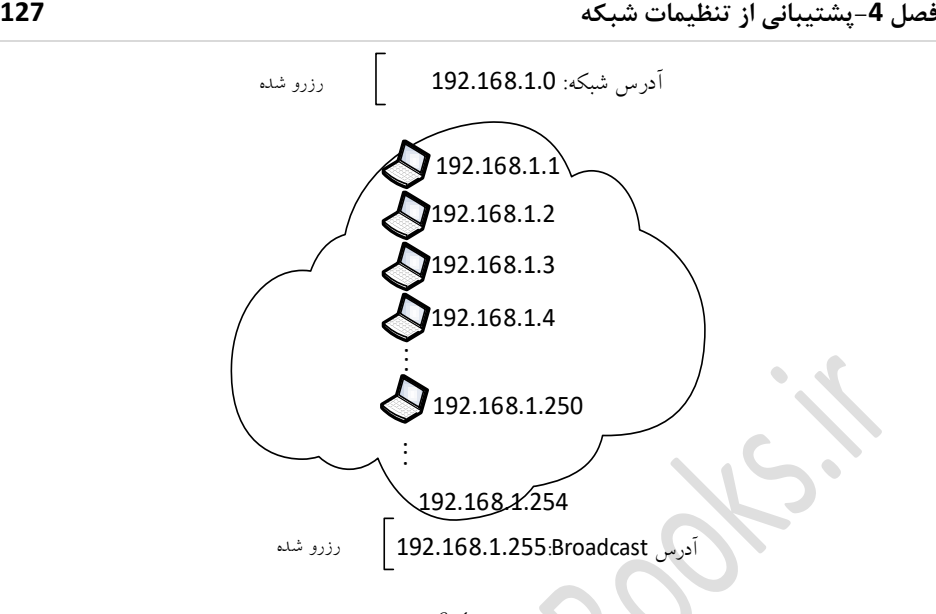

ضىل <sup>8</sup>-<sup>4</sup>

- محذيدٌ آدرس استفبدٌ ضذ:ٌ 192.168.0.0
- تعداد آدرسهای موجود در این رنج: 256 عدد $\,$ 
	- تعداد آدرس هاي رزرو شده: 2 عدد ً
- تعداد آدرسِهای قابل استفاده برای کلاینتها: 254 عدد ∖
	- قعداد آدرس های مورد نیاز: 250 عدد  $^{\circ}$
- تعداد هدر رفت آدرس: 4 عدد که از آدرس 251 تا 254 است. $\;$

**ب)** سازمانی بهنام X وجود دارد که در حدود 400 سیستم خریداری کرده است و نیاز دارد تــا تمامی سیستمها در یک شبکه از نوع خصوصی قرار دهد.

**جواب**: درواقع اینجا کلاسی از آدرسIP نیاز است تا بتوان با استفاده از آن حداقل 400 کلاینـت را آدرس $\zeta$ د. همانگونه که میدانید کلاس C حداکثر 254 سیسـتم را تحت پوشــش قــرار می دهد پس درنتیجه نمی توان 400 سیستم را با استفاده از ک $\rm\,C$  آدرس دهـی کـرد، ازایــن میبایست از کلاس B استفاده کرد. حال از ک ${\mathbb B}$ س B یـک رنــِج از آدرس ِهــای خصوصــی را بــه سازمان اختصاص می دهیم.

 $Class \rightarrow B$ IP Address  $\rightarrow$  172.16.0.0/16

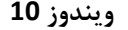

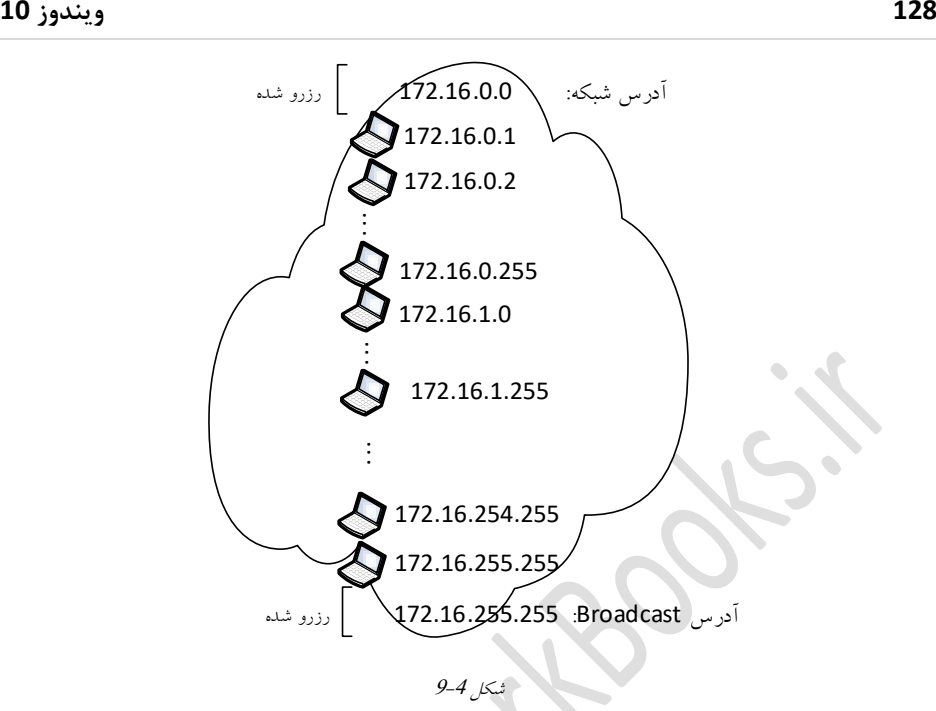

- محذيدٌ آدرس استفبدٌ ضذ:ٌ 172.16.0.0
- تعداد آدرسهای موجود در این رنج: 65536 عدد
	- تعداد آدرس هاي رزرو شده: 2 عدد
- تؼذاد آدرسَبی لبثل استفبدٌ ثزای والیىتَب: 65534 ػذد
	- ه تعداد آدرسهای مورد نیاز: 400 عدد
	- تعداد هدر رفت آدرس: 65134 عدد

نکتهای که در این تمرین قابل توجه است میزان هدر رفتهای آدرس IP است. در هنگام اسـتفاده از کلاس B میتوان در حدود 65.536 آدرسIP در هر رنج داشته باشید اما در این تمـرین تنهـا از 400 آدرس استفاده شده و مابقی بلااسـتفاده اسـت. ایــن موضــوع یکــی از اصــلی تــرین معایــب آدرسِهای Classfull است و جهت رفع این مشکل از روش دیگری بهنام Classless استفاده شده است که در ادامه به شرح آن خواهیم پرداخت.

# **برخی از آدرسهای خاص**

 **آدرس IP تو ام فر ٍ Mask Subnet تو ام فر** مبوىدددذ 0.0.0.0 :IP ي SubnetMask:0.0.0.0 در جدول مسیریابی نشان دهنده Default Route است.

 **آدرس شبکِ** :**027** اس ایه آدرس ثٍػىًان Loopback استفبدٌ مد یضدًد . ثدزا ی تسدت اسدتفبدٌ می شود. **قسوت آدرس کاهپیَتر توام فر**: مبوىذ 192.1610.0 وٍ ایده آدرس ثدٍ ػىدًان آدرس ضدجىٍ شناخته می شود. **قسوت آدرس شبکِ توام یک**: مبوىذ 192.1610.255 وٍ ایده آدرس ثدٍ ػىدًان آدرس Broad Cast شناخته می شود. اگر کامپیوتری بخواهد بستهای را ارسال کند که تمـام کامپیوترهـای درون یک شبکه آنرا دریافت کنند باید از آدرس Broad Cast بهعنوان آدرس مقصد استفاده کند. **آدرس Y.X169.254. ب ا Mask Subnet** :**255.255.0.0** اگدز آدرسIP مزثدًط ثدٍ والیىدت مايكروسافت را روی حالت اتوماتیک بگذارید و درصورتی کـه سـرور DHCP در شـبکه وجـود نداشته باشد، کلاینت از این محدوده IP میگیرد. بــه ایــن محـدوده APIPA مــیگوینــد. آدرس APIPA یا Automatic Private IP Addressing در اینترنت مسیریابی نخواهند شد.

# **آدرسدّی 6IPv**

آدرس 4IPv4 قادر است تا در حدود 4.3 میلیارد آدرس یکتا را فراهم کند که محـدوده بزرگـی بـه نظر میرسد، اما با رشد اینترنت در آیندهای نزدیک این آدرس ها جوابگوی تعداد کاربران نخواهد بود، پس درنتیجه نیاز به یک محدوده که آدرسهای بیشتری را دربرگیرد حس میشود. بِه همین دلیل آدرس IPv6 بهوجود آمد که محدوده فوقالعاده بزرگی را نسـبت بــه IPv4 فـراهم می کند. با رشد اینترنت کلیه وسایل منزل مانند پرده، مایکروفر، یخچـال و... نیـاز بـه آدرس IP دارنــد تــا بتوانند عضوى از اینترنت بشوند. آدرس IPv6 این امكان را فراهم می كند تا به تك تك سلول هـاى موجود برروی کرەزمین آدرس یکتا اختصاص دهید. IPv6 از 128 بیت برای آدرس(دهی اسـتفاده می کند.

#### **هسایای 6IPv**

1. فراهمآوری کیفیت سرویس یا QOS در IPv6 محدوده وسیع برای آدرسدهی که معادل  $2^{128}$ فضای آدرسی است. $\,$ 3. ساختار مسیریابی سادهتر 4. عدم نياز بهوجود سرور DHCP ▪ درصورت وجود یک زیرشبکه، هر کلاینت با استفاده از آدرس MAC مربوط به خــود یـک
آدرس را ایجاد می کند که Link Local نامیده می شود. ▪ درصورت وجود چند زیرشبکه و روتر بین آنها، تمامی کلاینتها با استفاده از آدرســی کــه روتر به آنها می دهد و آدرس Mac خود یک آدرس منحصربهفرد تولید می کند. .5 امنیت بیشتر .6 عدم نياز به NetBIOS و ARP

**اًَاع 6IPv**

## **Global Address**

مشابه آدرس های عمومی (Public) در IPv4 است. ساختار یک GA را در شکل 4–10 میبینید:<br>2001:db8:21da:7:713e:a426:d167:37ab

<span id="page-72-0"></span>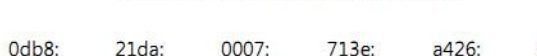

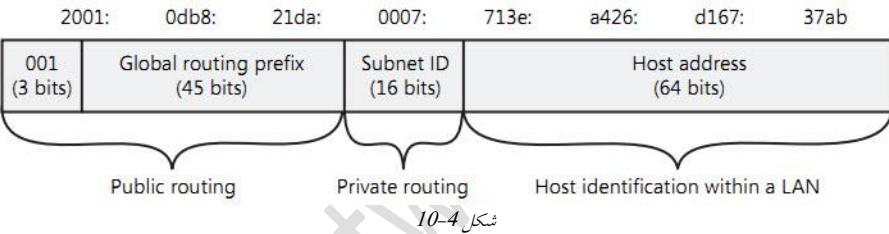

.1 **هسیریابی عوَهی - Routing Public**: 48 ثیت ايل ثزای مسیزیبثی ػمًمی ي خُبوی استفبدٌ می شو د.

سه بيت اول بهطور ثابت 001 بوده که نشاندهنده آدرس GA است و 45 بيـت بعــدی توســط IANA به ISP و یا شرکت اختصاص داده می شود. .2 **هسیریابی خصَ ی - Routing Private**: 16 ثیت ثؼذ ثٍػىًان ضمبرٌ سیزضجىٍ یب Subnet ID است که درواقعISP آن را به مشتریان خود اختصاص می دهد. .3 **شٌاسِ هیسباى - identification Host**: 64 ثیت آتز مزثدًط ثدٍ والیىدت َدب ثدًدٌ ودٍ َدز کلاینت با استفاده از آدرس Mac خود آن(ا تولید می کند.

## **)LLA( Link-Local Address**

مشابه APIPA (محدوده 169.254.0.0) بوده و در واقع همان آدرس خصوصی یا Private است. كلاینتهایی كه در شبكه محلی از این آدرس ها استفاده می كنند قابل مسیریابی نبوده و در اینترنت

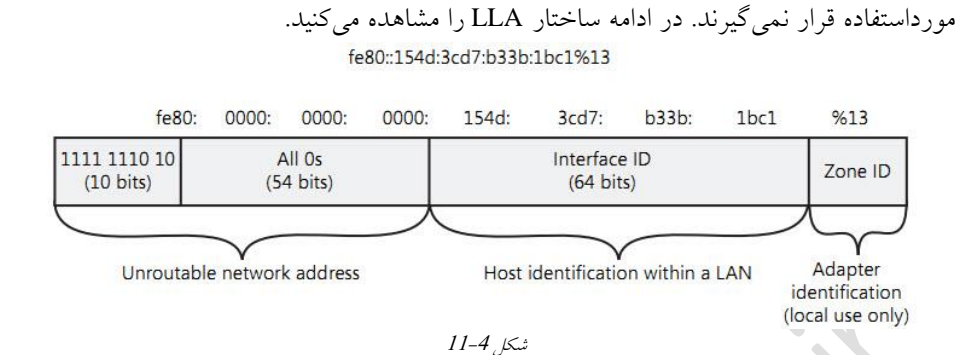

**آدرس شبکِ )Address Net Unroutable):** 48 ثیت ايل ثٍػىدًان آدرس ضدجىٍ در وظدز گزفتدٍ می شود که همیشه با fe80 شروع خواهد شد و $10$  بیت اول آن ثابت است و 54 بیت بعدی همـه غفز است.

**شٌاسِ هیسباى - identification Host:** َزوالیىت ثب استفبدٌ اس آدرس Mac تًد ایده لسدمت را ایجاد کرده که طول آن 64 بیت است.

**شٌاسِ کارت شبکِ یا Identification Adapter**: یدب َمدبن ضىبسدٍ وبحیدٍ) ID Zone ودٍ ایده قسمت را با علامت % در انتهاى هر ادرس محلی می بینید. اگر یک کلاینت وجود داشته باشد که دارای دو کارت شبکه بوده و به دو شبکه متفاوت متصل باشد با اسـتفاده از ایــن قســمت متوجــه خواهد شد که بسته را باید از کدام کارت شبکه خود خارج کند.

## **)ULA( Unique Local Address**

شبیه آدرس های خصوصی در IPv4 بـوده کـه ایــن آدرس۵هــا در شــبکه Private قابــل مســیریابی میباشند، اما در شبکه Public قابل مسیریابی نخواهند بود. با استفاده از این آدرس ها می توان یک شبكه اینترانت بسیار بزرگ را ایجاد كنید.

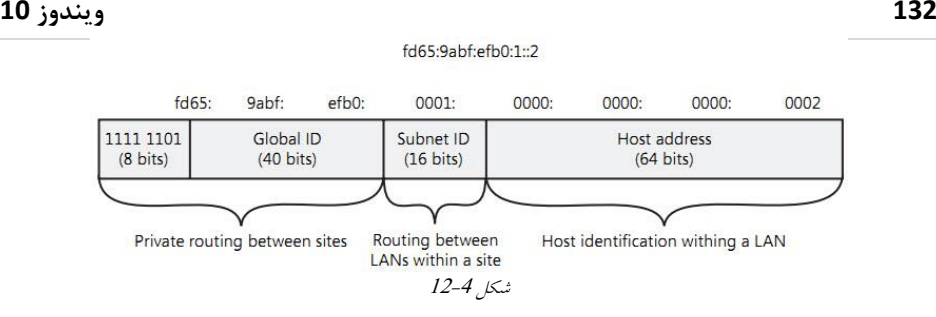

<mark>مسیریابی خصوصی بسین سـایت (Private Routing Between Sites): بــا FD شـروع شــده و</mark> درواقع هشت بيت اول نشاندهنده آدرس ULA است و در صورت نياز FC00 هم می تواند باشد. 40 بیت بعدی یک شناسه سراسری یا Global ID است کـه بــهـصـورت تصـادفی توسـط ســایت  $40$ ساخته میشود. **هسیریابی بیي زیرشبکِّای درٍى یک سایت )Site a within LANs Btween Routing)**: ایده 16 ثیت وطبندَىذٌ آدرس سیزضجىٍ است. **شٌاسِ هیسباى identification Host**: َز والیىت ثب استفبدٌ اس آدرس Mac تدًد ایده لسدمت را تولید می کند. **ًکت**:**ِ** آدرس Loopback یب َمبن 127.0.0.1 در 6IPv ثزاثز ::1 است. برای دیدن تنظیمات IPv6 میتوان از دستور زیر استفاده کرد:<br>Maministator Command Promot C:\Windows\system32>ipconfig Windows IP Configuration Wireless LAN adapter Local Area Connection\* 2: Media State . . . . . . . . . . . . . . Media disconnected<br>Connection-specific DNS Suffix . :

Wireless LAN adapter Local Area Connection\* 13:

Media State . . . . . . . . . . . . . Media disconnected<br>Connection-specific DNS Suffix . : Wireless LAN adapter Wi-Fi: :<br>: fe80::29f1:d244:54cb:a54e%16<br>: 192.168.1.103<br>: 255.255.255.0<br>: fe80::c66e:1fff:fed3:db09%16

192.168.1.1

ضىل 13-<sup>4</sup>

**پشتیبانی ویندوز 10** 

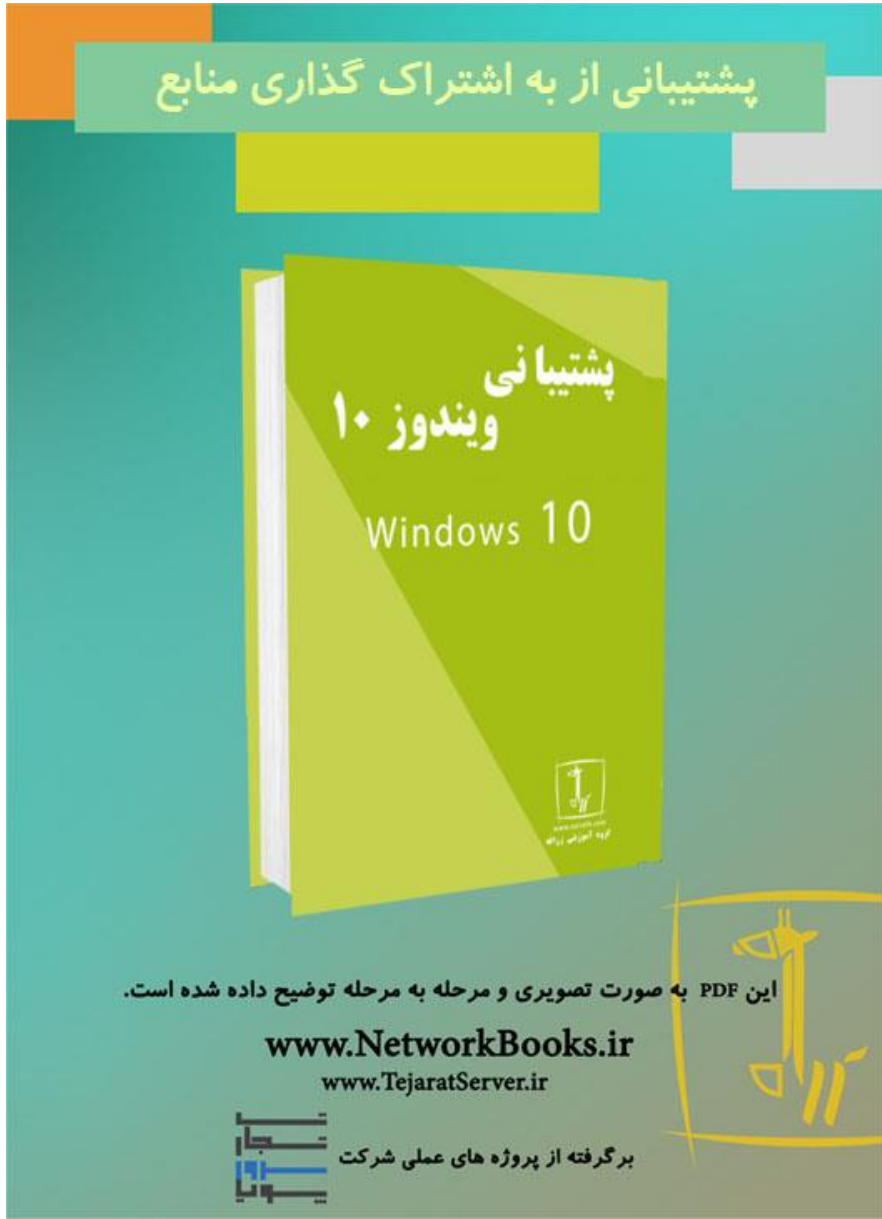

**فصل پنجم**

# **پشتیبانیاز به اشتراکگذاری منابع**

مباحث این فصل در دو قسمت "مقدماتی" و "حرفهایتر شوید" ارائه شده است. در ابتـدای هـر فصل به بررسی مطالب سـادهتـری پرداختــه شــده و در قســمت "حرفــهایتـر شــوید" مباحــث تخصصیتری مربوط به پشتیبانی از به اشتراک کـذاری منـابع را مـورد بررسـی قـرار دادهایـم لـذا توصیه می شود ابتدا قسمت مباحث ابتدایی را مطالعه کرده و در صورتی که به مطالب تسـلط پیـدا كردید قسمت "حرفهایتر شوید" را مطالعه نمایید.

#### **مقدمٍ**

بهاشتراکگذاری منابع (مانند فايل، دستگاه و …) يکی از موارد مهم و ضروری در بسترهای شـبکه تلقی میشود. به اشتراکگذاری منابع نیز باید در یک چهارچوب خاص صورت پذیرد بـه نحـوی که باعث بهوجود آمدن مشکلات امنیتی نشود چرا که تمام کاربران نباید بــه همــه منــابع اشــتراکی دسترسی داشته باشند (تمام دسترسیِها باید با مجوز لازم صورت گیرد). در این فصل قصد داریم تا با نحوه تنظیم دسترسیِها و مجوزهای لازم به منابع اشتراک گذاشته شده بپردازیم.

## **پیکزبىدی مىابع بٍ اشتزاکگذاشتٍ شدٌ**

دس يیىذيص 01 ثشای اضتشاکگزاسی فبیلَب ي رًضٍَب ساٌَب ي سيشَبی صیبدی يجًد داسد کٍ َدش کذام داسای يیژگیَبی تبغی است. ثٍغًست تالغدٍ دس يیىدذيص 01 مدی تدًان ثدب اسدتهبدٌ اص group Home، SkyDrive ي... ػمطیبت ثٍاضتشاکگزاسی سا اوجبم داد. دس ادامٍ سؼی داسی تب اص عشیق سيشَبی صیش ػمطیبت اضتشاکگزاسی مىبثغ سا اوجبم دَی : اضتشاکگزاسی ثب استهبدٌ اص group Home اضتشاکگزاسی ثب استهبدٌ اص Sharing Folder اضتشاکگزاسی ثب استهبدٌ اص Sharing Folder Public

## **پیکزبىدی تىظیمات** Group Home

استفاده از Home Group یکی از آسانترین روشِ های به اشتراکگذاری اسناد، چاپگرها، پوشههـا و دیگر منابع برروی شبکه محلی میباشد. توجه داشته باشید که در اینحالـت بـهصـورت پـیش-فرض تنها مجوز خواندن برای فایلِهای به اشتراکگذاشته شده درنظرگرفته می شود امـا مـی تـوان با انجام تغییراتی در تنظیمات Home Group مجوز خواندن/ نوشتن را فعال کرد. در ادامه با نحوه پیادهسازی Home Group در قالب تمرین 5–1 آشنا خواهید شد.

<span id="page-77-0"></span>**تمزیه 0-5**

**عىًان**: سبتته Group Home

**شرح**: در این تمرین قصد داریم تا با استفاده دو ویندوز 10 و از طریق Home Group یـکســری فایل را به اشتراکگذاشته و از این فایلها در شبکه استفاده کنیم.

**تجُیشات ي پیشویاسَا:** يجًد دي يیىذيص 01 کٍ دس یک ضجکٍ قشاس داسوذ. اص دسستی تىظیمبت IP ي اتػبل فیضیکی کبمپیًتش َب اعمیىبن حبغل کىیذ. **مزاحل تمزیه: گام0** ساٌاوذاصی Group Home ثب استهبدٌ اص يیىذيص 01 **گام2** متػل ضذن ثٍ Group Home ثب استهبدٌ اص يیىذيصی دیگش **گام3** دستشسی ثٍ فبیلَب اصعشیق Group Home

**گام0 راٌاوداسی Group Home با استفادٌ اس يیىديس 01**

برای ساخت Home Group مراحل زیر را دنبال نمایید: 1. وارد Control Panel شده و سپس عبارت Home Group را جستجو کنید تا با پنجرهای مطابق با شکل 5-1 مواجه شوید. در ادامه برروی دکمه Create a home group کلیک کرده تـا مراحـل ایجاد Home group شروع شود.

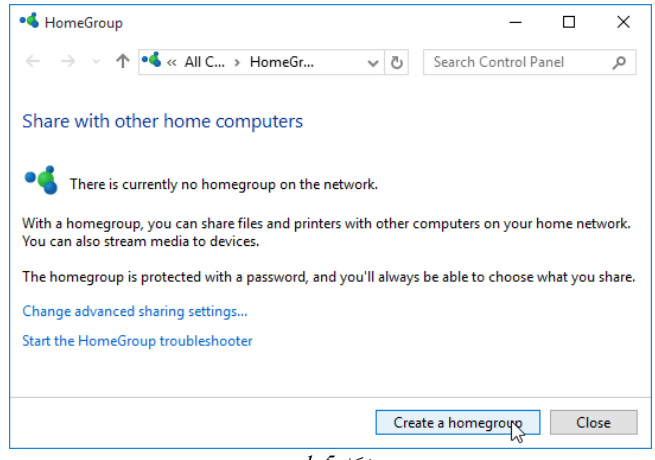

<span id="page-78-0"></span> $1 - 5$ شکل

2. در پنجرهی ظاهر شده برروی گزینه Next کلیک کنید.

 $Next$   $\bigcup_{v \in V}$  Cancel

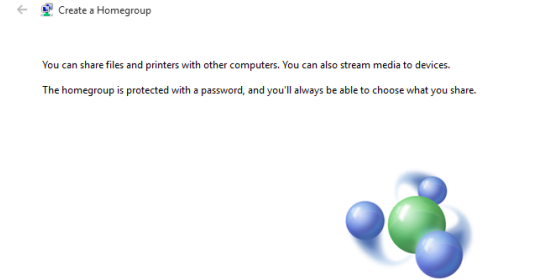

3. در ادامه باید مشخصکنید که چِه مواردی بهصورت پیشفررض در Home group بـه اشـتراک گذاشته شود. مطابق با نیاز، هرکدام از موارد لازم را درحالت Shared قراردهید تـا در شـبکه بــه اشتراکگذاشته شود. با کلیک برروی دکمه Next عملیات ایجاد Home group انجام خواهد شد.

ضکل 2-<sup>5</sup>

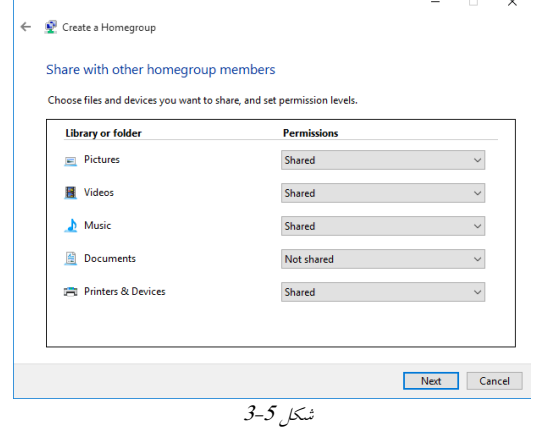

4. پس از اینکه مراحل ایجاد Home Group به پایان رسید، پنجرهای ماننـد شـکل 5-4 نمـایش داده میشود که حاوی یک رمزعبور میباشد. توجه داشته باشید که این رمزعبور بایـد در اختیـار کسانی قرارگیرد که قصد دارید به Home group بپیوندند.

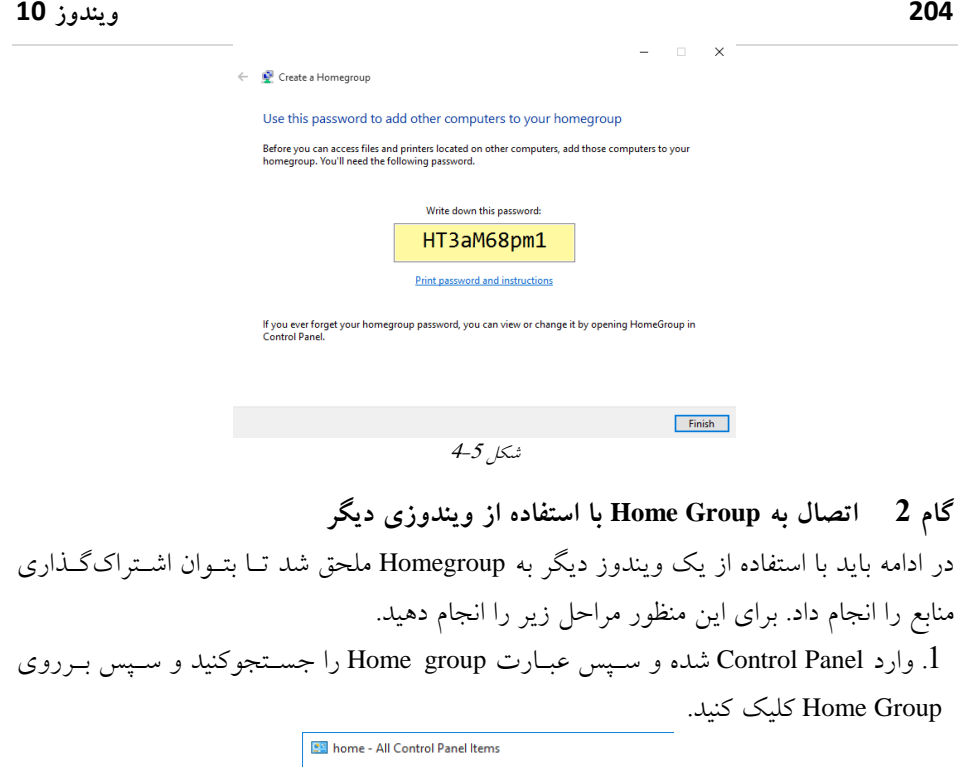

<span id="page-80-0"></span>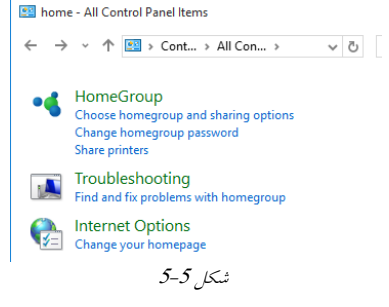

2. در پنجره ظاهر شده برروی Join now کلیک کنید تا بتوانید سیستم را به شبکه Home group ملحق کنید.

**فصل5 – پشتیبانی اس به اشتزاکگذاری منابع 025**

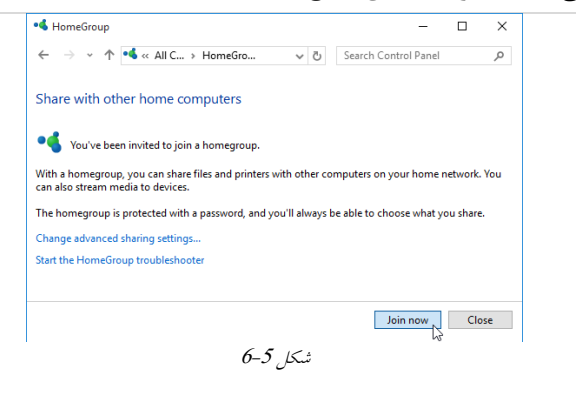

.3 در این پنجره برروی گزینه Next کلیک کنید.

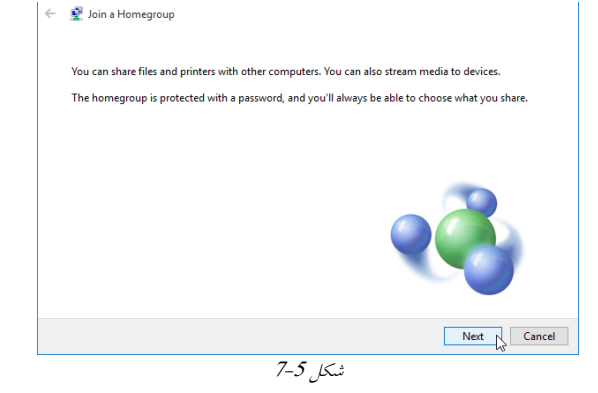

4 در این مرحله مشخص کنید که چِه مواردی بهصورت پیشفرض در Home group به اشتراک گذاشته شود. مطابق با نیاز، هرکدام از موارد لازم را در حالت Shared قراردهید تا در شـبکه بــه اشتراکگذاشته شود. در ادامه برروی گزینه Next کلیک کنید.

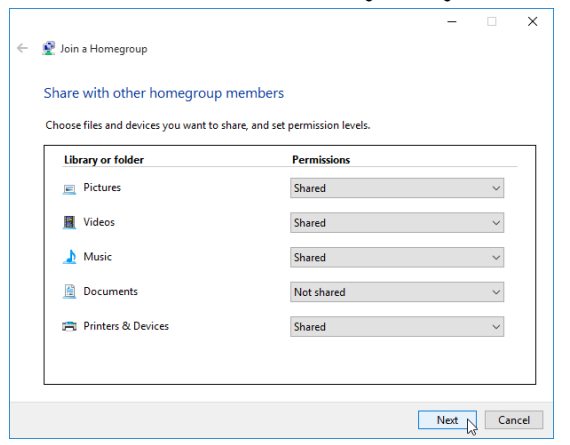

ضکل 8-<sup>5</sup>

5. رمزعبور مربوط به Home group را وارد کنید و در انتها برروی Next کلیک کنید تـا مراحـل اتصال بر قرار گردد.

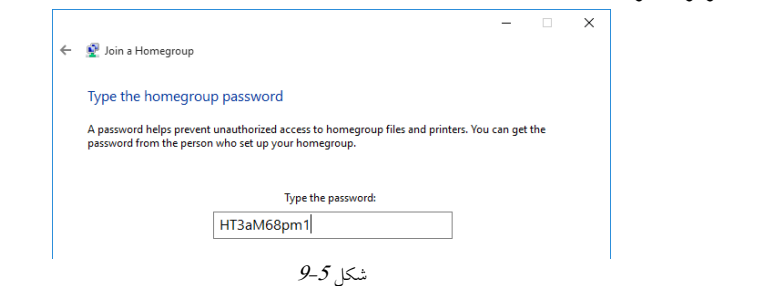

گاهی اوقات لازم است تا مجوزهای اختصاص داده شده به منابع اشتراکی دارای سطح دسترسی-های متفاوتی باشد، از این رو باید به افراد موردنظر سطحدسترسیِهای متفاوتی اختصاص دهید.

## **گام3 دستزسی بٍ فایلَا اسطزیق Group Home**

در هر یک از کامپیوتر ها می توانیـد بـا اجـرای This PC و سـپس کلیـک بـرروی Home Group لیست کامپیوتر های درون Home Group ایجاد شده را مشاهده کنید. و با دبل کلیک بـرروی هـر کبمپیًتش میتًان ثٍ فبیل َبی ثٍ اضتشاکگزاضتٍ ضذٌ دستشسی ریذا کشد.

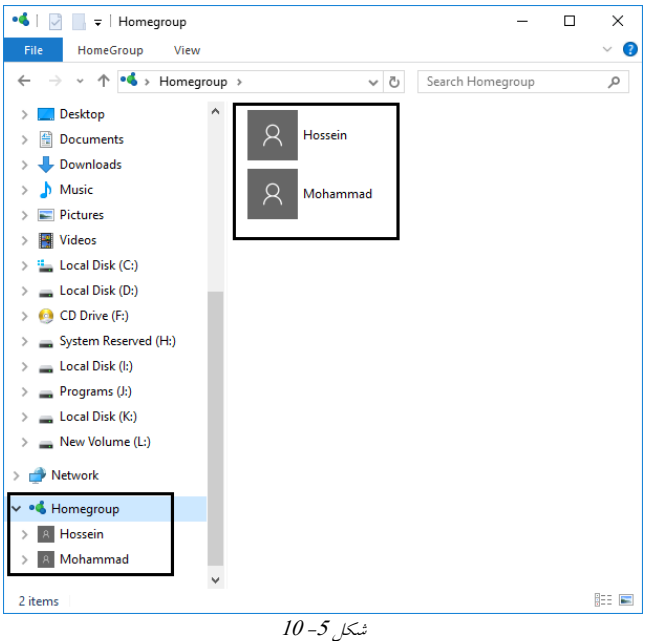

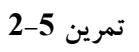

عنوان: تغییر سطح مجوزهای دسترسی در Homegroup **شرح**: در این تمرین قصد داریم تا برای پوشههای اشتراک گذاشته شده مجوز خواندن و نوشتن را درنظر بگیریم (به صورت پیش فرض مجوزهای اختصاص داده شده در Homegroup از نوع فقط خواندنی میباشد). **تجُیشات ي پیشویاسَا:** قبل از انجام این تمرین باید تمرین 5-1 را انجام دهید. •

**مزاحل تمزیه:**

1. در ابتدا File Explorer را باز کرده و سپس برروی پوشهای کـه قـبلاً بـهاشـتراک گذاشـتهایــد راستکلیک کرده و سپس گزینه Properties را انتخاب کنید.

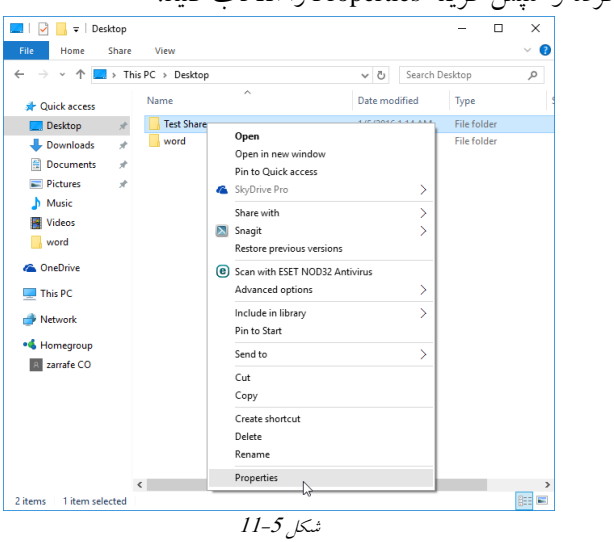

2. در پنجره باز شده به سربرگ Sharing رفته و برروی دکمه ...Share کلیک کنید.

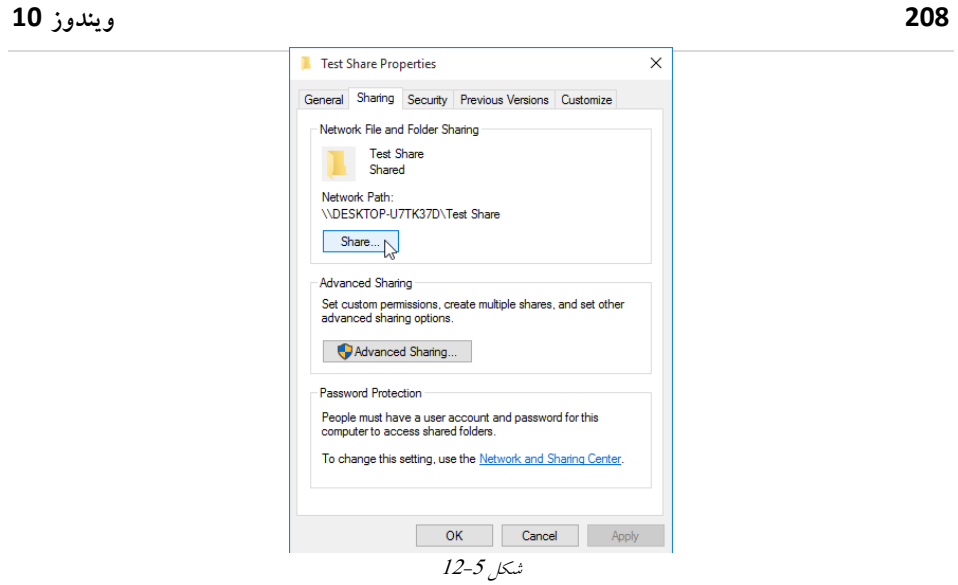

3. در ادامه گزینه Homegroup را Add کرده و از ستون Permission Level گزینه Read/Write را انتخاب کنید.

Choose people to share with

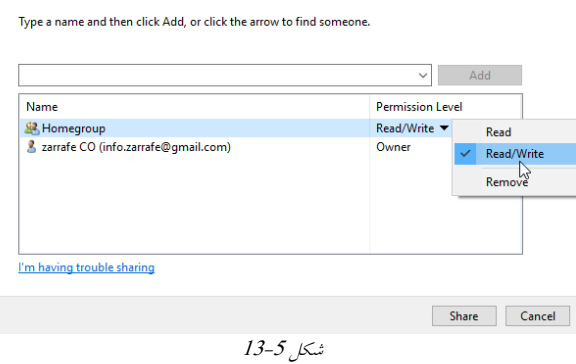

4. با انجام اینکار به پوشه موردنظر مجـوز خوانــدن و نوشــتن را در هنگــام اســتفاده از Home group اختصاص خواهید داد و تمامی افرادی که در Homegroup قرار دارند مـی تواننـد در ایــن پوشه عملیات خواندن و نوشتن را انجام دهند.

## **پًشٍَای عمًمی**

یوشههای عمومی یا Public Folder یکی دیگر از راههای بهاشتراکگذاری دادهها می باشد چراک این دسته از یوشهها بهصورت پیش فرض بهاشتراکگذاشته شدهاست و تمسامی کباربرانی کبه ببه شبکه دسترسی دارند می توانند به این پوشههای دسترسی داشته باشند. مسیری کـه مـی تـوان ایـن یوشهها را مشاهده کنید در C:\Users\Public میباشد. ممکن است گاهی اوقات لازم باشـد تـا از اشتراک گذاری این پوشهها در شبکه جلوگیری کنید که برای اینکار کافی است تا مراحـل زیــررا انجام دهید:

. از Control Panel وارد Network & Sharing Center شويد. 2. در پنجسره Network & Sharing Center و از قســـمت ســـمت چـــب بـــروي لینـــک .کىیذ کطیک Change Advanced Sharing Setting .3 دس رىجددددددشٌی ثددددددبص ضددددددذٌ اص قسددددددمت رشيفبیددددددل Networks All گضیىددددددٍ

را انتخاب کنید.<br>بالاتخبات سا Turn off Public folder Sharing

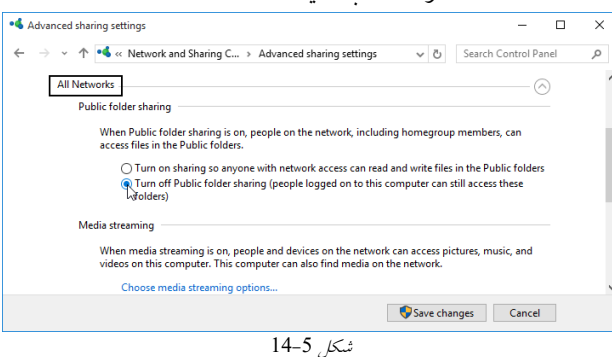

4. در نهایت برروی دکمه Save changes کلیک کنید تا تنظیمات ذخیره شود.

تنظیمات مربوط به رمزعبور در زمان دسترسی به فایل اشتراک<u>ی</u>

شامل:

یکی دیگر از گزینههای مهمی کـه مـیتوان در پنجـره Advanced Sharing Settings پیـدا کـرد، Password protected sharing می باشد. با استفاده از این گزینه می توان مشـخص کـرد کـه مجـوز اتصال به سیستم جهت دسترسی به منابع تنها در اختیار افرادی قـرار خواهـد گرفـت کـه بـرروی سیستم دارای حسابکاربری باشند. برای بررسی این تنظیمات در پنجره Network and Sharing .کىیذ کطیک Change Advanced Sharing setting لیىک ثشسيی Center سپس در پنجره ظاهرشده در قسمت Password Protection Sharing دو انتخاب وجود دارد ک

**sharing protected password on Turn**: ثب اوتخدبة ایده گضیىدٍ افدشادی مدی تًاوىدذ اص مىدبثغ اشتراکی در سطح شبکه در سیستم استفاده کنند که دارای رمزعبور باشند. **sharing protected password off Turn**: ثب اوتخبة ایه گضیىٍ میتًان مطخع کشد کدٍ تمدبم

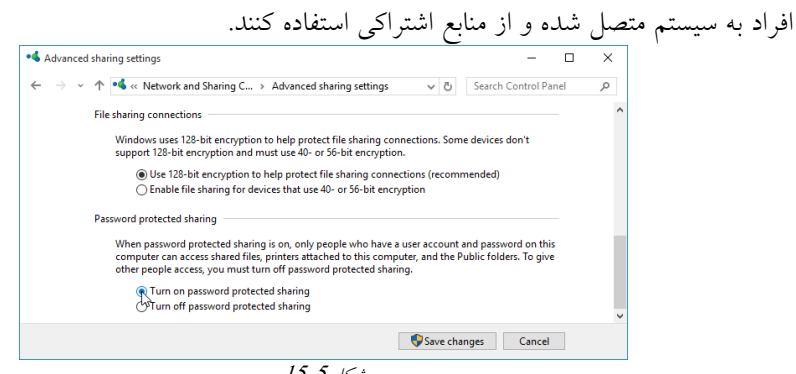

 $15 - 5$ شکل

## <span id="page-86-0"></span>**اشتزاکگذاری در حالت پیشزفتٍ**

یکی دیگر از روش های اشتراکگذاری منابع استفاده ازحالت پیشـرفته در سـربرگ Sharing مـی-باشد. مزیتی که در این روش وجود دارد قابلیت انجـام تنظیمـات بیشـتر و اعمـال مجوزهـایی بـا جزئیات بیشتر میباشد. برای آشنایی بیشتر با این روش تمرین 5-3 را انجام دهید.

**تمزیه 3-5** عنوان: بهاشتراک گذاری منابع با حالت پیشرفته **شرح:** در این تمرین قصد داریم تا پوشهای را با استفاده از حالت پیشرفته برای تمام افراد موجـود در شبکه به اشتراک بگذاریم. **مزاحل تمزیه:** 1. برروی پوشه موردنظر راستکلیک کرده و سپس گزینه Properties را انتخاب کنید. 2. به سربرگ Sharing رفته و سپس برروی گزینه Advanced Sharing کلیک کنید.

**فصل5 – پشتیبانی اس به اشتزاکگذاری منابع 000**

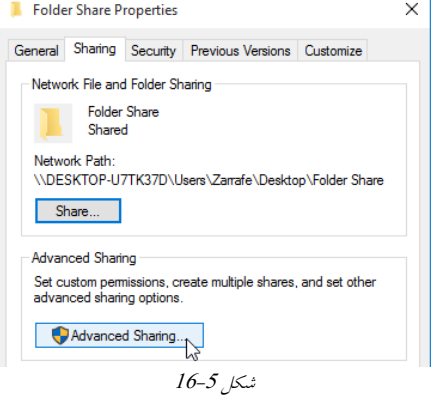

3. در این قسمت گزینه Share this folder را انتخاب کنید و به دلخواه می توانید نامی متفاوت را برای پوشه در سطح شبکه درنظر بگیرید که برای این مورد در قسمت Share name نـامی بـرای پوشه وارد کنید. سپس برروی دکمه Permissions کلیک کنید.

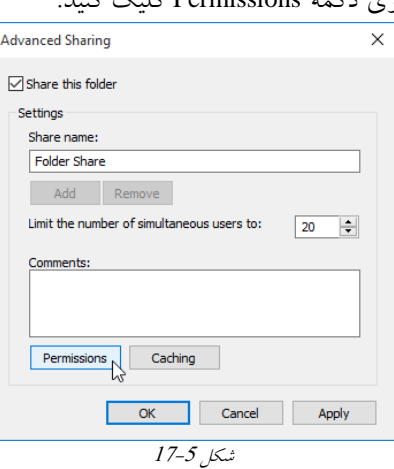

4 در قسمت بالا Everyone را انتخـاب کـرده و مطـابق بـا شـكل 5-18 تنظیمـات را انجـام دهید.حال برروی دکمه OK کلیک کنید.

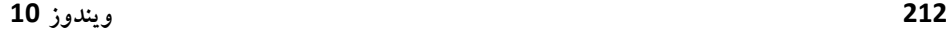

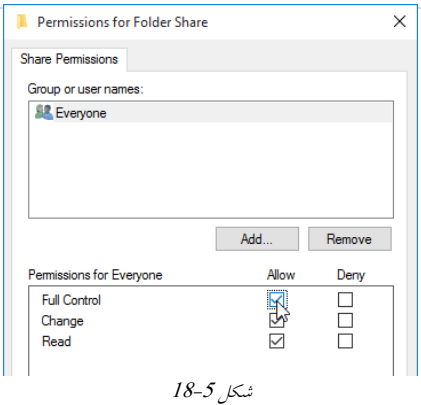

⊠ تا بهاینجایکار پوشه موردنظر در شبکه به اشتراکگذاشته شده است و کاربران تنهـا قـادر بــه مشاهدهی این موارد به اشتراکگذاشته شده می باشـند و نمـی تواننـد از اطلاعـات درون پوشــههـا استفاده کنند، چرا که باید مجوزهای سطح دیسک (NTFS) نیز تعیین شود.

5. در پنجرهی Properties مربوط به پوشه موردنظر به سربرگ Security رفتـه و سـپس بــرروی دکمٍ Edit کطیک کىیذ.

<span id="page-88-0"></span>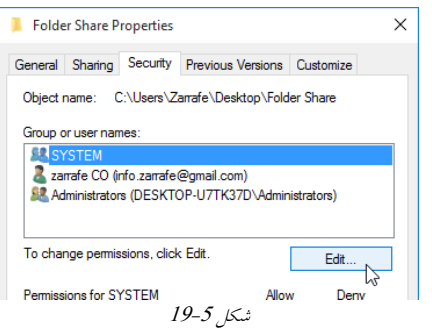

.6 در پنجرهی باز شده برروی دکمه ...Add کلیک کنید.

**فصل5 – پشتیبانی اس به اشتزاکگذاری منابع 002**

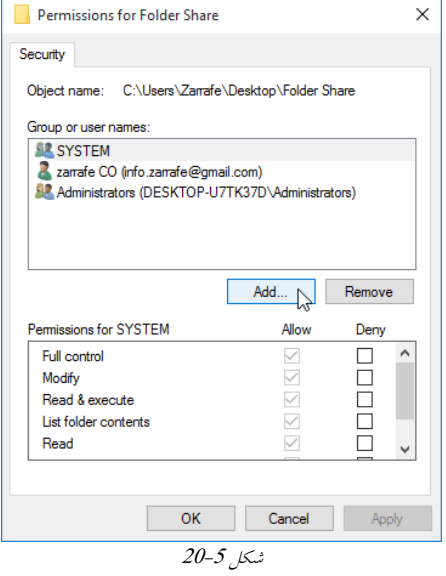

7. در این پنجره برروی دکمه Advanced کلیک کنید.

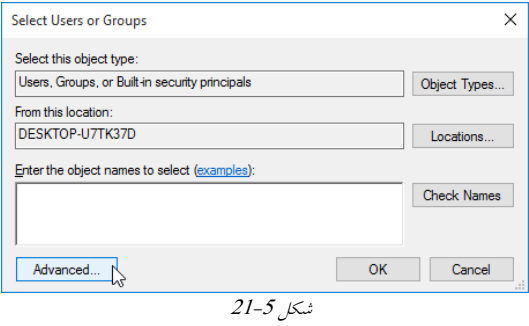

8. در این پنجره برروی Find Now کلیک کنید سپس در لیسـت Everyone را انتخــاب کــرده و برروی دکمه OK کلیک کنید.

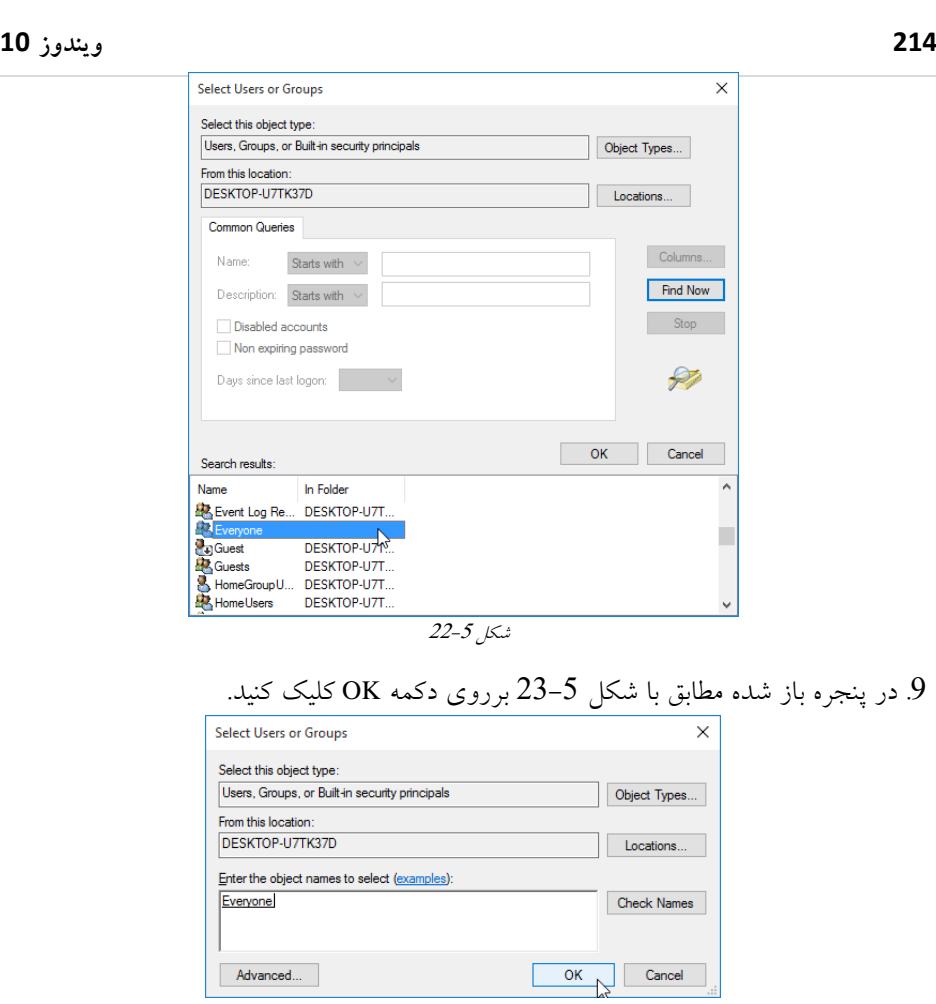

<span id="page-90-0"></span>ضکل 23-<sup>5</sup>

10. در قسمت بالایی، Everyone را انتخاب کرده و مطـابق بــا شـکل 5–24 تمــام گزینــههــا را انتخاب کرده و برروی دکمه OK کلیک کنید.

**فصل5 – پشتیبانی اس به اشتزاکگذاری منابع 005**

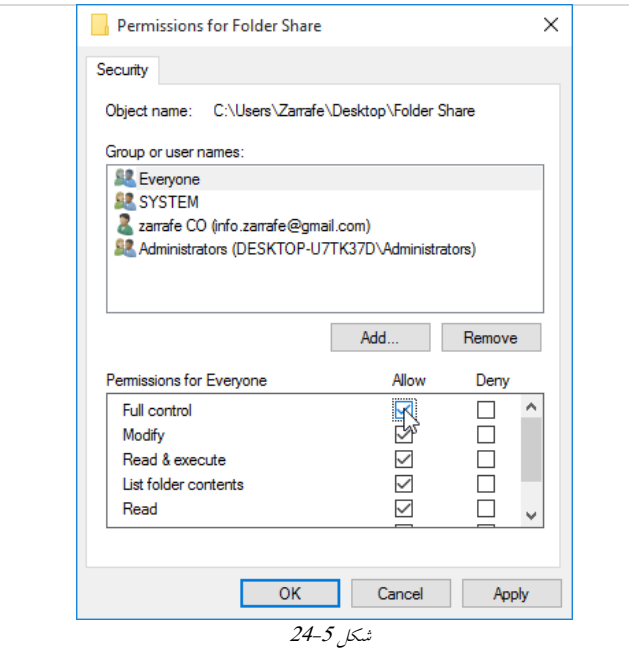

<span id="page-91-0"></span>در شكل 5–24 و در قســمت Permissions for Everyone ليسـتي از مجوزهـا وجـود دارد كــه بعضی از آنها شامل:

Read: این مجوز اجازه می دهد تا کاربران تنها مجوز خواندن پوشههـا را داشـته باشـند و نتواننــد تغییراتی را در آن اعمال نمایند.

Change: این مجوز علاوه بر مواردی که در مجوز Read بیان شد این اجازه را فراهم میکند ت کاربران بتوانند تغییراتی در محتویات و مشخصات دادهها انجام دهند. **Full Control:** این گزینه تمامی مجوزهای پوشه را به کاربران می دهد. 11. حال تمامی کاربران شبکه میتوانند به این پوشه دسترسی کامل داشته باشند.

**اشتزاکگذاری مىابع با استفادٌ اس کىسًل** MMC

همانگونهکه تا به اینجا متوجهشدید راهها و روشهای زیادی برای به اشتراکگذاری منابع وجـود دارد که یکی دیگر از این روش ها استفاده از کنسول مدیریتی MMC مـیباشـد. ایـن کنسـول یـک محیط ساده و در عین حال منسجمی دارد که در آن میتوان کل پوشههای بهاشتراک گذاشته شــده را مشاهده و مدیریت کرد. به منظور آشنایی با این کنسول بهتر است تا کار با آن را در قالب تمرین 5-4 مورد بررسـی قـرار دهیم.

<span id="page-92-0"></span>**تمزیه 4-5**

عنوان: به اشتراکگذاری پوشه با استفاده از کنسول MMC در ويندوز 10 **شرح**: در این تمرین قصد داریم تا پوشهای با نام Folder\_Share را برای تمامی کاربران شبکه بـه اشتراک بگذاریم به نحوی که کاربران تنها اجازه خواندن از این پوشه را داشته باشند. **مزاحل تمزیه :**

1. در Run عبارت MMC را تايپ کنيد و برروي گزينه OK کليک کنيد.

2 در پنجرهی باز شده از منوی File گزینه Add/Remove Snap in را انتخاب کنید.

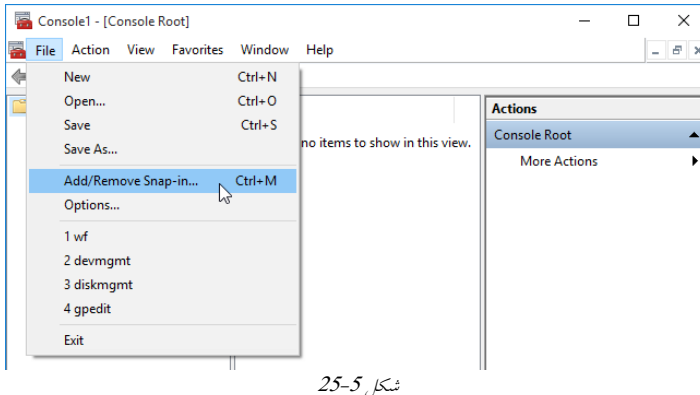

در پنجرهی باز شده از قسمت سمت چپ گزینه Share Folder را انتخابکرده و با استفاده از  $3$ دکمه Add به قسمت سمت راست منتقل کنید در صفحه بازشـده مطـابق شـکل 5-26 بـرروی Finish کطیک کىیذ.

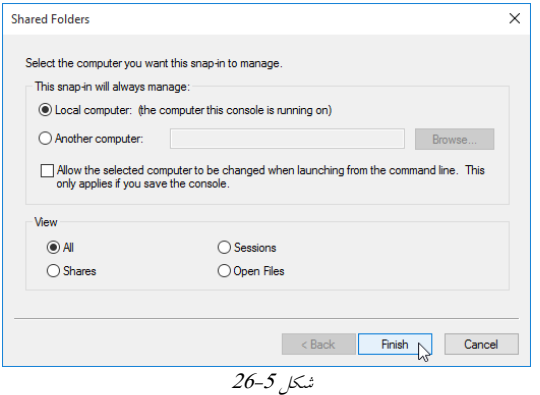

<span id="page-92-1"></span>4. بعد از اضافهکردن Shared Folders در زیرشاخه آن سه گزینه وجود دارد که شامل: **Shares**: دس ایه قسمت میتًان کل رًضٍَبی ثٍ اضتشاکگزاضتٍ ضذٌ سا مطبَذٌ کشد.

Sessions در این قسمت می توان متوجه شد که چه افرادی به سیستم شما متصل می باشند. Open Files: در این قسمت میتوان متوجه شد که چه افرادی در حـال اسـتفاده از چــه منــابعی َستىذ. 5. در ادامه بـرای اشـتراک گـذاری پوشـه، بـرروی Shares راسـتکلیـک کـرده و سـيس گزينـه را انتخاب کنید.<br>New Share را انتخاب ک Console1 - [Console Root\Shared Folders (Local)] File Action View Favorites Window Help<br>  $\leftarrow$   $\leftarrow$   $\$  $\sim$   $\sigma$   $\times$ Some Found Box 1<br>
Shared Folders (Local)<br>
Shared Shared Colleges (Local)<br>
Shared Street Shared Shared Street Street Street Street Street Street Street Street Street Street Street Street Street Street Street Street Street S Name Actions  $\overline{\phantom{a}}$ **BR** Shares Shared Folders (Local) More Actions New New Window from Here Help ضکل 27-<sup>5</sup> .6 در این پنجره برروی دکمه Next کلیک کنید. 7. در ادامه بايد با استفاده از دکمه ...Browse مسیر پوشه مـوردنظر را مشـخص کنیـد و سـپس ثشسيی Next کطیک کىیذ. Create A Shared Folder Wizard **Folder Path** Specify the path to the folder you want to share.  $\frac{1}{23}$ Computer name: DESKTOP-U7TK37D Type the path to the folder you want to share, or dick Browse to pick the folder or add a new Browse... Folder path C:\Users\Zarrafe\Desktop\share-folder C:\Docs\Public Example: ضکل 28-<sup>5</sup>

8. در قسمت Share name نامی برای پوشه اشتراکی درنظرگرفته و سـپس بـرروی Next کلیـک کىیذ.

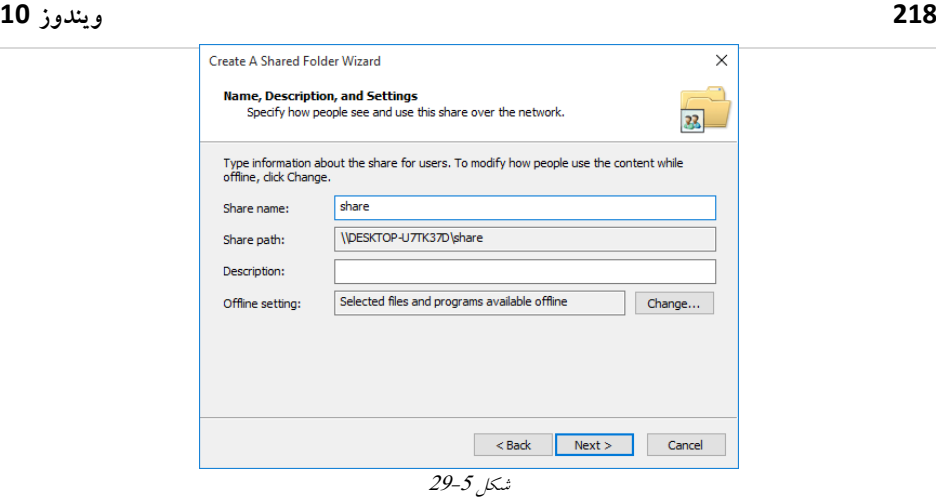

9 در ينجرهي Shared Folder Permissions می توان مجوزهای موردنظر را برای پوشه در سطح شبکه مشخص کنید. در این پنجره سه حالت وجود دارد:

- در این حالت تمامی کاربران مجوز کامل به پوشه دارند.
- با انتخاب این حالت تمامی مدیران دسترسی کامل به پوشه را دارند و سـایر کـاربران تنهـا مجوز خواندن از پوشه را دارند.
- در این حالت تمامی مدیران دسترسمی کامـل بـه پوشـه را دارنـد و سـایر کـاربران مجـوز دسترسی ندارند.
	- در این حالت می توانید مجوزهای دسترسی مطابق با نیاز خود تعریف کنید.

گزینه اول را انتخاب کرده و سپس برروی دکمه Finish کلیک کنید.<br><reate A Shared Folder Wizard

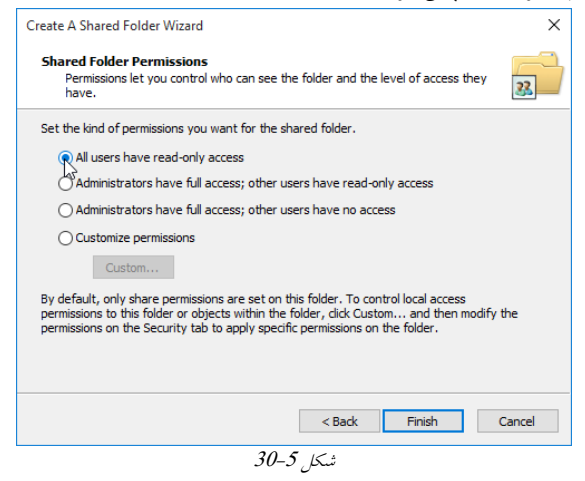

.10 در انتها برروی دکمه Finish کلیک کنید.

اشتراکگذاری با استفاده از Command Line(CMD) استفاده از دستورات در محیط Command Prompt برای اشتراکگذاری پوشهها به عنوان یک<sub>دی</sub> از روش های معمول در بین کاربرانحرفه ای میباشد. Net share دستوری که مختص کار بـا پوشـه-های اشتراکی در سطح شبکه میباشد. در صورتیکه دستور Net share را به تنهایی اجرا کنید، اطلاعات تمامی پوشههای اشتراکی کـه در سیستم وجود دارد را نمایش می دهد (مانند شکل 5-31) Administrator: Command Prompt  $\Box$  $(c)$  2015 Microsoft Corporation. All rights reserved.  $c:\%$ indows\system32>net share Share name Resource Remark **ADMIN\$** C: \Windows Remote Admin ADMIN\$<br>
C:\\indows<br>
CS<br>
CS<br>
CS<br>
CS<br>
CS<br>
E;\<br>
Default share<br>
PFCS<br>
PE-Quit share<br>
PFCS<br>
CS<br>
CS<br>
CS<br>
Remote IPC<br>
Remote IPC<br>
Remote IPC<br>
Default share<br>
PFCS<br>
CS<br>
Default share<br>
Default share<br>
Default share<br>
PFCS<br>
Default sh Test Share C:\Users\Zarrafe\Desktop\Test Share Users C:\Users<br>The command completed successfully.

درصورتیکه بخواهید اطلاعات جزئیتری از پوشه به اشتراکگذاشته را مشاهده کنید ک افی است تا نام پوشه را همراه با دستور Net Share استفاده کنید مانند [ShareFolderName که در اینجا are

<span id="page-95-0"></span>ضکل 30-<sup>5</sup>

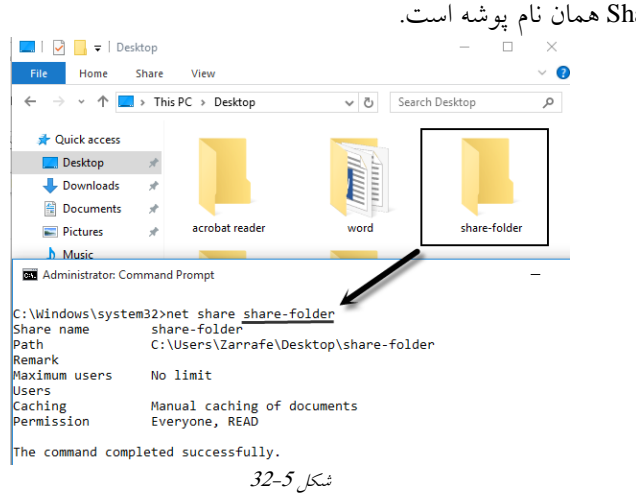

**002 يیىديس 02**

َمبنگًوٍکٍ گهتٍضذ ثب استهبدٌ اص دستًس share Net میتًان رًضدٍ َدبیی سا ثدٍ اضدتشاک گزاضدت. ثشای آضىبیی ثیطتش ثب ووًٌی ػمطکشد ایه دستًس مشاحل صیشسا اوجبم دَیذ. ثب استهبدٌ اص مودیظ دسدتًسی ، رًضدٍ ای ثبودبم Share\_C کدٍ دس مسدیش \:C قدشاس داسد سا ، ثدب ودبم Share\_Test ثٍ اضتشاک ثگزاسیذ. .0 مویظ Prompt Command سا اص مىًی Start اجشا ومبییذ.

2. با استفاده از دستور زیر سعی کنید تا پوشه را به اشتراک بگذارید.

net share Test\_Share=C:\C\_Share

**BE** Administrator: Command Prompt

C:\>net share Test\_Share=c:\C\_Share Test\_Share was shared successfully.

ضکل 33-<sup>5</sup>

3. با استفاده از دستور Net Share مطمئن شوید که پوشه به درستی اشتراک گذاشته شده است.<br>Share کی Mahinistrator: Command Prompt

C:\>net share Share name Resource Remark ADMIN\$ C:\Windows Remote Admin  $\overline{c}$ : Default share  $C\$  $E\ddot{\$}$  $E:$ Default share  $F$ \$<br>IPC\$  $F:\Lambda$ Default share<br>Remote IPC G\$  $G: \tilde{A}$ Default share  $H\ddot{\$}$  $H: V$ Default share Default share  $I:$ **IS** Folder Share C:\Users\Zarrafe\Desktop\Folder Share share-folder C:\Users\Zarrafe\Desktop\share-folder Test Share C:\Users\Zarrafe\Desktop\Test Share Test\_Share  $c:\C$ \_Share

User c:\Users The command completed successfully.

ضکل 34-<sup>5</sup>

در کنار استفاده از دستور net share میتوانید از سوئیچِهای زیر استفاده کنید: **number :users/** : ایه سًئیچ حذاکثش تؼذاد کبسثشاوی کٍ میتًاوىذ َمضمبن ثٍ مىدبثغ اضدتشاک ی دسترسی داشته باشند را تعیین میکند. بهعنوان مثـال در دسـتور زیـر مشـخص شـده اسـت ک حداکثر 20 کاربر میتوانند از پوشه Test\_Share بهصورت همزمان استفاده کنند.

• unlimited/ : این سوئیچ مشخص میکند که تمامی کاربران شبکه میتوانند همزمـان از منـابع بهاشتراکگذاشته شده استفاده کنند. بهعنوان مثال در دستور زیر مشخص شده است که بی نهایت کاربر می توانند از یوشه Test\_Share به صورت همزمان استفاده کنند.

Net share Test\_Share /unlimited

 **automatic:cache/** : ایه سًئیچ قبثطیت File Offline سا ثٍغًستتًدکبس ثشای رًضٍَبی ثدٍ اشتراکگذاشته شده فعال میکند. • cache:manual/ : این سوئیچ مشخص میکند که کاربران باید بهصورت دستی پوشههـای بــه

اشتراکگذاشته را Cacheکنند.

**• cache:no/** : این سوئیچ اجازه استفاده از قابلیت Offline File را نمی۱هد.

**• Delete/** : با استفاده از این سوئیچ میتوان پوشهها را از حالت اشتراکگذاشته شده خارج کرد. • net help/ : این سوئیچ راهنمایی جـامع دربـارهی تمـامی سـوئیچهـا را در اختیـار شـما قـرار می دهد.

⊠ توجه داشته باشید که با اضافهکردن علامت \$ در انتهای نام اشتراکی پوشه، میتوان پوشههـا را بهصورت مخفی به اشتراک گذاشت (مانند شکل 5-35).

> **Bill** Administrator: Command Prompt C:\>net share Test\_Share\$=c:\C\_Share<br>Test\_Share\$ was shared successfully.

<span id="page-97-0"></span>ضکل 35-<sup>5</sup>

## **اشتزاکگذاری پًشٍ با استفادٌ اس PowerShell Windows**

استفاده از Windows PowerShell همانند محیط Command Prompt مبتنی بردستور بوده بـا ایــن تفاوت که محیط PowerShell امکانات و قابلیتهای بیشتری را در اختیار کاربران قرار می دهد. درمراحل زیر قصد داریم تا با استفاده از محیط PowerShell اقـدام بـه اشـتراکگـذاری پوشـه در سطح شبکه کنیم. بسا استفاده از PowerShell پوشــهای بــهنــام P\_Share را کــه در درایــو \:C قــرار دارد، بــه نــام New\_Share به اشتراک می گذاریم. 1. در Run عبارت powershell.exe را وارد کرده و محیط PowerShell اجرا گردد.

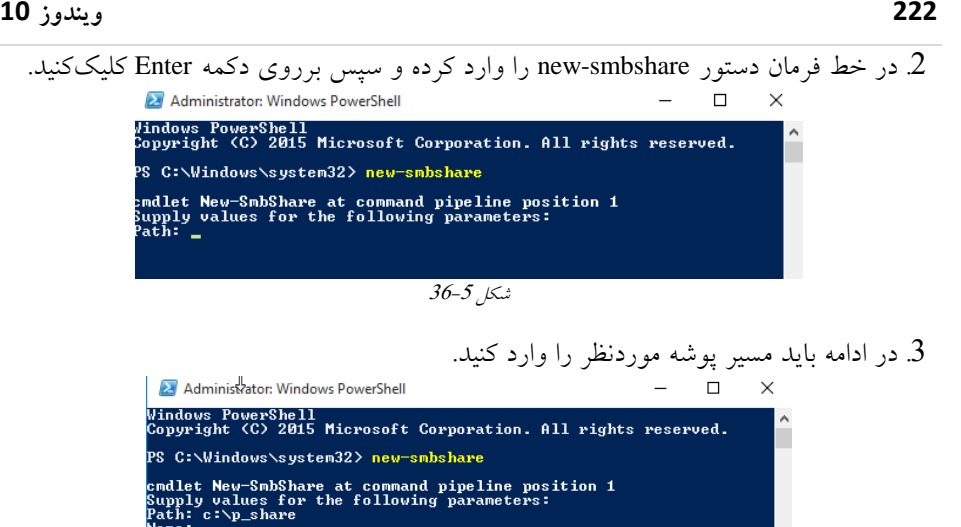

ضکل 37-<sup>5</sup>

4 در انتها با واردکردن نامی برای پوشهاشتراکی مراحل بهاشتراکگذاری پوشه انجام میشود.

|                                                                                                    | Administrator: Windows PowerShell |                             |             |  |  |  |
|----------------------------------------------------------------------------------------------------|-----------------------------------|-----------------------------|-------------|--|--|--|
| Windows PowerShell<br>Copyright (C) 2015 Microsoft Corporation. All rights reserved.                                                     |                                   |                             |             |  |  |  |
| PS C:\Windows\system32> new-smbshare                                                                                                    |                                   |                             |             |  |  |  |
| cmdlet New-SmbShare at command pipeline position 1<br>Supply values for the following parameters:<br>Path: c:\p_share<br>Name: New Share |                                   |                             |             |  |  |  |
| Name.                                                                                                    | ScopeName Path                    |                             | Description |  |  |  |
| New Share *                                                                                                    |                                   | $c:\pmb{\mathsf{p\_share}}$ |             |  |  |  |

ضکل <sup>38</sup>-<sup>5</sup>

5. با استفاده از دستور Get-SmbShare مطمئن شوید که مراحل بهاشتراکگذاری پوشه به درستی انجام شده باشد.

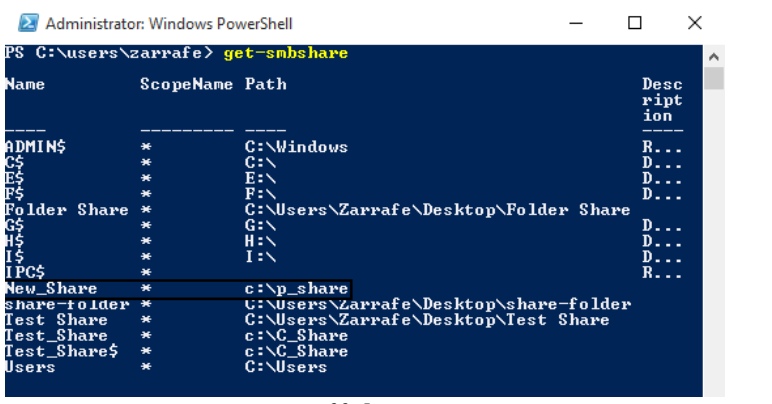

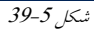

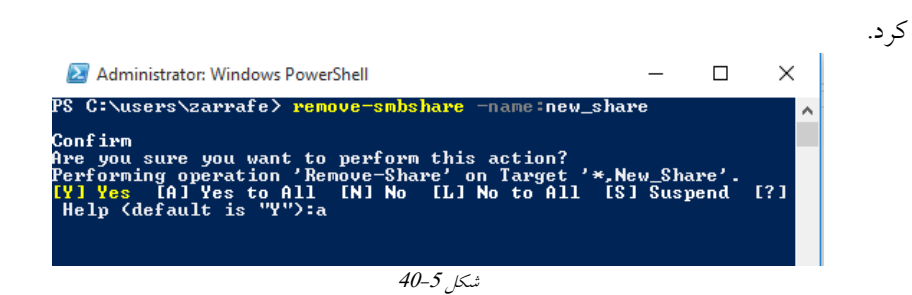

با استفاده از دستور Remove-SmbShare میتوان پوشه را از حالت اشتراکگذاشته شده خـارج

با استفاده از دستور set-smbshare می توان مشخصات منابع به اشتراکگذاشته شده را تغییر داد. به عنوان مثال درشکل 5–41 پوشه Folder Share در حالت رمزگذاری شده( Encrypt)قرار می-گیرد.

<span id="page-99-0"></span>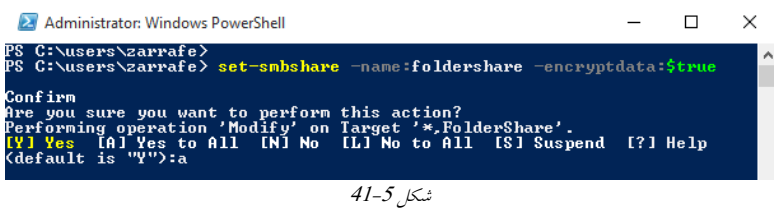

**پشتیبانی ویندوز**

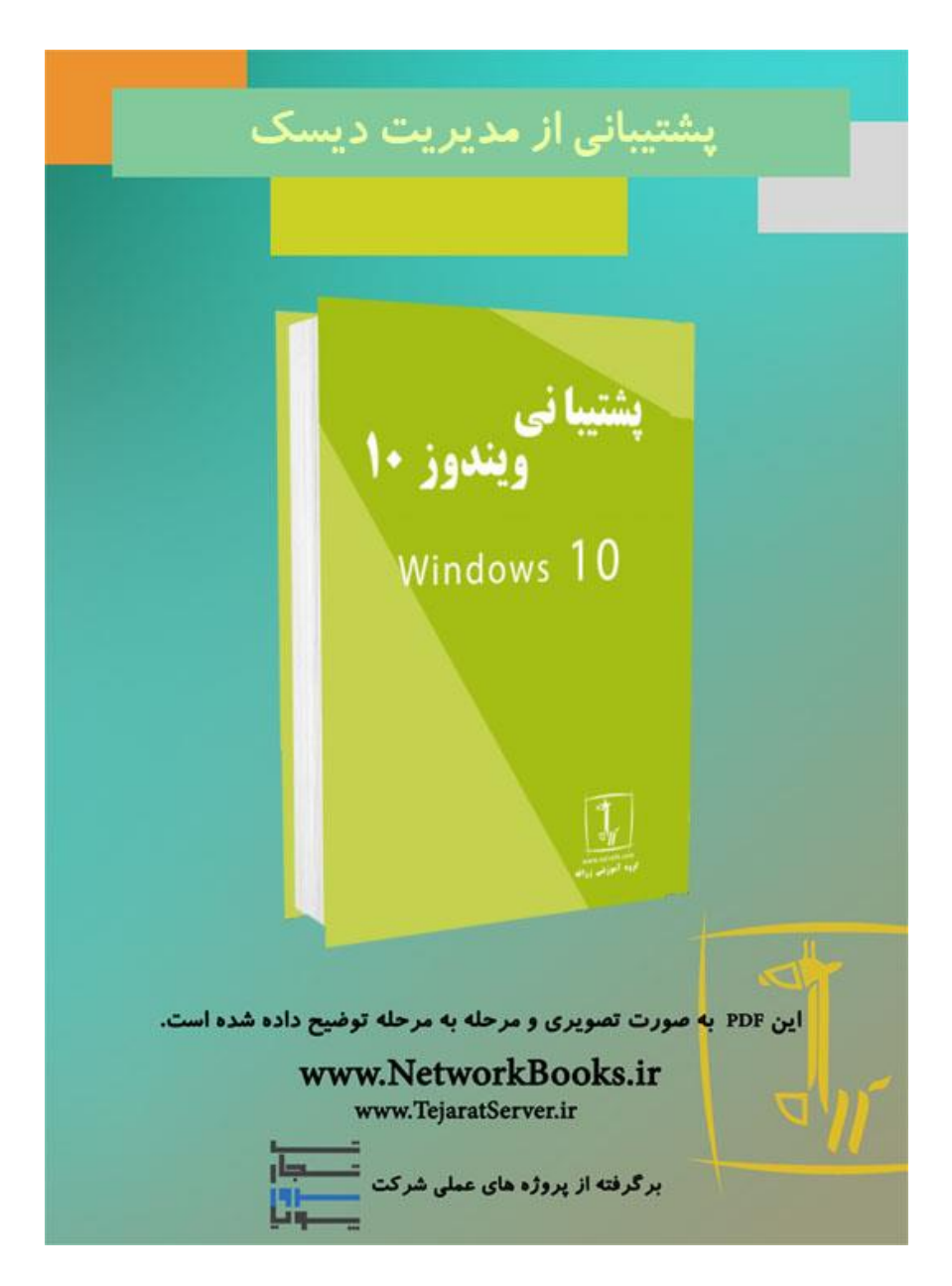

**فصل ششم پشتیبانی از مدیریت دیسک**

مباحث این فصل در دو قسمت "مقدماتی" و "حرفهایتر شوید" ارائه شده است. در ابتـدای هــر فصل به بررسی مطالـب سـادهتـری پرداختــه شــده و در قســمت "حرفــهایتـر شــوید" مباحــث تخصصی تری مربوط به پشتیبانی از مدیریت دیسک را مورد بررسی قرار داده ایم لذا توصیه مـی-شود ابتدا قسمت مباحث ابتدایی را مطالعه کرده و در صورتی کـه بــه مطالـب تسـلط پیــدا کردیــد قسمت "حرفهایتر شوید" را مطالعه نمایید.

## **مذیزیت دیسک**

در این قسمت به بررسی مباحث درمورد ساختار دیسک, پارتیشـن و فایـل سیسـتمهـا خــواهیم پرداخت.

**آشنایي با نوع دیسک )**Type Disk**)**

در ابتدا بهتراست تا قبل از پرداختن به نحوه پارتیشن بندی دیسک، با انواع دیسکها آشــنا شــوید. بهصورت کلی دیسکها را میتوان به دو دسته دیسکهای Basic و Dynamic تبدیل کرد. دیسکِهای Basic بِهدلیل داشتن مدیریت آسان بیشتر مورد استقبال قرارگرفتند و درحالت عادی سیستم،عاملها از این نوع دیسکِها استفاده میکنند. دیسکهای Basic میتوانند با استفاده از روش $\epsilon$ های  ${\rm MBR}$ و  ${\rm GPT}$ یارتیشن بندی شوند، که در ادامه با ${\rm MBR}$  وِ GPTآشنا خواهید شد.

**آشنایي با MBR**

بهصورت پیش فرض تمامی سختافزارهایی که سیستمعامل ویندوز برروی آنها نصب و اجـرا می شود از دیسکی استفاده خواهد شد که نحوه پارتیشـــنبنــدیاش از سوع MBR باشــد. درواقــع زمانی که از MBR استفاده می شود، محل قرارگیری پارتیشن ها برروی دیسک توسط یک جــدول نگهداری می شود. درحالت عادی حداکثر تعداد پارتیشنهایی که می توان بـرروی یـک دیسـک از نوع MBR ایجاد کرد برابر با 4 پارتیشن خواهد بود. توجه داشته باشید که تمـامی 4 پارتیشــن از نوع Primary ایجاد خواهد شد.

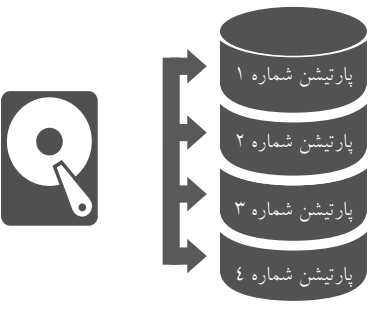

ضىل 1-<sup>6</sup>

⊠ پارتیشن Primary پارتیشنی است كه سیستمعامل ویندوز میتواند برروی آن نصب شود. همانگونه که قابل مشاهده است تنها میتوان 4 پارتیشن از نوع Primary را برروی دیسک ایجـاد کرد. اما حالتی وجود دارد که با حذف یکی از پارتیشنهای Primary و ایجاد یک پارتیشن از نوع Extended، میتًان چىذیه دسایًمىغمی ایجاد وشد.

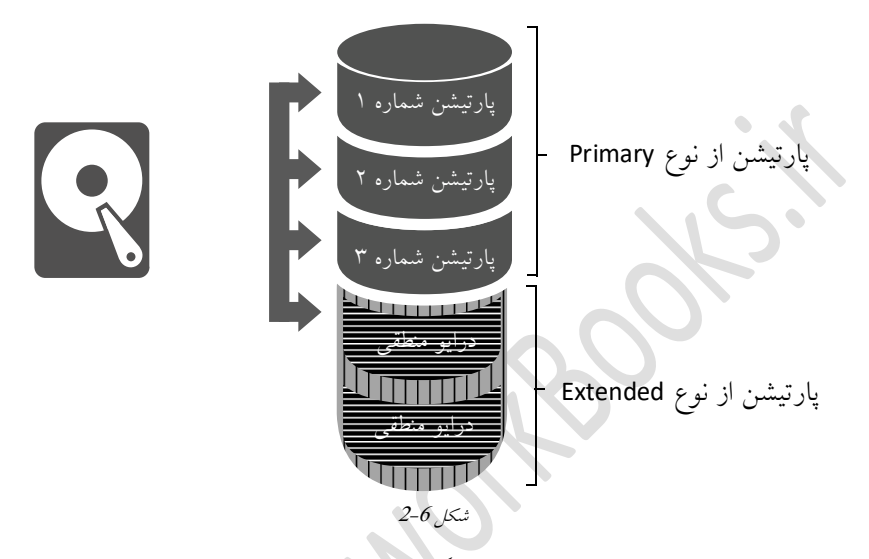

توجه داشته باشید که سیستمءامل و MBR حتماً مـیبایسـتی در پارتیشـنی قرارگیرنــد کــه از نــوع Primary باشد اما سایر درایوها میتوانند از نوع منطقی در پارتیشن Extended باشند. MBR درواقع مشخص کننده پارتیشنها و ساختاردیسک بـوده و محـل قـرارگیـری پارتیشــنهــای Primary و Extended را مشخص می کند. با توجه به شکل 6-3 در جدول MBR چهار اشارهگر وجود دارد که سه تای آنها به پارتشنهای Primary اشاره کرده (E، C و F) و یکی از آنها به یارتیشن Extended اشاره می کند. توجــه داشــته باشید که پارتیشن Extended در اینجا شامل 3 درایو از نوع Logical است (و پارتیشــن Extended

می تواند شامل n پارتیشن Logical باشد).

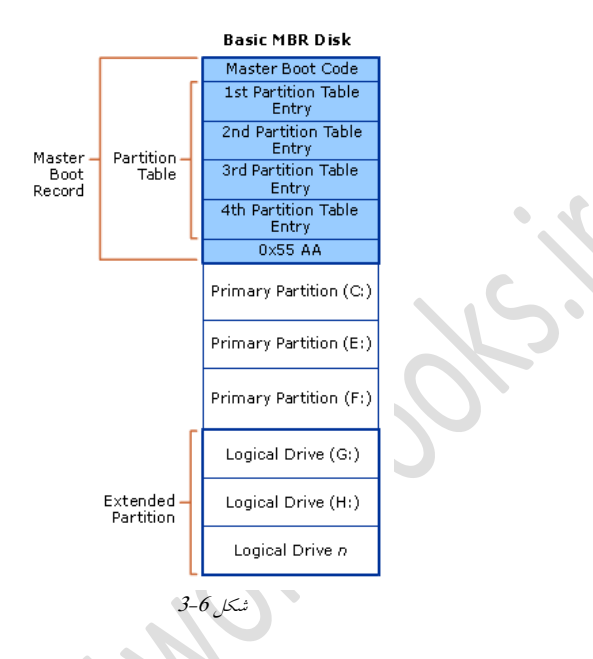

## <span id="page-104-0"></span>**آشنایي با** GPT

کامپیوترهای اولیه دارای دیسکهایی با ظرفیت محدود و اندک بودند. هر دیسک شامل یکســری Sector بود که با دستهبندی این سکتورها، درایوها و یا پارتیشنهایی ایجاد میشد. بــا پیشــرفت در نحوه ساخت و تولید دیسک، فضای ذخیرهسازی شدیداً افزایش پیدا کرد تا جایی که دیگر نمـی-شد از MBR بهمنظور مدیریت فضای درایوها و یا پارتیشنها استفاده کـرد. از ایــن(و یــک شــیوه دیگر برای مدیریت فضای دیسک استفاده شد که GPT نام دارد. همانگونه کـه قـبلاً گفتـه شــد در دیسکِهای MBR تنها می توان چهار پارتیشن از نوعPrimary ایجاد کرد اما این درحِـالی است کـه با استفاده از GPT میتوان تا 128 پارتیشن از نوع Primary ایجاد کرد.

## **دیسکهایGPT دارای مشخصههای سیز هستنذ:**

 امىان ایجاد راستیطهَایی با حجم بضسگتش اص 2تشابایت يرًد CRC بٍمىظًس محافظت اص رذيل راستیطهَا بشای افضایص لابییت اعمیىان در شكل 4-6 ساختاركلي از دیسكGPT نمـایش داده شـده اسـت. در ادامـه ایــن سـاختار مـورد بررسی قرار داده شده است.

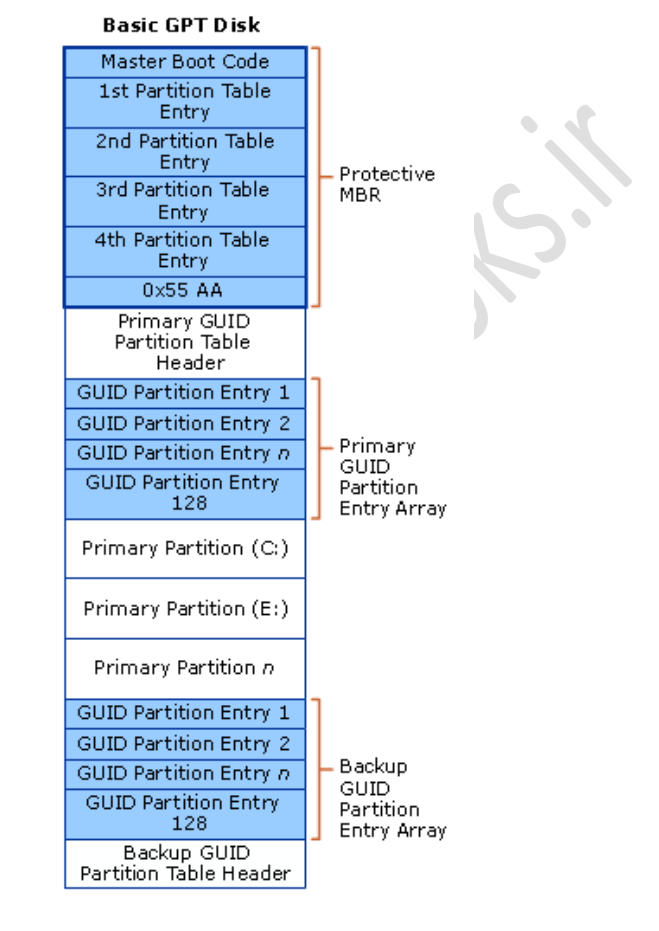

<span id="page-105-0"></span>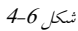

Protective MBR: یکی از موارد مهمی که باید به آن توجه کرد قابلیتپشتیبانی از تکنولوژیهـای قــدیمی اسـت. در GPT بــهمنظـور برقــراری ســازگاری بــا دیســکـهــای MBR، بخشــی بــا نــام Protective MBR درنظرگرفته شده است ،چراکـه ممکـن اسـت برخـی از نـرمافزارهـای قـدیمی مدیریت دیسک ماننـد F-Disk و NT Disk Administrator کـه قـادر بـه تشـخیص درایوهـای GPT نیستند، ساختار دیسک GPT را بههم ریخته و باعث ازبـین رفـتن اطلاعـات شـوند. بـا اسـتفاده از Protective MBR این نرمافزارها نخواهند توانست ساختار دیسکهای GPT را بههم بریزند چراک دیسک را بهعنوان یک حافظه پر و یا ناشناخته تلقی خواهند کرد. Primary GUID Partition Table Header: درواقع این فیلد نشاندهنده آغازجـدول GTP اســت و اطلاعاتی ازجملــه طــول ســرآیند اصــلی (Primary) و پشــتیبان (Backup) مشـخص شــده اســت؛ همچنین CRC مربوط به سرآیند و پارتیشنها در این فیلد قرار دارد. Primary GUID partition Entry Array: درواقع نشـاندهنـده محـل شـروع هرپارتيشــن بـرروي دیسک است. Backup GUID partition Entry Array: نسخه یشتیبان از محـل قرارگیــری یارتیشــنهــا بــرروی دیسه است.

Backup GUID Partition Table Header: نسخه يشتيبان از سرآيند اصلي است.

اموری که میتوان با دیسکهای Basic انجام داد شامل:

- ایجاد ي حزف راستیطهَا
- ایجاد ي حزف دسایًَای مىغمی
- فرمتکردن پارتیشنها و تعیین آن بهعنوان پارتیشن Active

دیسکِهای Dynamic یکسری ویژگیِهای بیشتر و بهتری را در اختیـار شـما قـرار مـی دهنـد کـه دیسکهای Basic از انجام آنها عاجزهستند. به عنوان مثـال مـَی تـوان بـا اسـتفاده از دیسـکهـای Dynamic قابلیتهایی مانند Strip Span و یا RAID را پیادهسازیکرد که در هممین فصل بـه ایــن مباحث پرداخته خواهد شد. دیسکهای Dynamic همانند دیسکهای Basic مـی تواننـد از روش-های MBR و GPT بهمنظور پارتیشن بندی فضای دیسک استفاده کنند. از مزایای مهم این دیسکها مدیریت متمرکز دادهها است به نحوی که دادهها می توانند بـرووی چنـد دیسـک پراکنـده شـده و مذیریت شوند.

یکی دیگر از قابلیتهای دیسک Dynamic گسترش فضای درایوها بدون محدودیت است بـه ایــن معنی که می توان فضای یک درایو را در بین چند هارددیسک یخش کرد اما این درحالی است کـه دیسکهای Basic فضای یک پارتیشن درصورتی قابل گسترش است که فضای پیوسـته در هـارد-دیسک فعلی وجود داشته باشد.

⊠ در دیسکهای Basic از شیوه MBR استفاده می شـود و از یارتیشــنPrimary بـهمنظـور میزبــانی ويندوز و يارتيشن Extended برای مدیریت درایوهای منطقی(Logical Drives) استفاده می شود. ⊠ در دیسکهای Basic که از نوع MBR هستند مـیتـوان 4 پارتیشــن از نــوع Primary و یــا ســه پارتيشن از نوع Primary و يک پارتيشن از نوع Extended تعريف کرد و اما درهنگامی کـه از GPT استفاده میشود میتوان تا 128 درایو تعریف کرد. ⊠ برروی پارتیشن Extended که در درایوهای Basic تعریف می شود، می تـوان درایوهـای منطقـی تعریف کرد. به درایوهایی که برروی دیسکهای Basic ایجـاد مـیشـود پارتیشـن(Partition) گفتـه شـده و بـه درایوهایی گه برروی دیسکهای Dynamic ایجاد می شود Volume گفته می شود اما در مـتن کتـاب برای سهولت تماماً از واژه یارتیشن استفاده شده است.

### **آشنایي با** Style Partition

به روشــیکـه سیســتم عامــل بــرای ســازماندهــی پارتیشــنهــا بــرروی دیســک اســتفاده مــی کنــد Partition Style (نحوه پارتیشن بندی دیسک) گفته می شود.

Partition Style یا Partition Schema مربوط به زیرساخت اصلی دیسک بوده و مشخص می کند ک پارتیشن بندی باید به چهصورت آنجام پذیرد. در وینـدوز دو نــوع پارتیشــن را مــیتــوان تولیــد و استفاده کرد که این پارتیشنها شامل MBR و GPT است. هرکدام از روش هـای گفتـه شـده دارای مزایا و معایب خاص خود بوده که در ادامه با موارد جزئیتر آشنا خواهید شد. توجه داشته باشـید ویندوز در حالت پیش فرض به دیسکی نیاز دارد که پارتیشن موجود در آن از نوع MBR باشد.

## **File System بزرسي**

**تعزیف سیستم فایل- System File**: سیسدتم فایدل ابدضاسی اسدت بدشای سداصماو ذَی، وگُدذاسی ي بازیابی دادهها و همچنین مدیریت فضای سختافزاری که دادهها بـرروی آن قـرار گرفتـهانــد. بــه کمک فرمتهای فایل سیستم، می توان نحوه ذخیره دادهها در رسانه ذخیرهسازی را تعریف کنـیم. فایل سیستم دادهها را به بهترین نحو ممکن سازماندهی می کند و آنها را بـا ویژگـی هـای خـاص سختافزاری و نحوه ذخیرهسازی برروی دیسک تطبیق می دهد. ویندوز 8 از فایل سیستم NTFS و FAT32 پشتیبانی می کند امـا در وینـدوز سـرور فایـل سیسـتم Refs نيـز وجـود دارد کـه دارای ویژگیِهای بیشتری میباشد.

در هنگام بر نامهریزی جهت پیکربندی فضای ذخیره سازی سازمان File System از دو جهت بـرای سیستم عامل دارای اهمیت است: اول این که File System می تواند نهایت سطح امنیت برای تمـامی اطلاعاتی كه در خودسرور ذخيره شدهاند را فراهم آورد و دوم اینكه موظف بـه رديـابی تمـامی
دادههای خود است.

⊠ منظور از ردیابی داده، ثبت اطلاعات مربوط به دادههای ذخیرهشده در رسانههای ذخیــرهســازی است و درصورت بروز هرگونه تغییر در دادهها، اطلاعـات مربـوط بـه کـاربری کـه باعـث بـروز تغییرات شده است را ذخیره و نگهداری کند. يیىذيصسشيس **2102 اس دو** فایل **سیستم پشتیباني ميکنذ:**

Windows NT File System (NTFS) Resilient File System (ReFS)

برای مشاهده فایل سیستم روی یکی از درایوها راسـتکلیـک کـرده و سـپس گزینـه Properties را انتخاب كنيد.

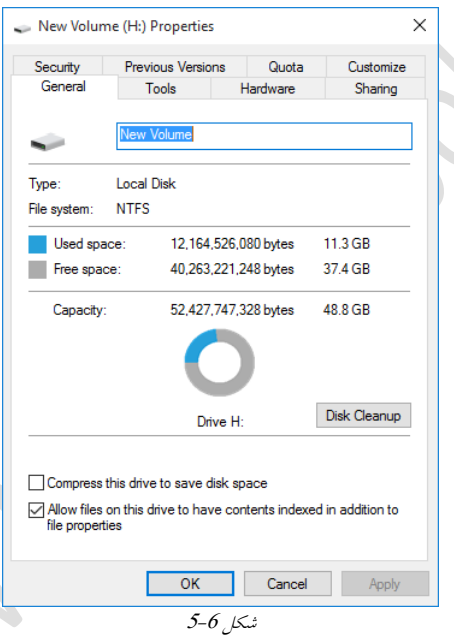

# **فایل سیستم** ReFS

این نوع فایل سیستم تنها در ویندوز سرور2012 به بعد موجود میباشد، در ایــن کتــاب تنهــا بــه بررسمی ویژگیهای ایـن نـوع فایـل سیسـتم پرداختـه ایـم. ReFS بـرای بـه حـداکثر رسـاندن دسترسی پذیری داده بهوجود آمده است. با استفاده از ReFS درصورتی که ویندوز با مشکل مواجـه شود، سیستم میتواند به عملیات خود ادامه دهد. ReFS با استفاده از جامعیت داده یا Data Integrity، دادهها را در هنگام بروز خطا محافظت می کند.

**ویژگيهای** ReFS

 **دستزسيپذیزی )Availability(**: استشاتظی وجات دس ReFS باػث میضدًد تدا دسغدًست بدشيص مشکل برای برخی از دادههای هارددیسک، اطلاعات سالم از خـراب جـدا شـود و مورداسـتفاده قرار گیرند.

 **مقیاسپذیزی )Scalability)**: ReFS میتًاوذ اص دسایًَای )Volumeَایی( بدا اودذاصٌ 2 بایدت <sup>78</sup> یشتیبانی کند که یکی از مزایای مهم این File System است.

Allocate-on-Write ودام بدا Disk بشيصسسداوی سیسدتم یده اص ReFS :**Robust Disk Updating** Transactional Mode استفاده می کند. این مدل به جلوگیری بسیاری از مشکلات در نوشتن دادهها کمک میکند. چراک ReFS در هنگـام نوشـتن دادههـا در چنـدین مکـان بـهصـورت اتوماتیـک اطلاعات جداول را بروزرسانی می کند.

 **Integrity Data**: ReFS اص Sum-Check بشای بشسسدی ي غدحت دادٌَدا ی رتیدشٌ ضدذٌ اسدتفادٌ می کند.

 **Compatibility Application**: ReFS اص بسیاسی اص يیظگدی َدای NTFS ي API 32 Win رطدتیباوی می کند. به همین دلیل ReFS با بسیاری از برنامههای ویندوز سازگاری دارد.

# **ویژگيهای NTFS**

**• Disk Quotas:** از این قابلیت جهت تخصیص فضا بـه کـاربران سـطح شـبکه بـرای اسـتفاده از هارددیسک استفاده می شود. می توان یک درایــو را بــه اشــتراکگذاشــت و بــه هــرکــاربر انــدازه مشخصی از آن درایو را اختصاص داد.

<mark>eile System Encryption .</mark> یکی از مشکلات اساسی که در سطح شبکه وجود دارد این است که مدیران اجازه دسترسی کامل به فایلِ های ذخیرهشده برروی سرور را دارند و این موضوع ممکـن است ازنظرحفظحریمخصوصی اطلاعاتکاربران، عیب بزرگی باشد. بــه همـین دلیـل در هنگــام ذخیره کردن دادههای کـاربران، از رمزنگـاری اسـتفادهشـده تـا مـدیران نتواننـد از ایــن دادههـا سوءاستفاده كنند.

• Dynamic Volumes: با استفاده از این Volumeكاها میتوان بهراحتی در نحوه پیكربنـدی درایوهـا تغییراتی را بدون نیاز به Offline کردن هارددیسک انجام داد و یـا در هنگـام پیـادهسـازی RAID نیازی به Reboot کردن سرور نیست. این نوع پارتیشنها در ReFS نیز وجود دارند.

• Mounted Drive: با استفاده از این ویژگی میتوانید یک هارددیسک را بـه یـک پوشـه NTFS نگاشت کنید که این موضوع قدرت مدیریتی بالاتر و بهینهتر را ارائه می دهد. ه Remote Storage: با استفاده از این قابلیت می توان فایل هایی را که بهندرت استفاده می شـوند را به یک درایو ذخیرهساز جانبی مانند Tape منتقل کرد کـه ایــن عملیــات جابــهجــایی بــهصـورت خودكار صورت می پذیرد و باعث استفاده بهینه در حافظه خواهد شد. **NTFS Healing-Self**: ایه يیظگی باػث میضًد تا دسغًست بدشيص مطدىیی دس سدغح دیسده بدون نياز به Offline كردن هاردديسك بتوان مشكل را برطرف كرد. • Security: در NTFS علاوه بر قابلیت تعیین سطح دسترسی برروی پوشه می توان برروی فایل<sup>ِ</sup>ها نیز مجوز دسترسی اعمال کرد. این موضوع در ReFS نیز صدق می کند. با توجه به موارد گفتهشده استفاده از NTFS امری اجتنابِنایذیر است، اما باید توجه داشته باشـید كه جهت نصب AD درایو شما باید حتماً از نوع NTFS باشد. درصورتی که می خواهید یک پارتیشن را از FAT یا 32FAT به NTFS تبدیل کنیـد، مـی توانیـد از دستور Convert استفاده كنید. مانند دستور زیر كه پارتیشن :C را از FAT به NTFS تبدیل میكند. Administrator: Command Prompt Microsoft Windows [Version 10.0.10240] (c) 2015 Microsoft Corporation. All rights reserved.

C:\Windows\system32>convert c: /fs:ntfs\_

**بزرسي تنظیمات فعلي دیسکها**

از آنجایی که سرورها دارای چندین هارددیسک هستند، نیاز است تا تمبامی تنظیمـات دیسـکـهـا مورد بررسبی قـرار داد. ويندوزسـرور2012 بـا اسـتفاده از كنسـول مـديريتی Disk Management محیطی را در اختیار شما قرار داده تا بتوان تنظیمات مربوط به دیسکْها را انجام داد.

ضىل 6-<sup>6</sup>

**پشتیبانی از ویندوز**

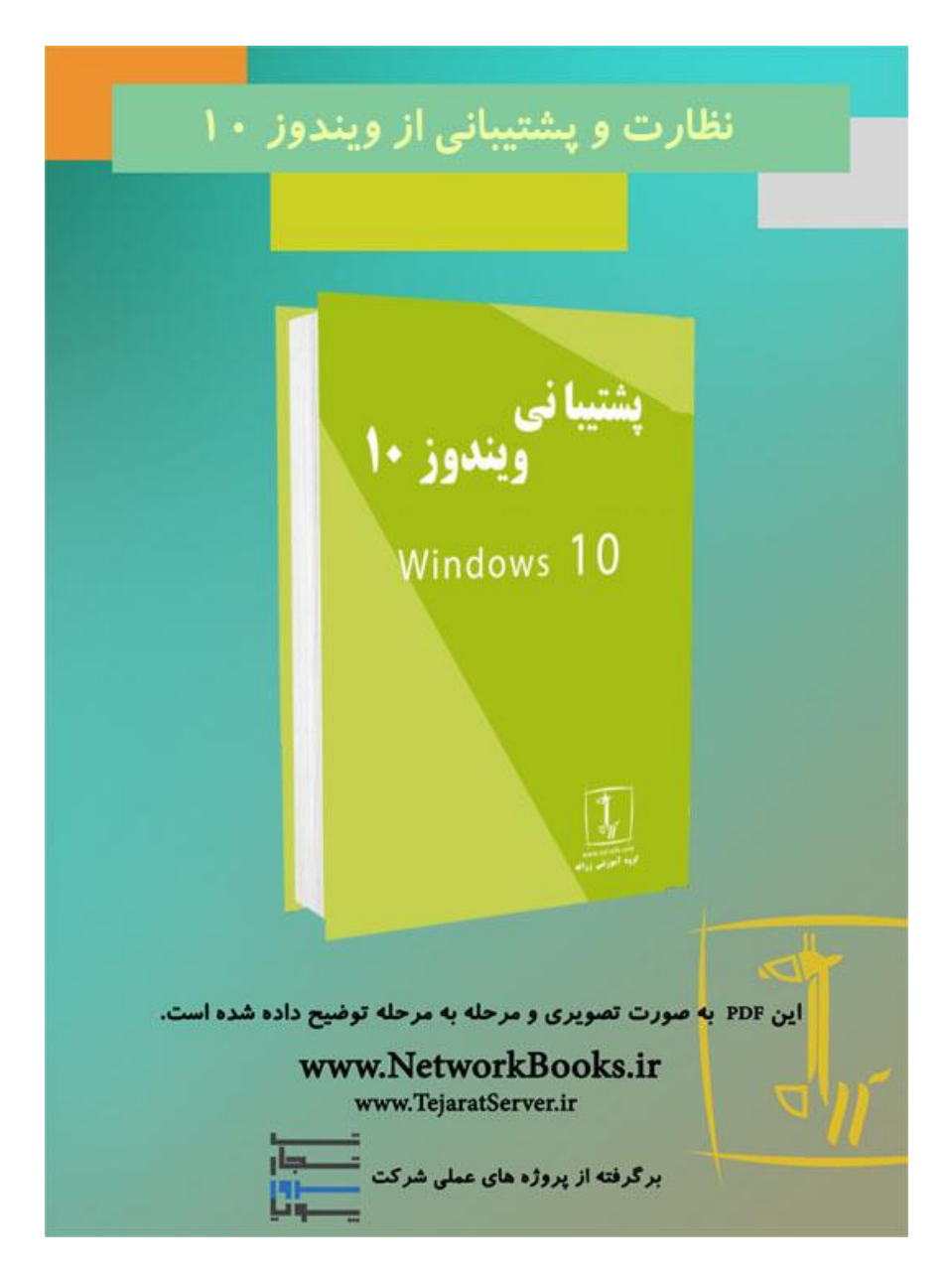

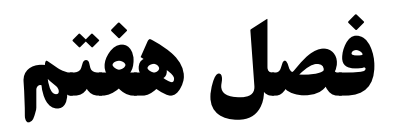

# **نظارت و پشتیبانی از ویندوز 01**

مباحث این فصل در دو قسمت "مقدماتی" و "حرفهایتر شوید" ارائه شده است. در ابتـدای هـر فصل به بررسی مطالب سـادهتـری پرداختــه شــده و در قســمت "حرفــهایتـر شــوید" مباحــث تخصصیتری مربوط به نظارت و پشتیبانی از ویندوز 10 منابع را مورد بررسی قـرار دادهایــم لـذا توصیه می شود ابتدا قسمت مباحث ابتدایی را مطالعه کرده و در صورتیکه به مطالب تسـلط پیـدا کردید قسمت "حرفهایتر شوید" را مطالعه نمایید.

# **فصل7 – نظارت و پشتیبانی از ویندوز 01 282**

**هقذهه**

یکی از مهمترین وظایف تیم IT اطمینان از صحت عملکرد کلاینتها، امنیت در عملکرد، درستی نصب درایورها با توجه به نسخه سیستم،عامل و کارکرد صحیح سختافزار مربوط بـه کامپیوترهـا می باشد. این موضوع (خرابی های نرمافزاری، نصب و بروزرسانی سیستم عامل، نصب درایورهـا و نرمافزارها) یکی از پردردسرترین و دغدغههای اصلی مدیران IT میباشد.

ازاین رو برای این که خرابی های نرمافزاری و همچنین مشکلات امنیتی شبکه را به حداقل برسـانیم حتما بايد سيستم عاملِ ها، آنتي ويروسِ ها و نرمافزارِهای بروزی را برای کلاینتهای شبکه فـراهم آورد. در رابطه با سرورها اهمیت این موضوع بسیار بیشتر بوده تا حدی که توصیه می شود تا هیچ گاه اقدام به پیادهسازی و پیکربندی سرویسی برروی یک سرور که سیستمعامل اش بروز نمیباشد نکنید، چرا که این امکان وجود دارد تا با مشکلات زیادی روبرو شوید. توجـه داشـته باشـید کـه مشکلات امنیتی سرورهای شبکه را به مراتب خیلی بیشتر مورد تهدید قرار میدهند، پس بنـابراین هرگز از بروزرسانی سیستم عامل های سرور امتناع نکنید.

سـايتی کـه در آن بـهروزرسـانی کلیـه سيسـتمءامـلهـای مايکروسـافت را مـیتوان یافـت Update Windows وبم دارد.

حتی اگرکه در این سایت آپدیت خاصی مد نظرتان باشد، به راحتی می توان به صـورت دسـتی آن را در سایت جستجو و دریافت کرد. فایسل های بروزرسانی معمـولا بـه صـورت KBxxxxxxxx نامگذاری می شوند (مانند 25884370).

در انواع نسخه مختلف سیستم عامل های ویندوز نرمافزاری به نــام Windows Update وجـود دارد و بسته به نسخه سیستم عامل فایلهای مربوط به بروزرسانی ویندوز را از سایت مایکروسافت بـرای شما لیست می کند و در صورت تاييد شما آنها را دانلود و اعمال می کند.

# **کار با ًرمافسار Update Windows**

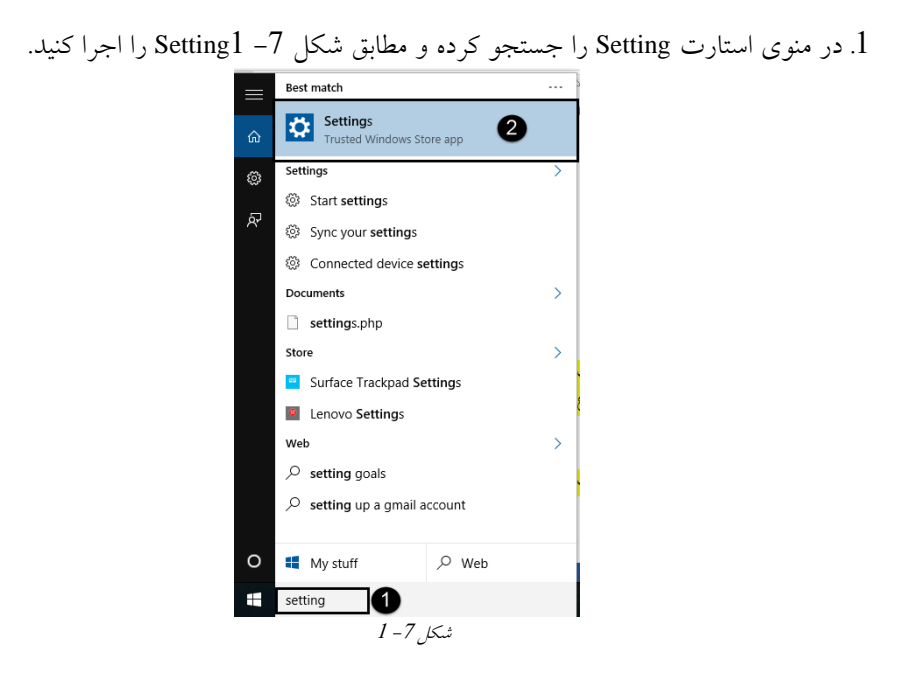

<span id="page-114-0"></span>در پنجره باز شده برروی Update and Security کلیک کنید.<br>همره عداد الم

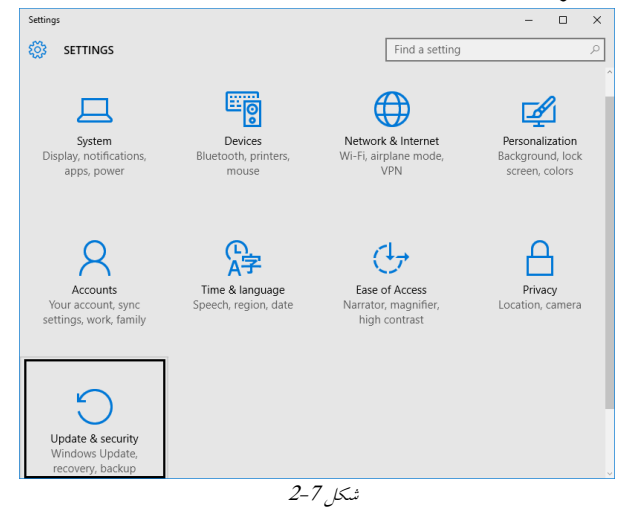

# **فصل7 – نظارت و پشتیبانی از ویندوز 01 282**

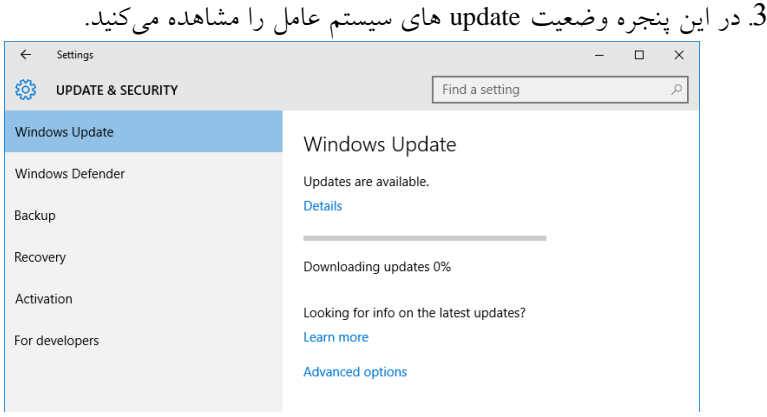

 $3 - 7$  شکل

4. با کلیک برروی لینک Detail میتوان وضعیت Updateَبا را مشاهده کرد. همانطور که در شکل [4](#page-115-0)-7 مشاهده میکنید لیست Updateَب و توضیحات در مورد آنها، همچنین وضعیت آنها را مشاهده میکنید. در اینجا همه aupdateها در انتظار دانلود (waiting for download) می باشند.

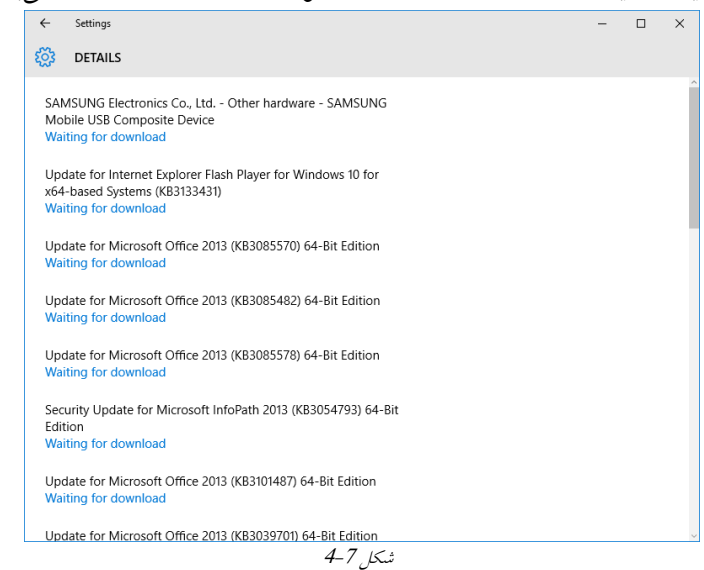

<span id="page-115-0"></span>برای اینکه مشخصکرد که بهروزرسانی به چِه نحوی باید صورت بپذیرد و یـًا ایــنکـه در چــه زمانی باید فایلِ های مورد نیاز دانلودشود، باید در قالب یکسری استراتژی ایــن مــوارد را پیــاده-سازیکرد که در ادامه به بررسی استراتژیهای بروز رسانی خواهیم پرداخت.

# **هشخصکردى استراتژیهای برٍزرساًی**

استراتژی آپدیت یعنی فایلِهای آپدیتها چه زمانی باید دانلود و آپدیتها چه زمانی بایـد نصـب شوند. برای مشخص کردن استراتژی آپدیت وارد پنجره Update and Security شوید و برروی لینک options Advanced کطیک کىیذ.

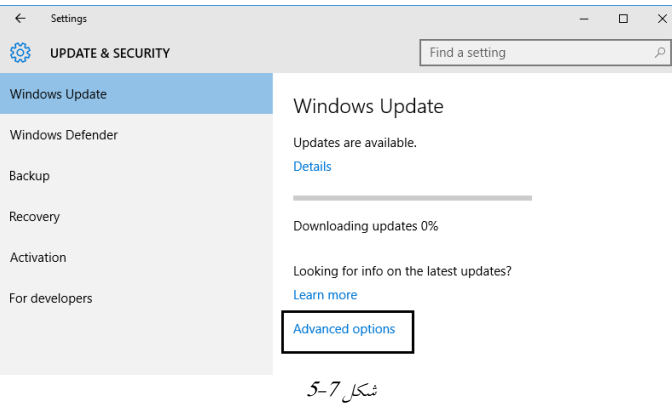

در پنجرهی بازشده و از لیست کشویی (ماننــدشـکل 7-6) بایــد یکــی از گزینــههــای موجــود را انتخاب کنید.

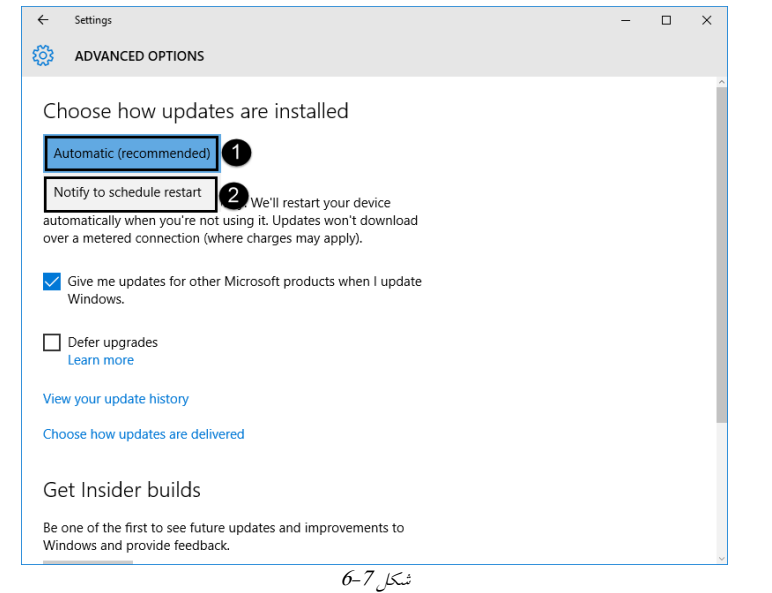

<span id="page-116-0"></span>4 Automatic: با انتخاب این گزینه تمامی بروزرسانیِهای مربوط به سیستمعامل بدون دخالت کاربر دانلود می شود و نصب خواهدشد.

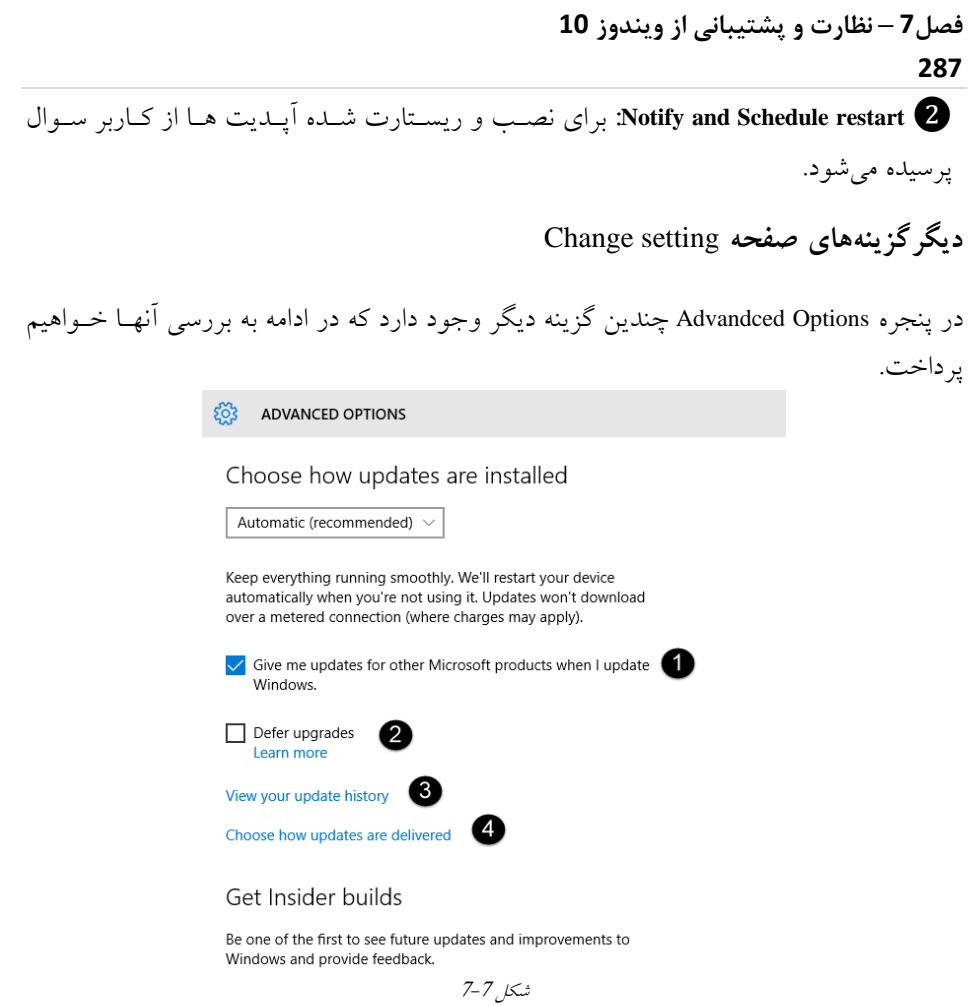

1 َمبنگًوٍ کٍ میداویذ مبیکريظبفت ورمافسارَبی زیبدی را ارائٍ کردٌاظت ي ثرای َرکدذام از این نرمافزارها یکسری بروزرسانی برای آنها در دسترس قرارخواهدگرفت. نـرمافـزار Microsoft Office یکی از نمونههای بـارز از ایــنگونــه بروزرســانی|سـت. بــا انتخــاب ایــن گزینــه در زمــان بروزرسانی سیستم عامل، دانلود بروزرسانی این نرمافزارها نیز به کاربر پیشنهاد خواهدشد.

وای زمانی که این گزینه را فعال نمایید ویژگی های جدید ویندوز تا چندین مـاه نصـب و دانلــود  $\bullet$ نمیشود .این نوع به روزرسانی برروی بروزرسانیهای امنیتی تاثیری ندارد.

9 بوسیله این گزینه وضعیت Updateَبای اخیر را مشاهده کنید و در صورت نیـَاز Updateَدب را حذف کنید. و از این قسمت می توان تنظیماتی انجام داد که ایــن کــامپیوتر Updateَدبی خــود را در اختیــار  $\bullet$ کامپیوتر های دیگر درون شبکه قرار دهد و یا آپدیت ها را از کـامپیوترهـای درون شـبکه محلـی دریافت کند. بدین صورت سرعت بهروزرسانی کلاینتها افزایش می یابد.

# **بازگرداًیکردى برٍزرساًیها**

درصورتیکه پس از بروزرسانی سیستم شما دچار مشکل شد میتوانید بروزرسانیهایی که انجـام دادهاید را بهحالت قبل بازگردانید برای انجام اینکار مراحلزیر را دنبال کنید:

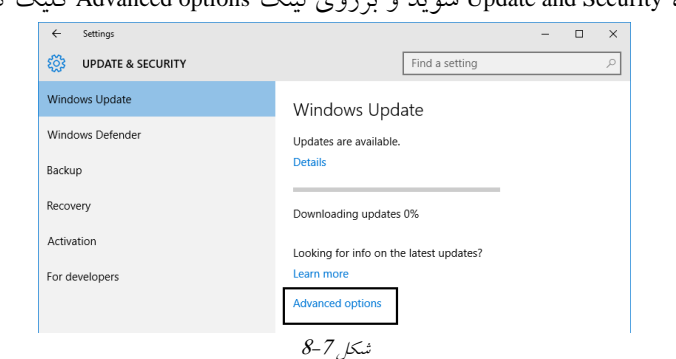

. وارد پنجره Update and Security شوید و برروی لینک Advanced options کلیک کنید.

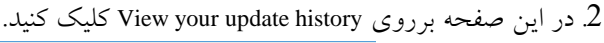

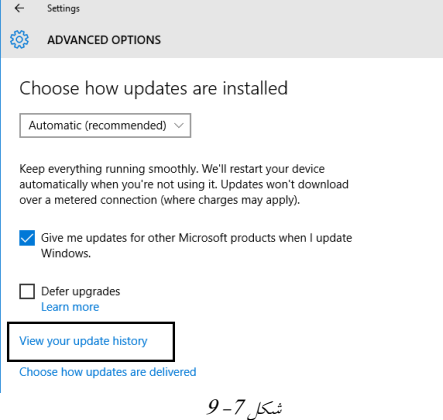

# **فصل7 – نظارت و پشتیبانی از ویندوز 01 289**

.<br>3 در این صفحه برروی Uninstall Update کلیک کنید.

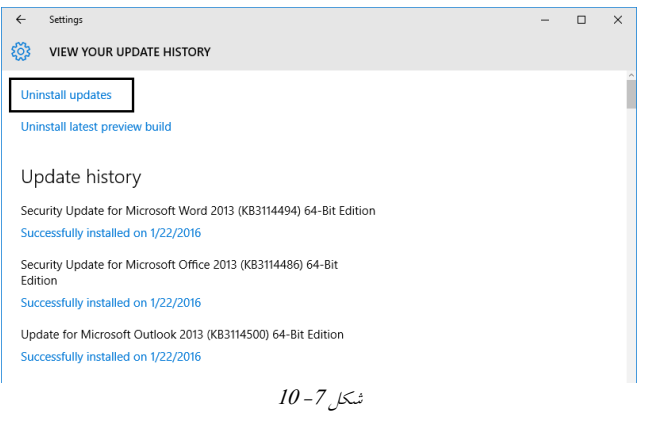

| <b>We Installed Updates</b>        |                                                                                          |                              |                |                          | ×             |  |
|------------------------------------|------------------------------------------------------------------------------------------|------------------------------|----------------|--------------------------|---------------|--|
|                                    | ## > Control Panel > All Control Panel Items > Programs and Features > Installed Updates |                              | V <sub>0</sub> | Search Installed Updates | $\mathcal{L}$ |  |
| Control Panel Home                 | Uninstall an update                                                                      |                              |                |                          |               |  |
| Uninstall a program                | To uninstall an update, select it from the list and then click Uninstall or Change.      |                              |                |                          |               |  |
| Turn Windows features on or<br>off |                                                                                          |                              |                |                          |               |  |
|                                    | Organize - Uninstall                                                                     |                              |                | 旧 ·                      |               |  |
|                                    | Name                                                                                     | Program                      | Vertion        | Publisher                |               |  |
|                                    | Update for Microsoft Office 2013 (KB3055011) 64-Bit                                      | Microsoft Visio Professional |                | Microsoft                |               |  |
|                                    | JUpdate for Microsoft Office 2013 (KB3039720) 64-Bit                                     | Microsoft Visio Professional |                | Microsoft                |               |  |
|                                    | Update for Microsoft Office 2013 (KB3055011) 64-Bit                                      | Microsoft Visio Professional |                | Microsoft                |               |  |
|                                    | Update for Microsoft Office 2013 (KB3055011) 64-Bit                                      | Microsoft Visin Professional |                | Microsoft                |               |  |
|                                    | Update for Microsoft Office 2013 (KB3039720) 64-Bit                                      | Microsoft Visio Professional |                | Microsoft                |               |  |
|                                    | Update for Microsoft Office 2013 (KB3039720) 64-Bit                                      | Microsoft Visio Professional |                | Microsoft                |               |  |
|                                    | Microsoft Visual C++ 2010 Redistributable - x64 10.0.40219 (1)                           |                              |                |                          |               |  |
|                                    | T KB2565063                                                                              | Microsoft Visual C++ 2010 R. | 10.0.40219     | Microsoft Corporation    |               |  |
|                                    | Microsoft Visual C++ 2010 Redistributable - x86 10.0.40219 (1)                           |                              |                |                          |               |  |
|                                    | $F$ KB2565063                                                                            | Microsoft Visual C++ 2010 R  |                |                          |               |  |

5. از لیست Update مورد نظر را انتخاب و در منوی بالایی برروی دکمه Uninstall کلیک کنید تا

|                                                                                       |                              |            | Update حدف شو د.             |  |
|---------------------------------------------------------------------------------------|------------------------------|------------|------------------------------|--|
| Uninstall<br>Organize $\sim$                                                          |                              |            | 駐日                           |  |
| Name                                                                                  | Program                      | Version    | Publisher                    |  |
| Die Update for Microsoft Office 2013 (KB3055011) 64-Bit  Microsoft Visio Professional |                              |            | Microsoft                    |  |
| I Update for Microsoft Office 2013 (KB3039720) 64-Bit                                 | trosoft Visio Professional   |            | Microsoft                    |  |
| Update for Microsoft Office 2013 (KB3055011) 64-Bit                                   | Microsoft Visio Professional |            | Microsoft                    |  |
| Update for Microsoft Office 2013 (KB3055011) 64-Bit                                   | Microsoft Visio Professional |            | Microsoft                    |  |
| Update for Microsoft Office 2013 (KB3039720) 64-Bit                                   | Microsoft Visio Professional |            | Microsoft                    |  |
| Update for Microsoft Office 2013 (KB3039720) 64-Bit                                   | Microsoft Visio Professional |            | Microsoft                    |  |
| Microsoft Visual C++ 2010 Redistributable - x64 10.0.40219 (1)                        |                              |            |                              |  |
| E KB2565063                                                                           | Microsoft Visual C++ 2010 R  | 10.0.40219 | <b>Microsoft Corporation</b> |  |
| Microsoft Visual C++ 2010 Redistributable - x86 10.0.40219 (1)                        |                              |            |                              |  |
| E KB2565063                                                                           | Microsoft Visual C++ 2010 R  |            |                              |  |
| Microsoft Windows (9)                                                                 |                              |            |                              |  |
| Security Update for Microsoft Windows (KB3124266)                                     | <b>Microsoft Windows</b>     |            | <b>Microsoft Corporation</b> |  |
| Security Update for Microsoft Windows (KB3116869)                                     | <b>Microsoft Windows</b>     |            | <b>Microsoft Corporation</b> |  |
| Security Update for Microsoft Windows (KB3132372)                                     | Microsoft Windows            |            | <b>Microsoft Corporation</b> |  |
| Update for Microsoft Windows (KB3106932)                                              | <b>Microsoft Windows</b>     |            | <b>Microsoft Corporation</b> |  |
| <b>E: Security Update for Microsoft Windows (KB3081455)</b>                           | <b>Microsoft Windows</b>     |            | <b>Microsoft Corporation</b> |  |
| ∢                                                                                     |                              |            |                              |  |

 $12 - 7$  شکل

# **)Windows Service Update Services( WSUS یسٍسر**

برای درک بهتراز عملکردسرويس WSUS بهاین مثال توجهکنید و فرض کنید که سـازمانی در ابعـاد بزرگ وجود دارد و در حدود 10.000 کامپیوتر دارد. سازمان با یک لینک به اینترنت متصل شده-است تا بتواند سرويس هاى خود را به بيـرون ارائـه دهـد و همچنـين کـاربران داخلـي بتواننـد از اینترنت استفاده کنند. حال در نظر بگیرید اگر ِ هر 10.000 کامپیوتر برای بروزرسانی سیستمءامـل-شان بخواهند به سايت مايكروسافت متصل شوند و فايل های بروزرسانی را دانلودکنند برروی خط اتصال به اینترنت یک گلوگاه بهوجود می آید و کل پهنایباند بهمنظور بروزرسانی سیستم عامـل هـا هدرخواهدرفت و درنتیجه کارهای دیگر سازمان مختل می شود. بهعنوانمثال فرض کنید کـه تمـام کامپیوترها دارای ویندوز 10 باشند و اگر کل فايــلهــای بروزرســانی مربــوط بــه وینــدوز 10 در حدود 50 مگابایت باشد، هر 10.000 کـامپیوتر یـک فایـل 50 مگابـایتی تکـراری را از سـایت مایکروسافت دانلود میکنند که این موضوع بهینه نیست.

برای رفع این مشکل مایکروسافت سرویس WSUS را ارائه داده است. درشکل 7-13 چگـونگی عملکرد این سرویس را مشاهده میکنید.

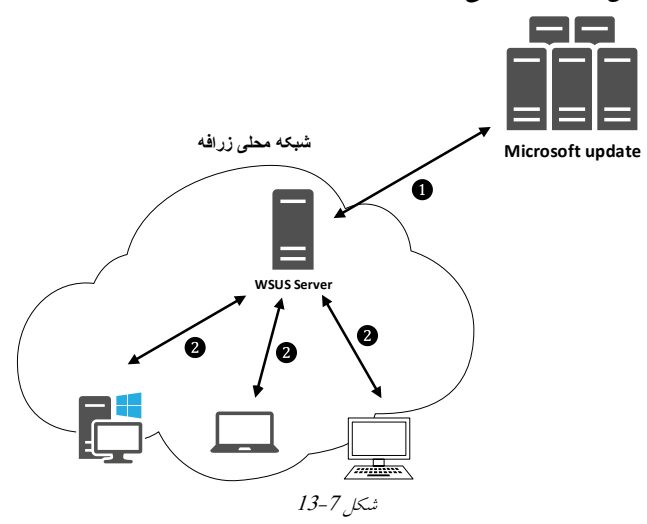

<span id="page-120-0"></span>باتوجه به شکل 7-13در گام اول(●) سرور WSUS که در شبکه داخلبی وجـود دارد بـا سـايت مايکروسافت ارتباط برقرارکرده و کلیه فايلهای بروزرسانی مربوط به تمام نسخه سيستم عاملِ های مايكروسافت (از جمله ويندوز XP، 7، 8، 2003، 2008 2012 و ...) را دانلود می كند. سپس در گام دوم(@) تمامی کلاینتها باید به نحوی تنظیم شوند که تمـام فایـل هـای بروزرسـانی را از سـرور WSUS دریافتکنند. این موضوع هم باعث افزایش سرعت و هم باعث بهینگی در استفاده ازحجـم

# **فصل7 – نظارت و پشتیبانی از ویندوز 01 290**

و يهناي باند اينترنتخواهدشد. در ادامه امکاناتی که سرویس WSUS در اختیار شما قرار می دهد و شرایط کافی برای نصب آن را مورد بررسی قرارخواهیم داد.

# **تٌظیوات پیشرفته Update Windows**

درصورتی که نیاز به تنظیمات بیشتری برای مدیریت بروزرسانی ها دارید می توانید از ابـزار کارآمــد Group Policy استفاده کنید تا امکانات بیشتر و پیشرفتهتری را در این امردر اختیار شما بگذارد. برای انجام این تنظیمات مراحل زیر را دنبال کنید:

- 1. در Run عبارت gpedit.msc را تايپکنيد تا Local Group Policy Editor بازشود.
	- 2 مسیر زیر را دنبالکنید .

Computer Configuration \ Administrative Templates\ Windows Components \ Windows Update

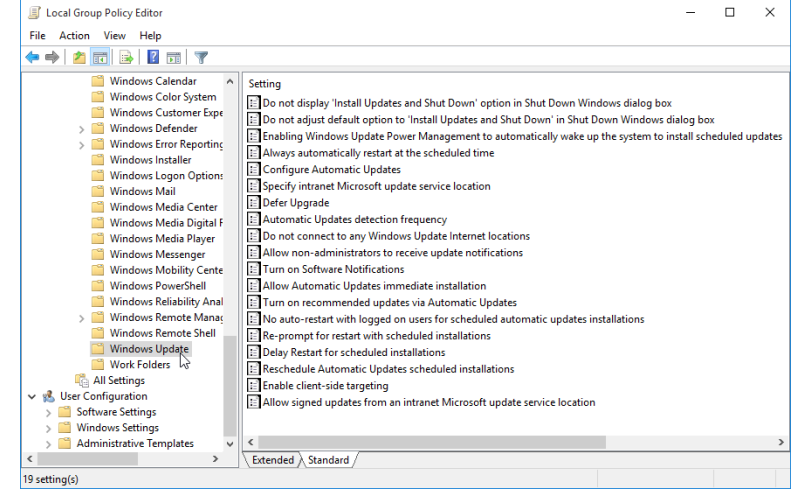

 $14-7,15$ 

همان طور که مشاهده میکنید در این بخش policyهای زیادی دیدهمی شود کـه هرکـدام از آن هـا تنظیمات ویژه ای را در بحث بروزرسانی انجامخواهند داد.در ادامـه برخــی از Policyهــا را مــورد بررسی قرار دادهایم.

### **: Do Not Display "Install Updates And Shut Down" Option …**

با فعالکردن این گزینه در زمان خاموش کردن سیستم بروزرسانی هـا حتـبی اگــر آمـاده نصـب هــم

### باشند نشان داده نخواهد شد .

### **: Enabling Windows Update Power Management …**

در هنگام فعال بودن این گزینه درصورتیکه بروزرسانیزمان بندی شده باشد و ویندوز در حالت Hibernate باشد، سيستم بهطور خودكار روشن می شود تا بروزرسانی انجام شود.

 **: Always Automatically Restart At The Scheduled Time**

با فعالکردن این گزینه بعد از هر بروزرسانی مهم ،سیستم بهصـورت اتوماتیک راهانـدازی مجـدد مے شود .

### **: Configure Automatic Updates**

این گزینه مشخص میکند که بروزرسانی خودکار چگونه صورتگیرد . درصورتیکه ایـن گزینــه فعال شود و گزينه Auto download and installation settings انتخاب گردد بروزرسانیِها به صورت خودکار دانلود و نصب می شوند.

### **: Automatic Updates Detection Frequency**

با فعالکردن این گزینه می توان مشخص کرد که ویندوز چه زمانی را برای بررسی بروزرسانیِ های-جدید اختصاص دهد .

# **: Do Not Connect To Any Windows Update Internet Locations**

با فعالکردن این گزینه هیچکدام از کلاینتها نمی توانند بروزرسانیِ های جدید را دریافت کنند. **: Allow Non-Administrators To Receive Update Notifications**

با فعالکردن این گزینه کاربران عادی نیز می توانند اعلانهای مربوط بـه بروزرسـانی را دریافت  **: Turn On Software Notifications** کىىذ

با فعالکردن این گزینه زمانی که بروزرسانی برای یک نرمافزار وجود داشته باشد با یک پیغـام آن را اعلان میکند .

### **: Allow Automatic Updates Immediate Installation**

با فعالکردن این گزینه زمانی که بروزرسانی دانلود شده و کاملاً آماده می باشد بهصورت خودکبار سریعاً نصب میشود .

### **: Turn On Recommended Updates Via Automatic Updates**

با فعال بودن این گزینه Important Updates و Recommended Updatesها بهصورت خودکار نصب می شوند.

# **: No Auto-Restart With Logged On Users For Scheduled Automatic Updates Installations** درصورتی که این گزینه فعال شود Restart خودکار سیستم در طول بروزرسانی انجام نمـی شـود و

# **فصل7 – نظارت و پشتیبانی از ویندوز 01 292**

درآخر به کاربر اعلان می کند تا سیستم را Restart کند اما درصورتی که غیرفعال باشـد بــه کــاربر ييغام می دهد و يس از گذشت 5 دقیقه سيستم بهصورت خودکار Restart می شود. **: Allow Signed Updates From An Intranet Microsoft Update Service Location** با فعالکردن این گزینه بروزرسانی خودکار را از شرکتهـای غیرمایکروسـافتی قبـول مـیکنـد در صورتیکه Certificateها معتبر باشد.

# **ًظارت بر عولکرد سیستن**

بعد از اینکه تمامی تنظیمات سیستم انجام شدحال نوبت به نظارتکردن برسیستم می رسـد تا مطمئن شویم که سیستم بهصورت کارآمدی وظایف خود را انجام می دهد، همانند مثال هــای قبــل در اینجا نیز ابزارهایی وجود دارد که به ما برای نیل به این هدف کمک خواهدکرد.

### Task Manager

به کمکTask Manager می توانید پردازش هایی که از منابع سیستم استفاده می کنند را مدیریت کنید . کاربردهای Task Manager برای کاربر از شامل : بستن پردازشهایی که سیستم را دچار مشکل کردهاند، بستن برنامههایی که نیاز به اجرای خودکار آنها نیست ، نمایش کاربرانی که از سیستم استفاده می کنند و ...

Task Manager سربرگ دارد که در ادامه با این سربرگها آشنا خواهیدشد . بـرای دسترسـی بـه : 1 راه وجود دارد . که عبارتند از Task Manager

- 1- فشردن کليدهاى Alt+Ctrl+Delete و انتخاب گزينه Task Manager
	- 2– فشردن کلیدهای Ctrl+Shift+Esc
	- -3 راستکلیک روی Task bar و انتخاب گزینه Task Manager

**بررسی سربرگهای هختلف** Manager Task

### **سربرگ Processes**

در این سربرگ کلیه پردازش های فعلی را مشاهده میکنید کـه شـامل دو دسـته پـردازش وجـود دارند:

### **قسوت Apps**

پردازش های ایجاد شده توسط کاربر باشند در این قسمت مشاهده می شوند. به ازاء هـر برنامــه در

حال اجرا میتواند یک یا چندین پردازش در این قسمت ایجاد شود.

 **Back ground processes** کاربر بهصورت مستقیم در ایجاد این پردازش،ها نقشی نخواهند داشت. معمــولاً ایــن پــردازش،هــا توسط سیستم،عامل یا برنامههای سیستمی ایجاد می شوند.

**چگًَگی بستي پردازشها)**Task End**)**

برای بستن هر یک از پردازشها کافی است برروی آن راسـتکلیـککـرده و گزینــه End Task را انتخاب کنید.

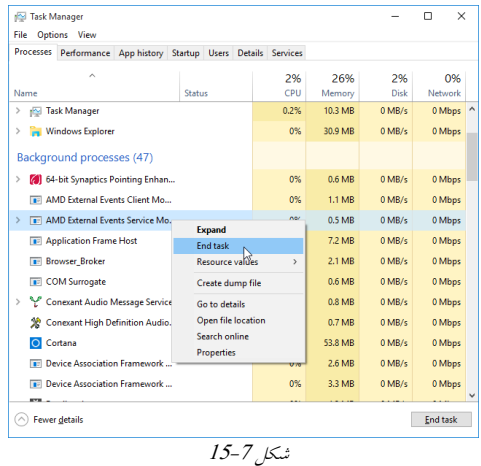

با کلیککردن برروی دکمهجهتدار هرپردازش، لیست پردازشهای در ارتباط با آن را مشاهده کنید ( مانند شکل 7-16).

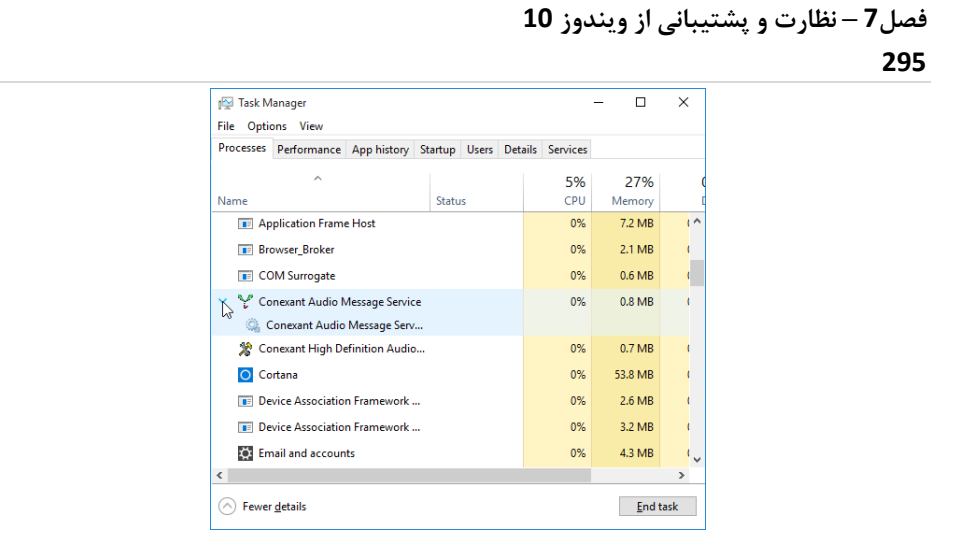

<span id="page-125-0"></span> $16-7$ شكل

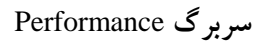

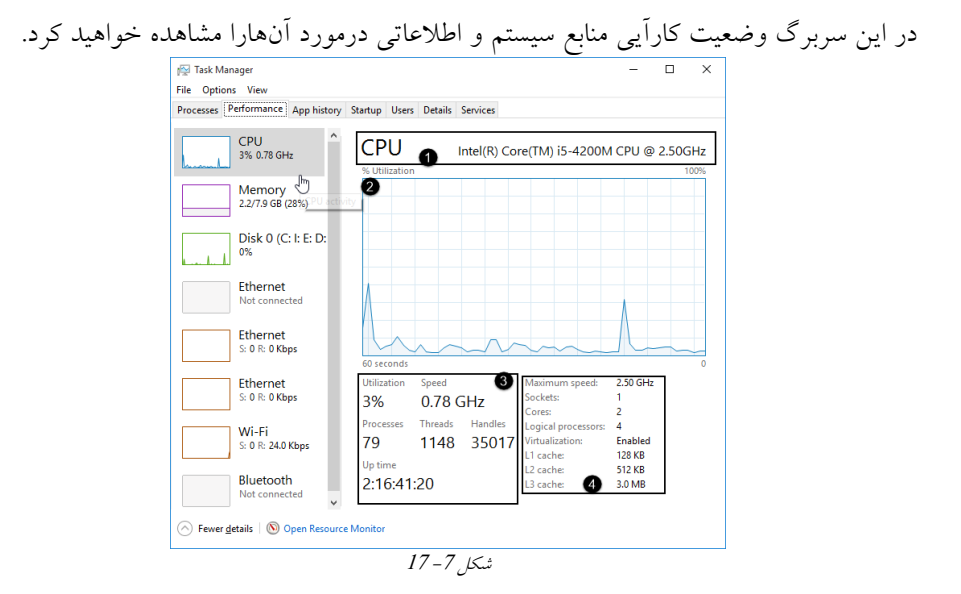

در سمت چپ برروی گزینهیCPU کلیک کنید تا در قسمت سمت راسـت اطلاعـات مربـوط بـه CPU را مؽبَذٌ کىیذ.

1 وبم ي مذل CPU را مؽبَذٌ میکىیذ.

2 ومًدار مرثًط ثٍ CPU Utilization را مؽبَذٌ میکىیذ کٍ درـذ کبرکرد ي مؽغًل ثدًدن CPU را نشان می دهد.

3 اطلاعات مربوط به Utilization یا کارکرد، سـرعت (Speed)، تعـداد پـردازش۱ا (Proccess)، تعداد Threadها و اطلاعات دیگری را مشاهده میکنید.

4 در این قسمت اطلاعات در مورد سرعت CPU، تعداد CPU، تعداد هسـتههـای CPU، تعـداد یردازندههای منطقی یا هستههای منطقی، مقدار Cache level یک، دو و سه و همچنین اطلاعاتی در مورد اینکه CPU از تکنولوژی مجازیسازی پشتیبانی میکند یا خیر را مشاهده میکنید.

برای اینکه بتوانید در هنگام کار این اطلاعات را نیز زیرنظر داشتهباشید برروی یکی از گزینهها

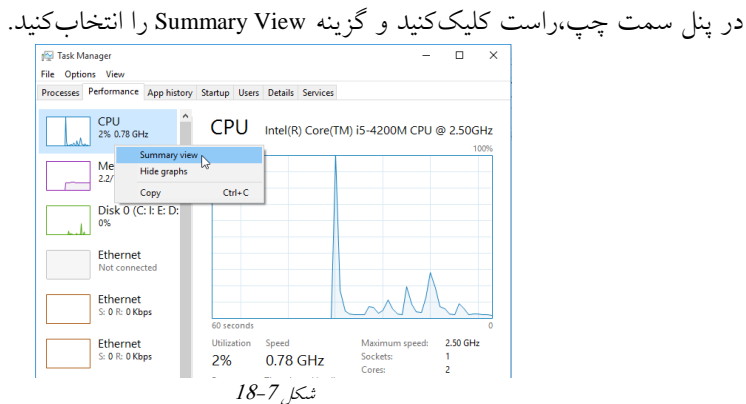

پس از کلیک برروی Summary View پنجرهی مورد نظر به شکل 7–19 درخواهدآمد که در ایــن حالت می تواند هنگام کار به شما کمک کند.

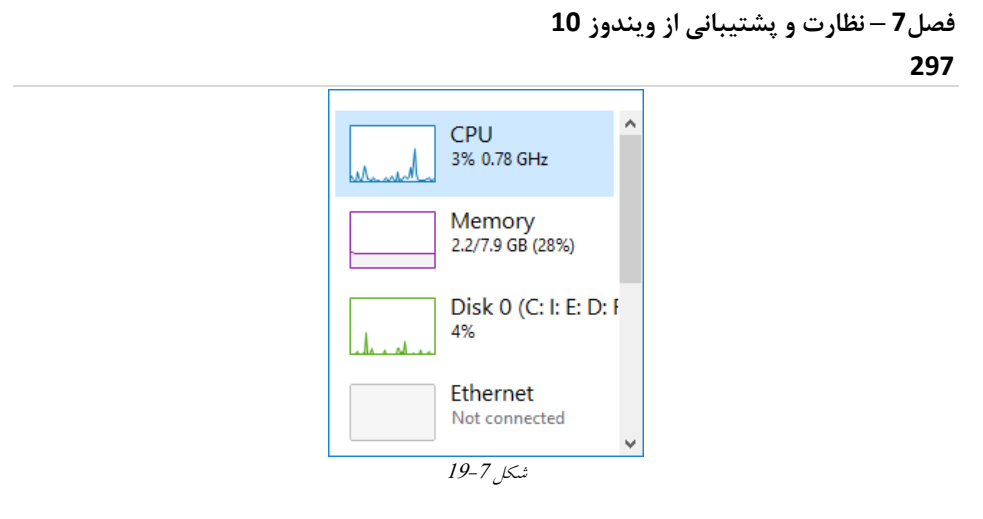

<span id="page-127-0"></span>App history **سربرگ**

همانند سربرگ Processes در اینجا نیز ممکن است بعضی از نرمافزارها ساختاری درختی را دنبال

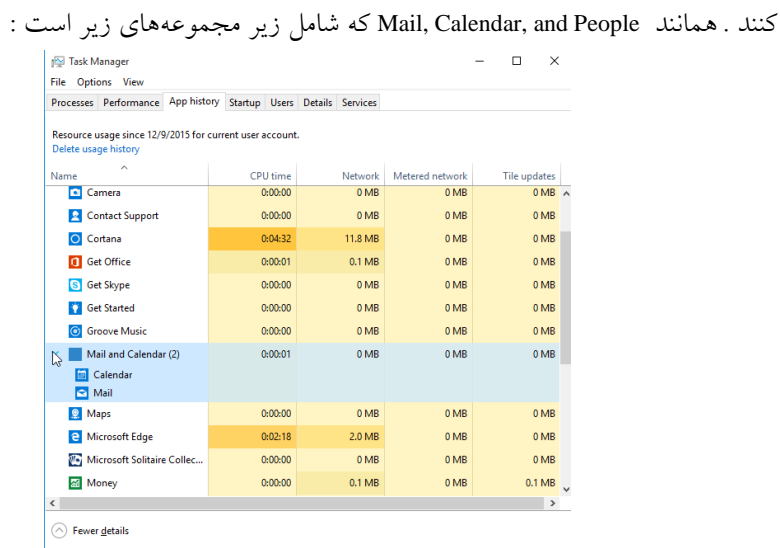

 $20 - 7$ شكل

**پشتیبانی ویندوز** 

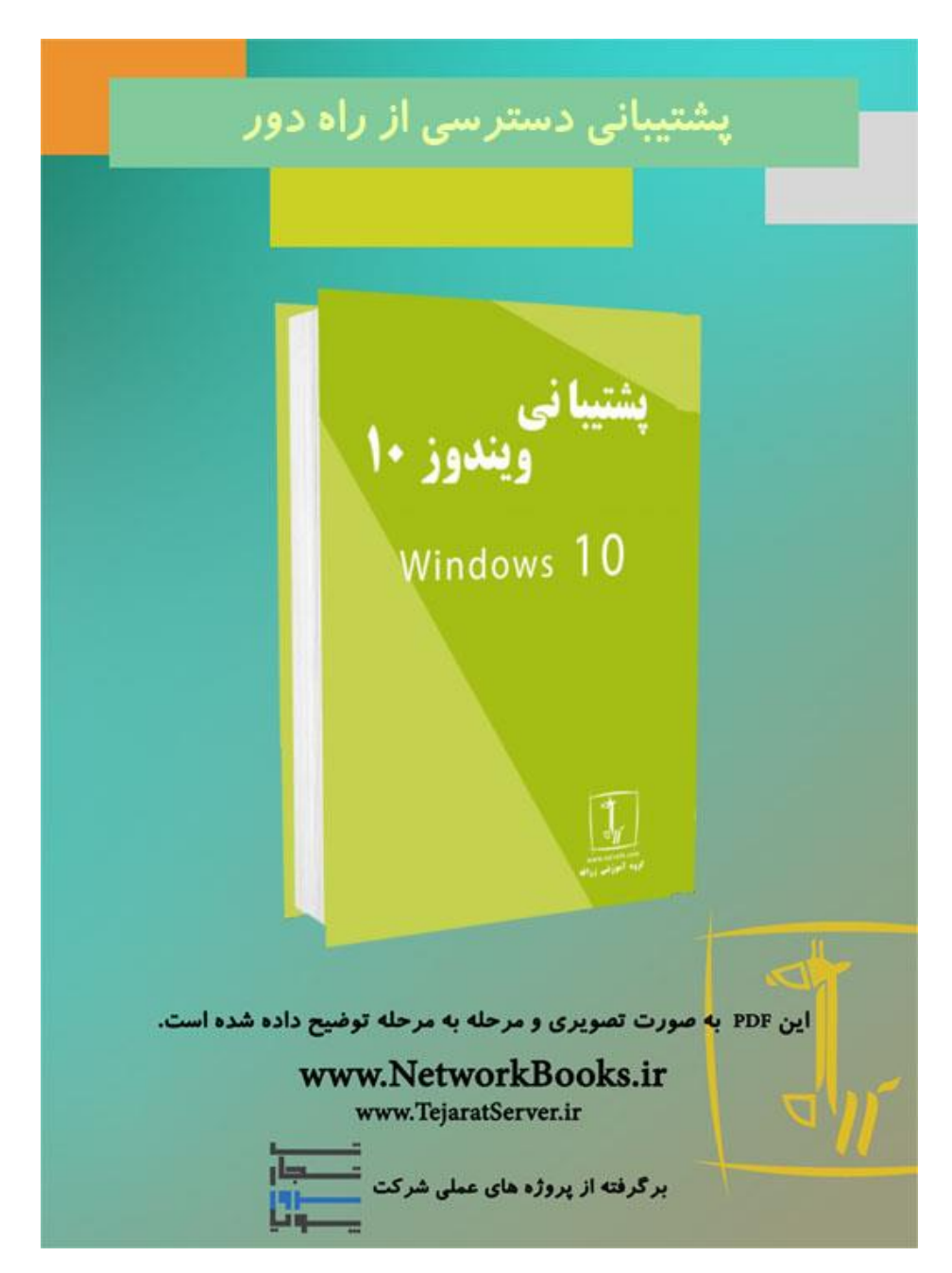

**فصل هشتم**

**پشتیبانی دسترسی از راهدور**

مباحث این فصل در دو قسمت "مقدماتی" و "حرفهایتر شوید" ارائه شده است. در ابتـدای هـر فصل به بررسی مطالـب سـادهتـری پرداختــه شــده و در قســمت "حرفــهایتـر شــوید" مباحــث تخصصی تری مربوط به نظارت و پشتیبانی دسترسـی راه دور مـورد بررسـی قـرار داده شـده لـذا توصیه می شود ابتدا قسمت مباحث ابتدایی را مطالعه کرده و در صورتی که به مطالب تسلط پیدا كردید قسمت "حرفهایتر شوید" را مطالعه نمایید.

RDP **یا** Remote Desktop **پزيتکل**

این پروتکل امکان دسترسی از راهدور کاربران بـه دسـکتاپ و برنامـههـای کـاربردی درون آن را فراهم میسازد. در واقع شما می توانيد از راهدور بـه سـرورهای درون سـازمان Remote Desktop بزنيد و با برنامههای کاربردی درون آن کار کنيد. در کتاب ويندوز سرور2012 بهصورت کامل بـا Remote Desktop آشنا خواهیدشد. دراینجا فقط با فعالسازی و اتصال Remote Desktop ساده أشنا خواهید شد. برای أشنایی با تنظیمات Remote Desktop تمرین 8– 1 را انجام دهید.

**تمزیه -8 0 عىًان:** دیىرثىذی Desktop Remote ي وحًٌی اسصبل ثٍ ن **شرح :** در این تمرین Remote Desktop را برروی کامپیوتر 1 فعال کرده و از طریق کامپیوتر2 بــه دسکتاپ کامپیوتر 1 متصل خواهیم شد.

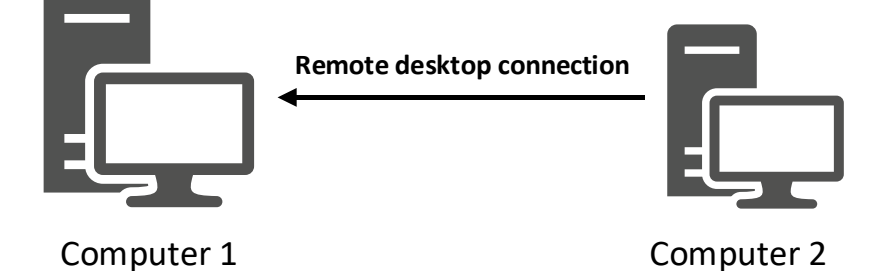

<span id="page-130-0"></span> $1 - 8$ شكل

**مزاحل تمزیه: گام0** فعبلسبزی Desktop Remote ثرريی وبمذیًسر0 **گام2** اتصال از كامپیوتر2 به كامپیوتر 1 ازطریق Remote Desktop

**گام0 فعالساسی Desktop Remote بزريی کامپیًتز0** 1. برروی This PC راستکلیک کرده و گزینه Properties را انتخاب کنید. .2 از قسمت سمت چپ برروی Remote Setting کلیک کنید Allow remote connection to this  $3$  كرينـهِ  $2-8$  گرينـهِ مطابق با شكل $3$ computer را انتخاب و برروی دکمه OK کلیک کنید.

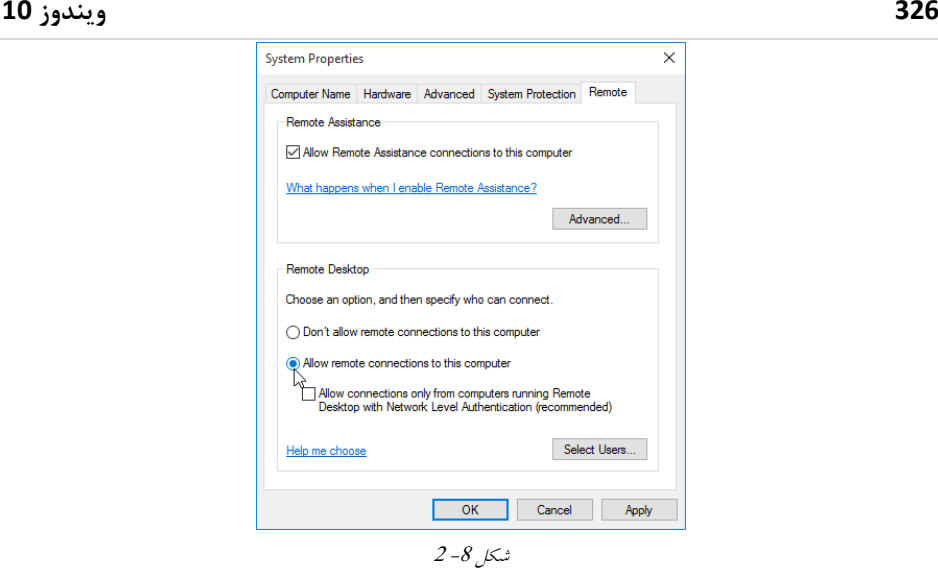

**گام2 اتصال اس کامپیًتز2 به کامپیًتز0 اس طزیق Desktop Remote**  . وارد كامپيوتر 2 شوید.ابتدا مطمئن شوید كه كامپيوتر 1 را Ping میكنید. .2 حال در Run یا در قسمت جستجوی ویندوز کلمه mstsc را وارد کـرده و بـرروی دکمـه Ok کلیک کنید.

<span id="page-131-0"></span>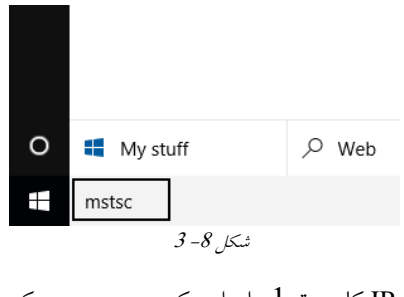

3. در پنجره باز شده آدرس IP کامپیوتر 1 را وارد کرده و برروی دکمه Connect کلیک کنید.

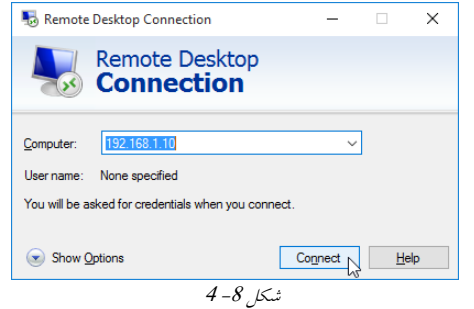

4. در پنجره ظاهر شده برروی دکمه yes کلیک کنید.

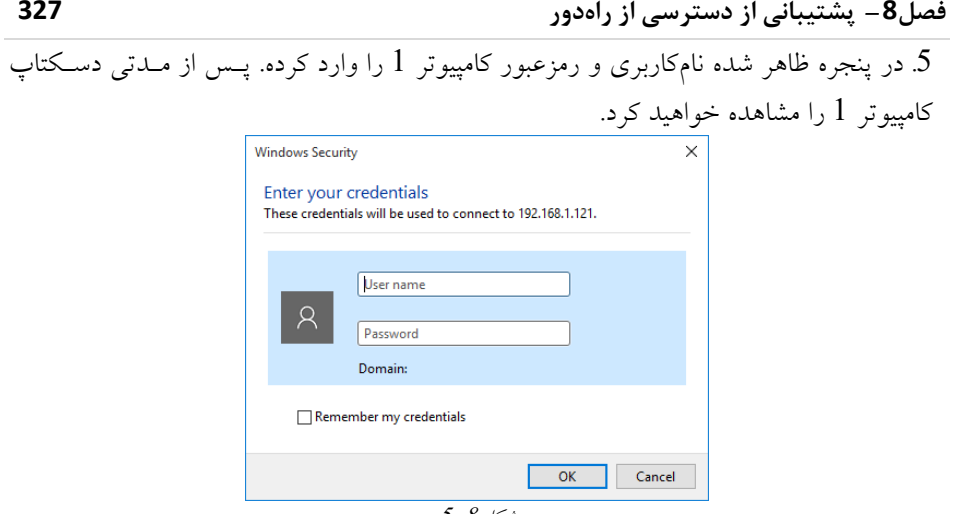

شكل 8– 5

# **شبکهخصًصیمجاسی یا Network Private Virtual**

یکی از موارد مهم و قابل توجه در استفاده از شبکهها، قابلیت اتصال از راهدور می باشد. به نحـوی كه كاربران بتوانند كارهايشان را بدون وجود محدودیت جغرافیایی انجام دهند. این امـر بـا پیــاده-سازی یک ارتباط امن و خصوصی (یا VPN) اتفاق افتاده و یک استاندارد را تشکیل مـی دهــد. از آن جايي كه VPN یک استاندارد بوده پس درنتيجه محدوديتی به پلتفرم نداشته و بـرروی تمـامی دستگاهها قابل استفاده میباشد. یکی از مواردی که همواره مدنظر است برقراری امنیت این ارتباط می باشد و برای این منظور راهکارهای زیادی ارائه دادهشدهاست. در ادامـه قصـد داریـم تـا انـواع پروتکلهای VPN و نحوه امنِ کردن ایندسته از ارتباطات را مورد بررسی قرار دهیم. برای راه اندازی VPN نیاز به یک سرور VPN و پیکربندی کلاینتهای VPN می باشد. در شکل 8– 6 شبکه سازمان زرافه وجود دارد. بهوسیله راه اندازی VPN این امکان فراهم مـی-شود تا کاربران بتوانند از منـزل بـه سـرويس هـاى درون شـبکه محلـى دسترسـى داشـتهباشـند و دوركاری انجام دهند. برای این منظور یک سرور VPN درلبه سازمان قرار داده می شود. این سرور از یک سمت به شبکه محلی و از سمت دیگر به شبکه اینترنت متصل است و برروی آن تنظیمات سرور VPN انجام شده است. كارمندان از بيرونسازمان با ایجاد یک اتصال VPN می توانند به سرور VPN متصل شوند. يـس از

اتصال سیستم كلاینت یک IP از محدوده شبكه LAN محلی به خود اختصاص داده این نكته قابل توجه است كه در واقع كارمندان در شبكه ای بیرون از سازمان قرار دارند اما از لحاظ منطقی مثـل اینکه کلاینت در شبکه محلی قرار دارد. همچنین پس از برقراری VPN یک تونل منطقی بین کلاینت و سرور VPN ایجاد می شود و کلیـه ترافیکها از طریق این تونل رد و بدل می شوند و افراد عمومی به ترافیک هـای درون ایـن تونـل دسترسی نخواهند داشت.

همچنین ازطلاعات درون این تونل میتوانند رمزگذاری بشـوند یـا نشـوند. در ادامـه بــه بررسـی پروتکل های VPN و چگونگی عملکرد و پیادهسازی آنها خواهیم پرداخت.

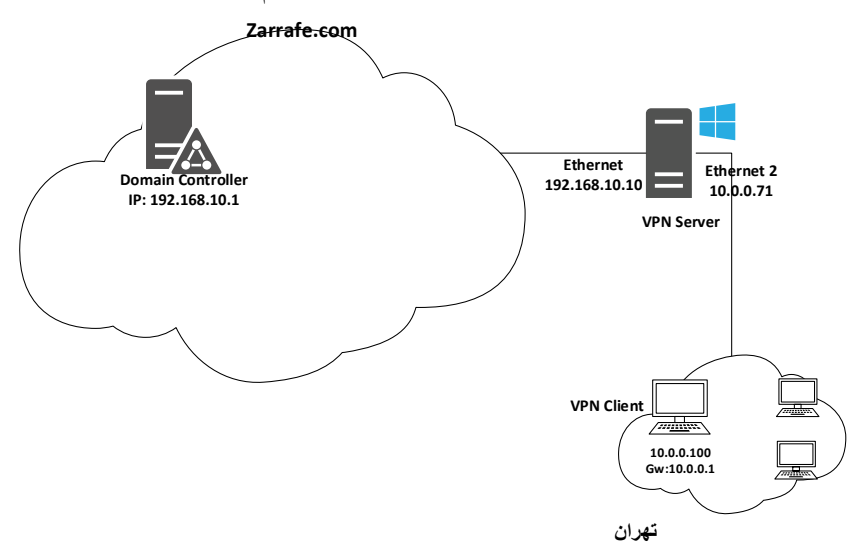

<span id="page-133-0"></span> $6 - 8$  شكل

مثال دیگر از استفاده VPN زمانی است کـه شـما بخواهیـد کارمنـدان از منزلشـان یـا در هنگـام ماموریت از طریق اینترنت که یک بستر عمومی است به صورت ایمـن بـه شـبکه داخلـی متصـل شوند برای این منظور نیز VPN استفاده خواهــد شــد. در شـكل 8– 6 قابـل مشــاهده اســت كــه كلاينت از درون اينترنت به سرور VPN كه در لبه شـبكه محلـى وجـود دارد متصـل شـده اسـت بنابراین یک تونل بین کلاینت و سرور VPN ایجاد میشود که اصطلاحاً به آن شـبکه خصوصـی-مجازی گفته میشود.

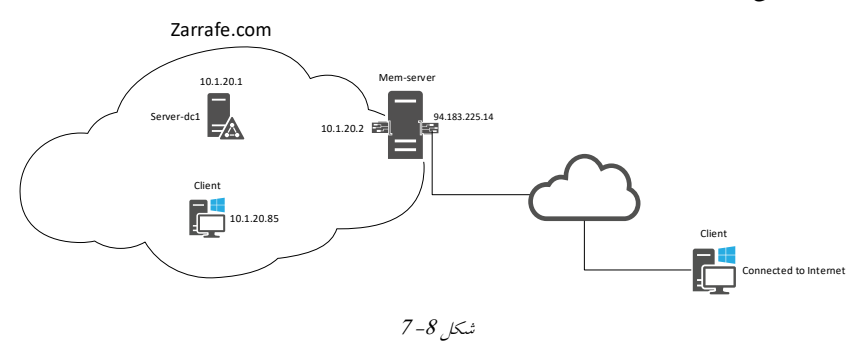

مثال دیگر از استفاده VPN زمانی است که شما از VPN به عنوان فیلترشکن استفاده مـی کنیـد. در آن زمان یک شبکه خارج|ز ایران وجو دارد و فیلتر نمی باشد، شما از شـبکه ای درون ایـران یـک اتصالVPN به شبكه خارج از ایران میزنید یک تونل بین شـما و سـرور VPN آن شـبكه ایجـاد می شود؛ و کامپیوتر شما یک اّدرس IP از محدوده شبکه خارج از ایران می گیرد مثل این که شما از شبکه خارج از ایران به اینترنت متصل هستید.

# **پزيتکلهای VPN**

پروتکلهایی که در ویندوز 10 برای استفاده از VPN مورد استفاده قرار مـی گیــرد دامنــه وســيعی دارد. در ادامه تمامی پروتکلهایی که برای VPN مورد استفاده قرار می گیرنـد را بررسـی خـواهیم کر د. زمانی که از VPN استفاده می کنید به سه دسته از پروتکلهای زیر باید توجه کنید: دريسىلَبی VPN • یروتکل های احراز هويت • پروتکلهای رمزنگاری **پزيتکل PPP**

از این پروتکل زمانی استفاده می شود که نیاز به برقراری ارتباط بین دو سیستم با استفاده از لینک سریال باشد. یکی از نمونههای بارز برای استفاده از این پروتکل زمانی است که کاربر با استفاده از اتصال Dial-up ارتباطی را برقرار می کند. این ارتباط یک ارتباط لایه 2 بوده و می توانـد پروتکـل IP/TCP را در فریمَبی الیٍ 2 وذسًلٍ وىذ.

# **پزيتکل PPTP**

یک پروتکل لایه 2 بوده که در أن فریمهای PPP در پکتهای IP کپسوله شده است. این پروتکل نسبت به PPP بهتر عمل میکند،چراکه بستههـا در هنگـام انتقـال دادههـا بـا اسـتفاده از یکـی از يروتكل هاي MS-CHAP v1 و EAP ،MS-CHAP v2 و PEAP كيسوله شده و سيس ارسال مـي-شوند.

## **L2TP پزيتکل**

این پروتکل که برای برقراری ارتباط VPN مورد استفاده قرار میگیرد به منظور برقراری امنیت در ارتباط از تكنولوژی IPsec استفاده میكند. ایــن تكنولــوژی از الگــوریتم DES یــا 3DES اسـتفاده کرده و بستهها را رمزنگاری میکند. این پروتکل در ویندوزهای XP به بالا پشتیبانی میشوند.

### **پزيتکل SSTP**

این پروتکل ترافیکهای PPP و یا L2TP را از طریق یک درگ1ه امـن (SSL) ارسـال مـیکنـد و امنیت را با بکـارگیری کلیـدهای خصوصـی و عمـومی تـامین مـیکنـد. ایـن نمونـه از VPN در ويندوزهاي 7 به بالا پشتيباني مي شود.

## **IKE.V2 پزيتکل**

این پروتکل امن ترین نوع از VPN بوده و از لحاظ ساختاری شبیه به L2TP عمل می کند اما با این تفاوتکه کلیدها و مجوزهای مورد استفاده برای رمزنگاریداده بـهصـورت پویـا توسـط پروتکـل تامین میگردد. این پروتکل از ویندوز 7 به بالا پشتیبانی میشود.

# **پزيتکلهای احزاسهًیت** (Authentication (**ي رمشگذاری**

در هنگام استفاده از VPN چندین روش برای احرازهویت کاربران وجود دارد تا بتوان بـا اسـتفاده از أنها امنیت لازم را برای برقراری ارتباط امن کاربران فراهم نمود. در ادامه به چنـدین پروتکــل اشاره خواهیم کرد.

PAP: این پروتکل دارای کمترین سطح امنیتمی است و در هنگ**ام انجام عملیـات احرازهو**یـت رمزهای عبور به صورت متن عادی (Plain Text) ارسال می شوند. برای همین منظور این پروتکل در حالت عادی استفاده نمی شود و تنها زمانی مورد استفاده قرار می گیرد که نیاز به انجام عملیــات خطایابی باشد.

**CHAP**: ایه دريسىل در َىگبم احرازًَیز وبرثران رمسَدبی عجدًر را ثدٍ صدًرر مدشه عدبدی در شبکه ارسال نمی کند. در این پروتکل از روش دست تکانی سه طرفه استفاده می شود به این شکل و:ٍ

- اثشذا سرير یه مشهچبلص )ثٍ وبم Challenge را( ثٍ سمز والیىز ارسبل میوىذ.
- و کلاینت از رمزعبور خود (و یا کلیدی که بین سرور و کلاینت مشترک می باشد) استفاده کرده و متن چالش (يا همان Challenge) را رمز و سپس به سمت سرور ارسال می كند.
- سرور متنچالش دریافتی را با رمزعبور مربوط به کلاینت بازگشایی مـیکنـد و درصـورتیکـه متن چالش برای سرور قابل قبول بود (به این شرط که متن چالش ارسال شده و دریافت شده از کاربر باید یکسان باشد) کاربر عملیات احرازهویت را با موفقیت به پایان می رساند.

2**v MS-CHAP v2**: این پروتکل توسط شرکت مایکروسافت و براساس CHAP ایجاد شده است و از لحاظ عملکردی بسیار شبیه به CHAP است.

**2v CHAP-MS-EAP**: ایه دريسىل ثب اسشفبدٌ از الگًریشم EAP احرازًَیز را اوجدبم مدی دَدذ. EAP ارائه دهنده قویترین و انعطاف پذیرترین خصوصیات امنیتی میباشد. با استفاده از این روش میتوانیم بر سر روشِهای احرازِهویت پیشرفتهتر از رمزعبور بحث کنـیم. روش هايي همچون Certificate و SmartCardRemote Desktop ها. ایــن روش بــه عنــوان روش پیش فرض برای ارتباطات بر روی کامپیوترِهای مبتنی بر ویندوز 8 در نظرگرفته شده است. حال که با مفاهيم مربوط به پروتکلهای VPN و پروتکلهای ایمنِسازی اتصال آشنا شــدید بهتــر است تا با نحوه ایجاد و پیادهسازی کانکشن در ویندوز 10 آشنا شوید. ثٍمىظًر سبتز وبوىطه VPN در يیىذيز 01 ثبیسشی سمریه 2-8 را دوجبل ومب**یید.**

## **تمزیه -8 2**

عنوان: ساخت كانكشن VPN در ويندوز 10

- **مزاحل تمزیه:**
- 1. ابتدا وارد Control Panel و سيس Network and Sharing Center را اجرا نماييد.

. برروی لینک set up a new connection or network کلیک کنید .<br>پیروی لینک این سیست Se Network and Sharing Center این سیست آ

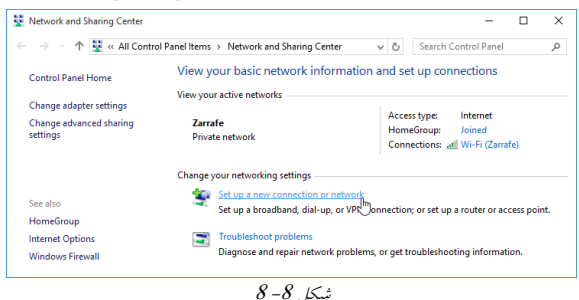

3. در ادامه گزينه Connect to a workplace را انتخاب و سيس برروی Next كلیک كنید.

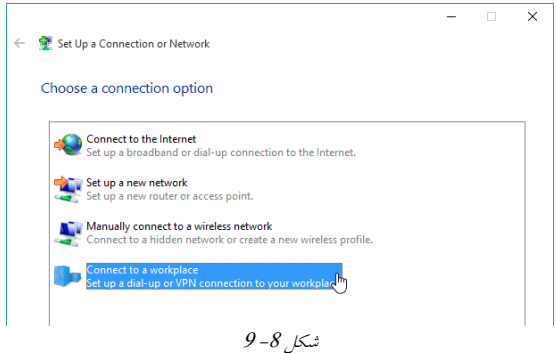

4. در پنجره Connect to a Workplace دو گزينه قابل انتخاب است كه شامل:  $\blacksquare$ connection Ineternet connection تبر قراری ارتباط VPN با استفاده از اینترنت

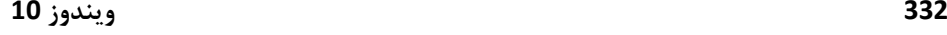

■ Dial directly: برقراری ارتباط VPN با شمارهگیری یک تلفن

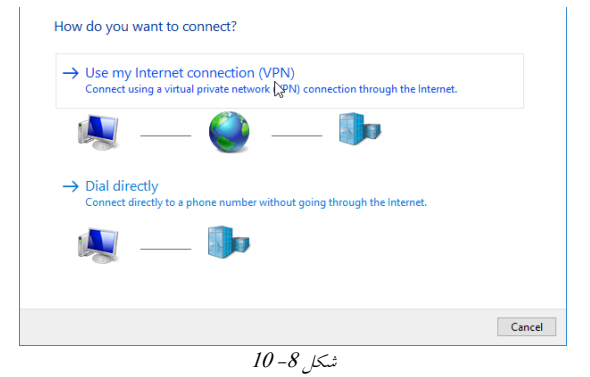

5. با انتخاب گزینه Use my Internet connection مراحل ایجاد کانکشن را ادامه دهید. .6 در ادامه بايد آدرس IP مربوط به سرور VPN و یک نام برای کانکشن وارد نمایید و در انتهـا برروی Create کلیک کنید.

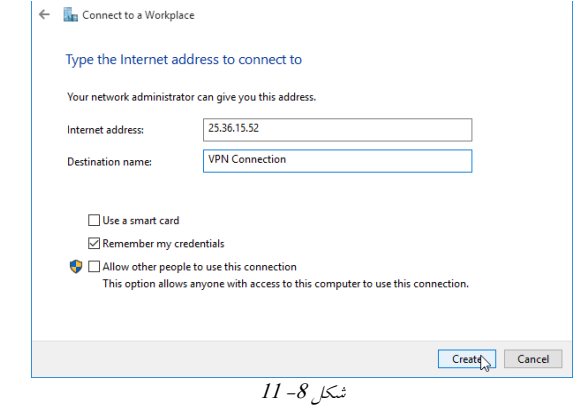

با انجام مراحل بالا كانكشن VPN ایجاد شده و اتصال به سرور انجام می پذیرد. بــهمنظـور قطــع و برقراری اتصال مجدد به VPN كافی است تا در Network and Sharing Center برروی نام VPN کلیک کرده و گزینه Connect یا Disconnect را انتخاب کنید.

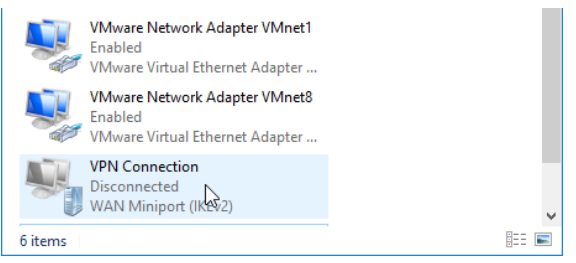

 $12 - 8$ شكل

انتخاب كنيد.

تغییر مشخصات مربوط به کانکشنها

بعد از ایجاد کانکشن VPN میتوانید تنظیمات مربوط به آن را بررسـی کـرده و درصـورت نیـاز تغییرات مورد نیاز را اعمال نمایید. برای دسترسی به تنظیمات VPN کافی است تا مراحل زیر را انجام دهید: 1. ابتدا از Control Panel برنامه Network and Sharing Center را اجرا کرده و سپس از منوی سمت چپ برروی لینک Change adapter settings کلیک کنید. 2 در پنجره ظاهر شده برروی VPN مورد نظر راستکلیک کرده و سپس گزینه Properties را

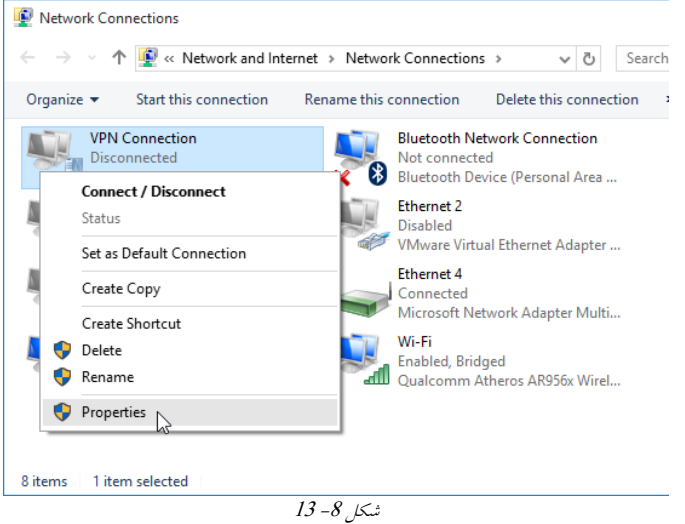

. در پنجره باز شده چندین سربرگ وجود دارد که در شکل 8– 14 قابل مشاهده است.

<span id="page-138-0"></span>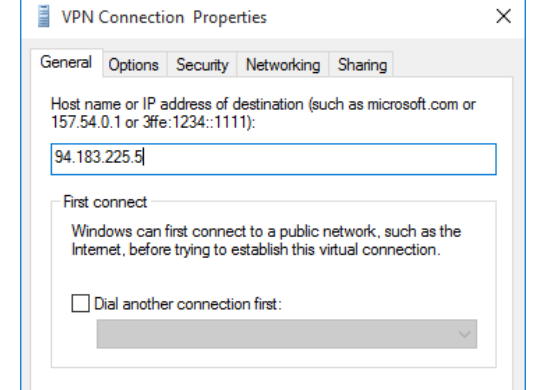

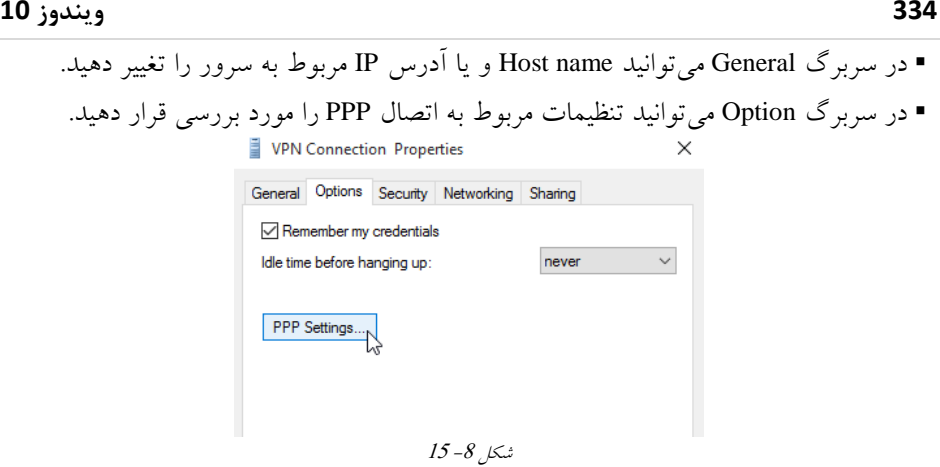

در سربرگ Security میتوان نــوع پروتكــل VPN (ماننــد SSTP ،L2TP ،PPTP و IKEv2) و همچنین پروتکل رمزنگاری دادههـا در VPN (ماننـد maximum strength ،required ،none) و همچنین پروتکل احرازهویت (مانند MS-CHAP ،CHAP ،PAP و …) را تغییردهید.

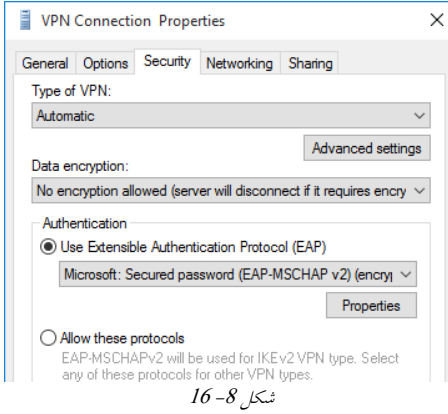

در سربرگ Networking میتوان تنظیمات TCP/IP مربوط به کانکشن VPN را مشاهده کـرده

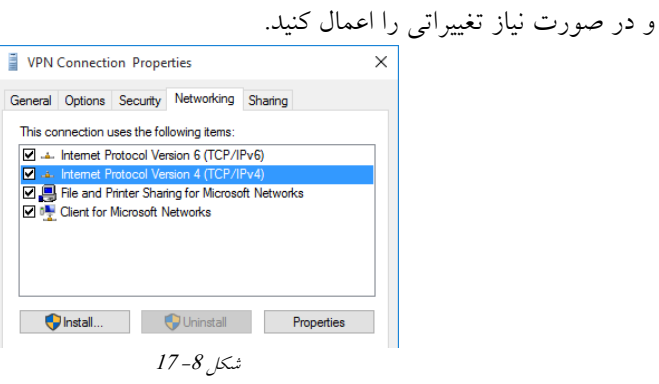

**فصل8– پشتیبانی از دسترسی از راهدور 443**

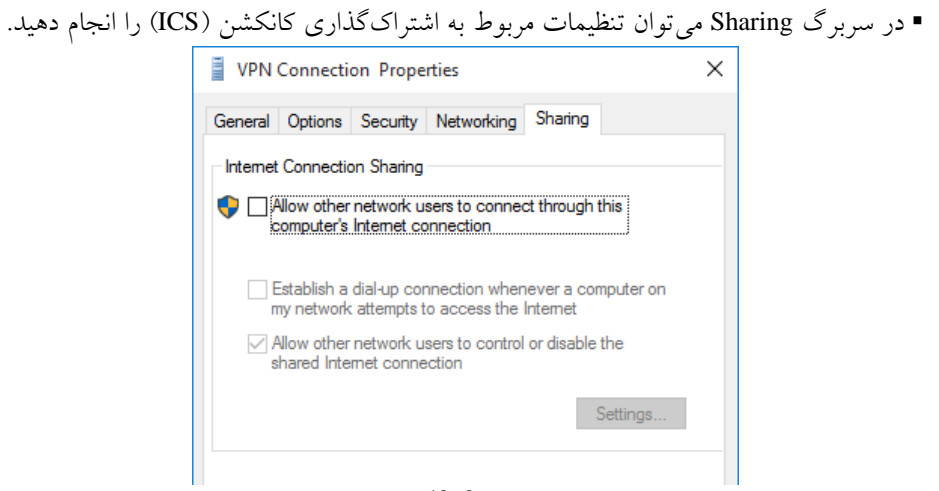

 $18 - 8$ شكل

**پشتیبانی ویندوز** 

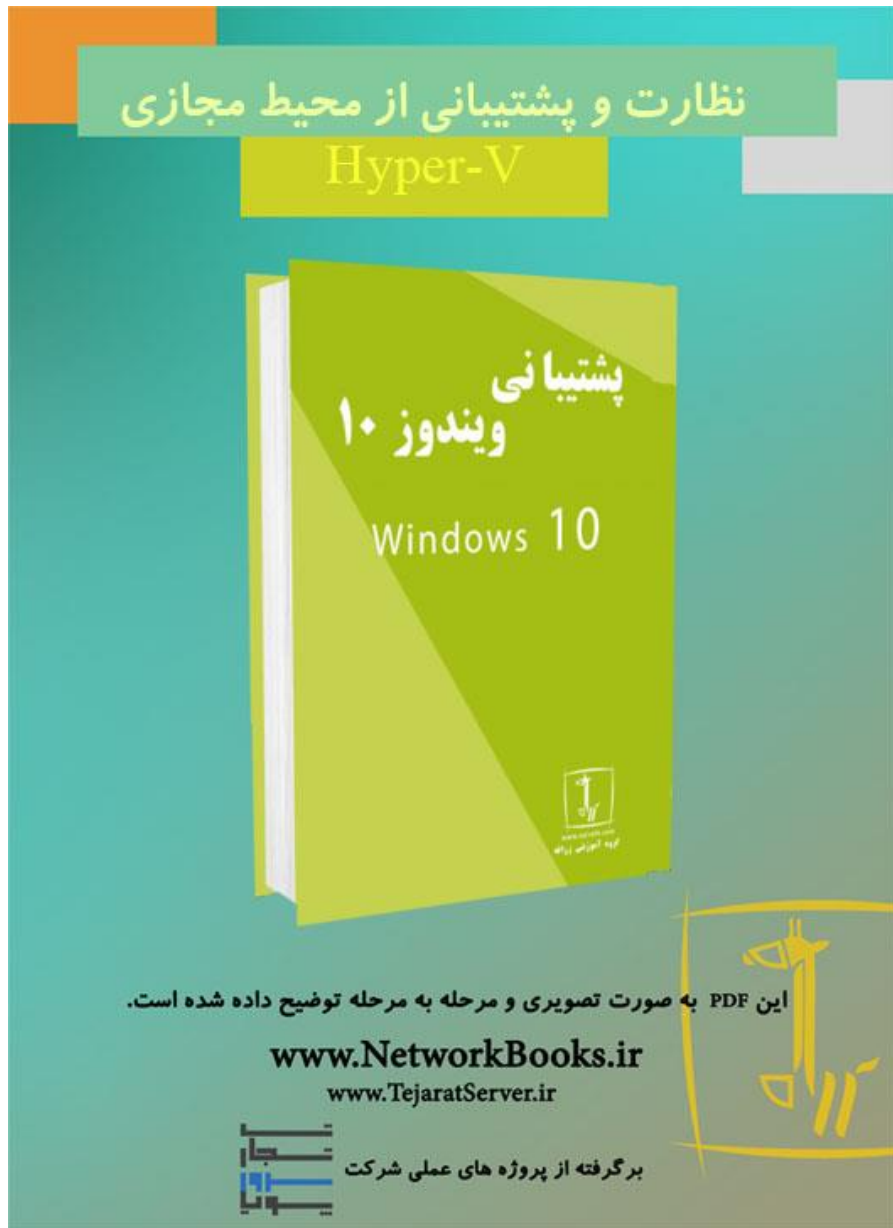

**فصل نهم**

**نظارت و پشتیبانی از محیط مجازی (V-Hyper(**

# **Hyper-V پیکربىدی**

یکی دیگر از ویژگی های مهم در ویندوز 10امکان نصب نرمافزار Hyper-V میباشـد. امـروزه بــا رشد و پیشرفت تکنولوژی در ساخت سختافزارهای کامپیوتری ،پتانسمیل بالایی در اجرای پردازههای همروندی بهوجود آمده است. از این رو با استفاده از مجازی سازی مبی تبوان از قبدرت سختافزار نهایت استفاده را برد. با استفاده از مجازیسازی میتوانید چندین سیستم عامـل را بـه-صورت همزمان برروی یک سختافزار مشترک اجرا کنید. در وینـدوز10 قابلیـت مجـازی سـازی توسط نرمافزار Hyper-V فراهم شده است ،که این نرمافزار تنها برروی نسخههای Professional و Enterprise قابل نصب میباشد.

به منظور نصب و راهاندازی Hyper-V نیاز به یکسری پیش نیاز می باشد که شامل:

- ٍیٌدٍز01 ًستِّای Professional یا Enterprise با پلتفرم bit64 بیتی
	- Second Level Address Translation (SLAT) ُدًپرداز دَرٍ
		- وجود حداقل 4 گیگابایت RAM
		- پشتیبانی سختافزار از تکنولوژی Virtualization

### <span id="page-143-0"></span>**Hyper-V وصب**

نرمافزار Hyper-V جزء سرویسهای اصلی ویندوز 10 نمیباشد و به همین دلیل ابتـدا بایــد آن(ا باتوجه به تمرین 9-1 نصب نمایید.

> **تمریه 0-9 عىًان:** ًصب v-Hyper بررٍی ٍیٌدٍز01 **مراحل تمریه:** 1. وارد Control Panel شوید و برروی Programs and Features دوبار کلیک کنید.
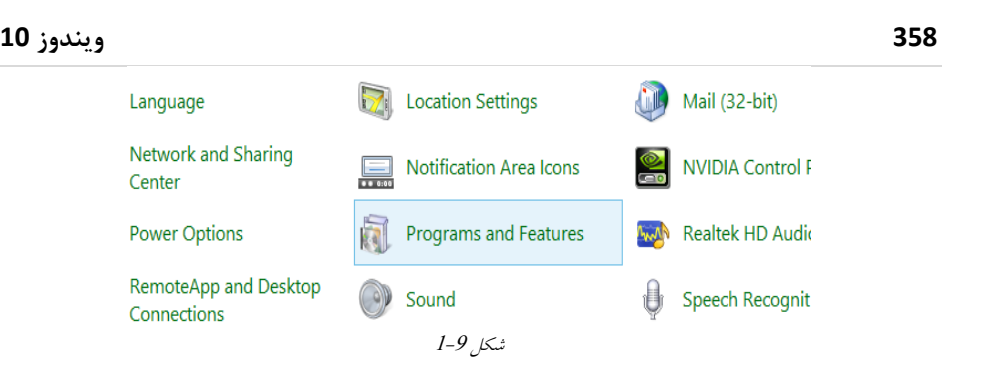

2 در پنجره باز شده برروی گزینه Turn Windows features on or off کلیک کنید.

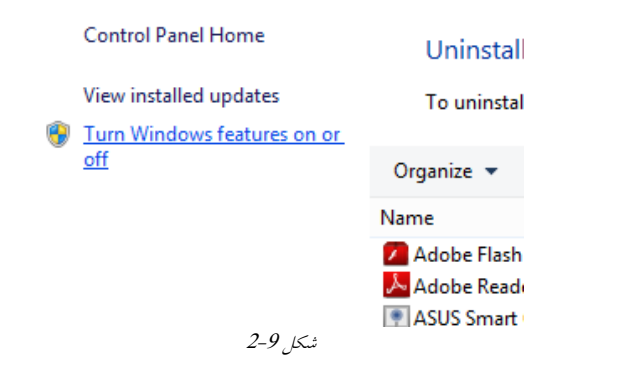

در پنجره Windows Features هماننـد شكل 9-3 گزینـه Hyper-V را انتخـاب كـرده و سـپس

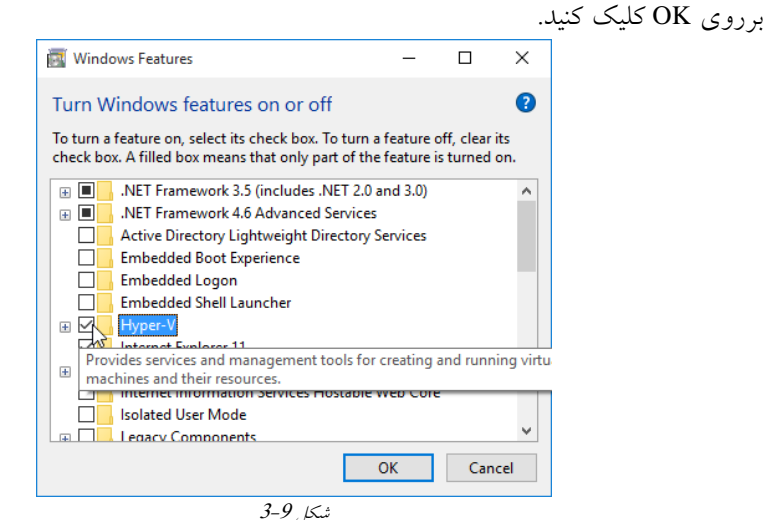

<span id="page-144-0"></span>3. پس از اتمام مراحل نصب، سیستم خود را Restart نمایید. پس از انجام مراحل بالا، نصب Hyper-V برروی سیستم به اتمام رسیده و باید مراحل پیکربنــدی

ماشینِ مجازی را شروع کنید.

## **ایجاد ي پیکربىدی ماشیهمجازی**

پس از اینِ که مراحل نصب Hyper-V به اتمام رسید باید اقــدامات لازم را بــرای ســاخت ماشــین مجازی انجام دهید. برای این منظور در قالب تمرین 9-2 قصد داریم تا شما را با مراحـل ســاخت ماشینِ مجازی آشنا کنیم. **تمریه 2-9**

<span id="page-145-0"></span>

**عىًان**: ساخت هاشیي هجازی

**شرح** : در ایي توریي دصد دارین تا با استفادُ از V-Hyper یک هاشیي هجازی را ایجاد اٌین **مراحل تمریه:**

1. در منوی Start عبارت Hyper-V را تایپ کنید و سـپس بـرروی Hyper-V Manager راسـت کلیک کرده و گزینه Run as administrator را انتخاب کنید تا کنسول مدیریتی Hyper-V نمایـان شود.

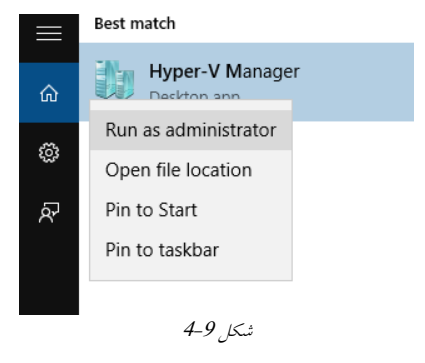

2. در پنجرِهی بازشده از منوی Action گزینه New ← New را انتخاب کنید.

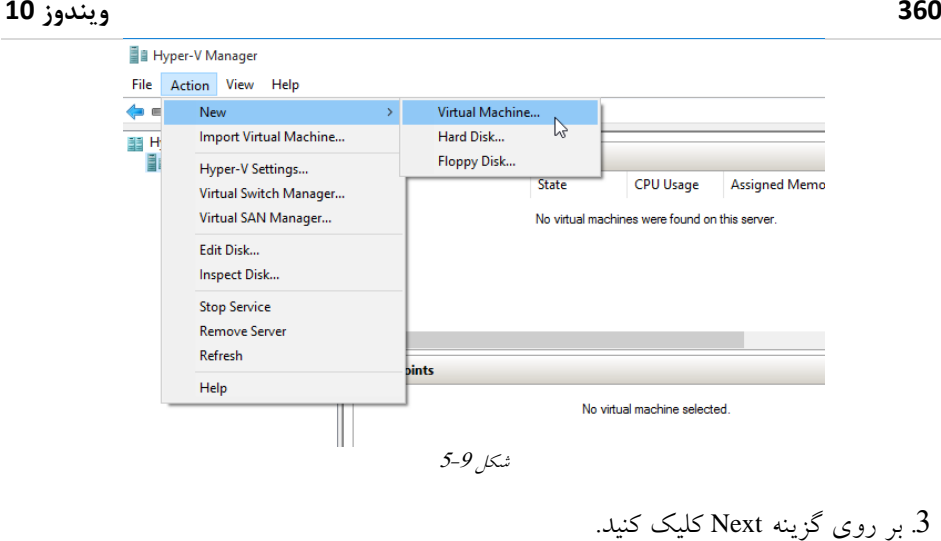

4 در این مرحله یک نام برای ماشینِ مجازی، و محل ذخیره شدن فایل های آن مشـخص کنیــد و در ادامه برروی Next کلیک کنید.

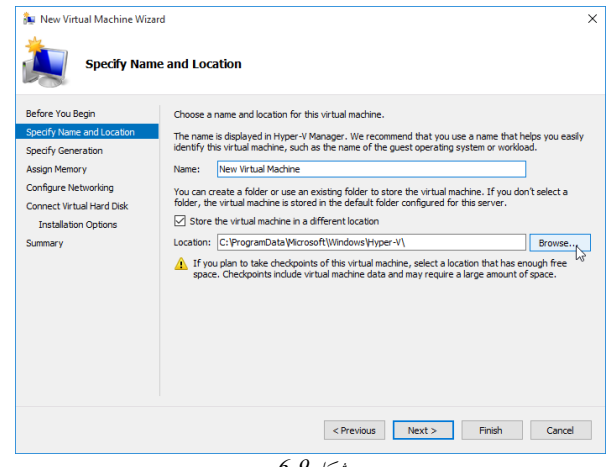

 $6 - 9$ شکل

5. در این مرحله در صورتی که Generation 1 را انتخاب کنید بدان معناست که شما می خواهید از تنظیماتی که در نسلهای قبلی Hyper-V بوده کماکان نیز استفاده کنید. ولـی در صـورتی ک 2 Generation را انتخاب كنيد بِه شما قابليتّهـايی همچـون PXE Boot, Secure Boot, SCSI را انتخاب كنيد به شما قابليتّهـايی

Boot را می دهد ولی بِه یک نکته توجه کنید که سیستم اصلی شما باید حداقل دارای وینـدوز 8 ٍ یا 2R 2012 Windows باشد

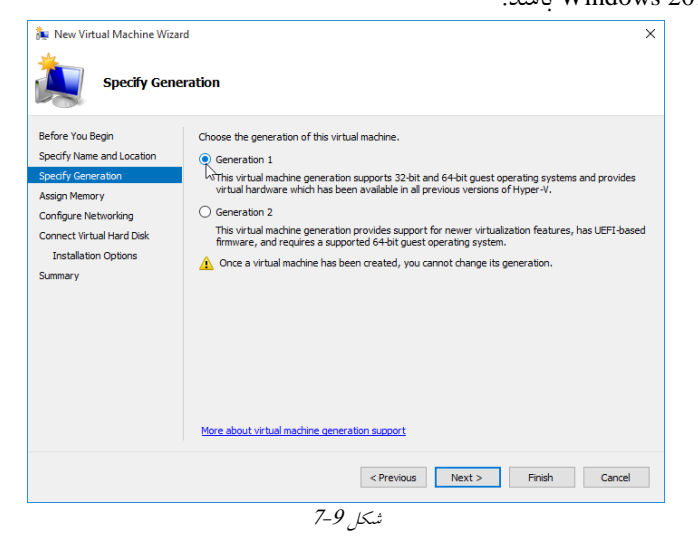

6. در این مرحله می توانید مقدار RAM را بِهصورت ایستا تخصیص دهید . درصـورتی کـه مـی-خواهید RAM را بهصورت پویا اختصـاص دهیـد تیـک گزینـهی Use Dynamic Memory for this virtual Machine را بزنید.

نكته:درصورتی كه مقدار RAM بهصورت ایستا اختصاص داده شود بدین معناست كـه بـا روشـن شدن ماشین مجازی همان میزان RAM بهصورت یکجا به ماشین مجازی اختصاص داده مـی شـود ولی در حالت پویا این مقدار به تدریج و باتوجه به نیاز ماشـین مجـازی تـا سـقف مشـخصشـده افزایش پیدا میکند.

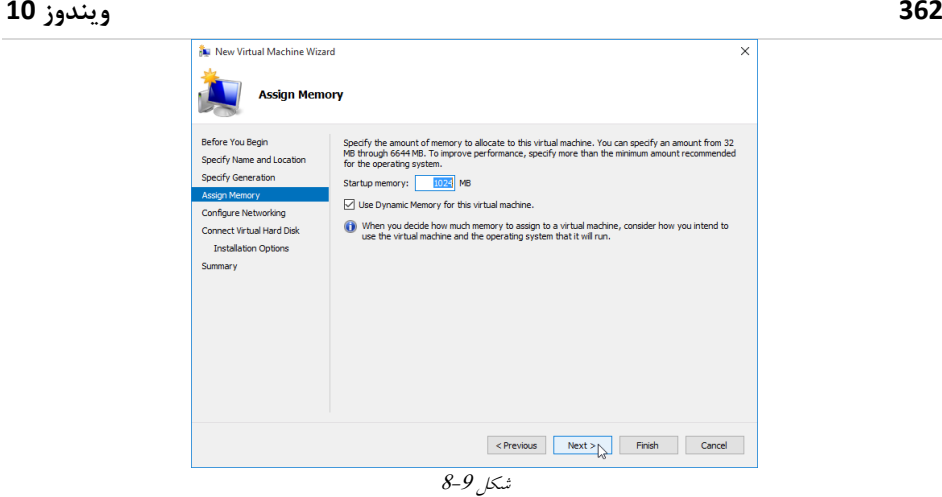

7. دراین مرحله درصورتیکه قبلاً سوئیچهجازی ساخته اید، سوئیچ خود را انتخاب کنید. در غیر

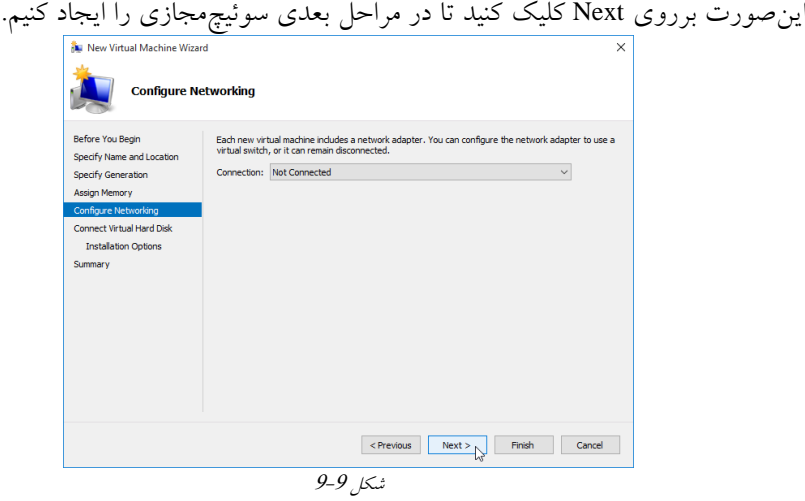

8. دراین مرحله میبایست دیسکهجازی خود را بسازیم، درصورتی که قبلاً دیسک مجازی ساختهاید گزینه دوم را انتخابکنید و مسیر آن را مشخصکنید و درصورتیکه تاکنون دیسکی نساختهاید گزینهاول را انتخاب و نام و حجم آنرا مشخص کنید و برروی Next کلیک کنید.

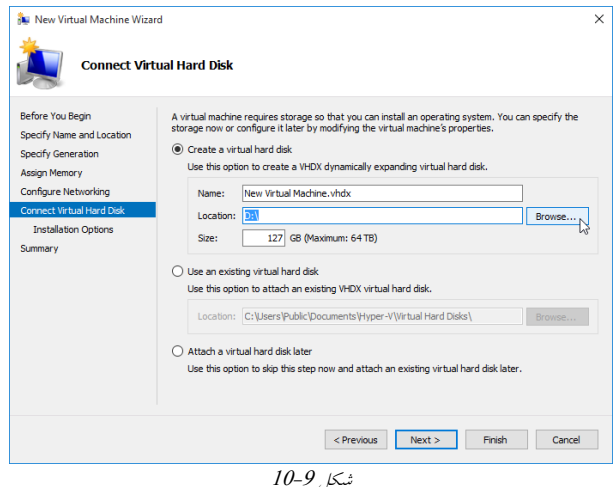

9 در این مرحله میتوان با انتخاب گزینه اول مراحل نصب وینـدوز را بعـداً انجـام داد و یــا بــا انتخاب گزینه دوم و معرفی یک Image از ویندوز مراحل نصب را انجـام داد . مـا در اینجـا بــر روی گزینه اول کلیک می کنیم .

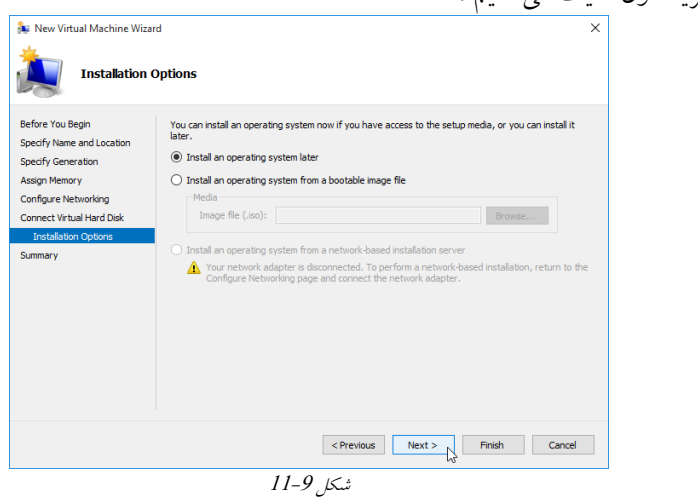

10 برروی finish کلیککنید تا مراحل به اتمام برسد.

## **تىظیمات مربًط به ماشیهمجازی**

برای پیکربندی یک ماشین مجازی مراحل زیر را دنبال کنید :

Hyper-V Mananger .1 را بازکرده و ماشین مجازی مورد نظرخود را انتخاب کنید.

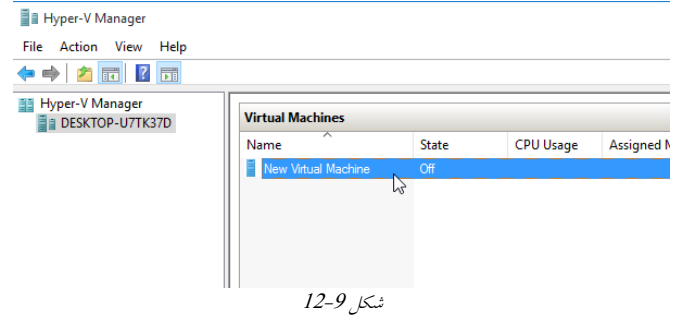

2 سپس از منوی Action برروی Settings کلیک کنید .

|    | Connect                            |                         |       |                  |                        |     |  |  |
|----|------------------------------------|-------------------------|-------|------------------|------------------------|-----|--|--|
| 調片 | Settings                           | <b>Virtual Machines</b> |       |                  |                        |     |  |  |
|    | Start<br>Checkpoint                | ≂<br>Name               | State | <b>CPU Usage</b> | <b>Assigned Memory</b> |     |  |  |
|    |                                    | New Virtual Machine     | Off   |                  |                        | Upt |  |  |
|    | Move                               |                         |       |                  |                        |     |  |  |
|    | Export<br>Rename<br>Delete<br>Help |                         |       |                  |                        |     |  |  |
|    |                                    |                         |       |                  |                        |     |  |  |
|    |                                    |                         |       |                  |                        |     |  |  |
|    |                                    | $\epsilon$              |       |                  |                        |     |  |  |
|    |                                    | <b>Checkpoints</b>      |       |                  |                        |     |  |  |

3. در این قسمت از زیرمجموعه SCSI Controller ،گزینهی DVD Drive را انتخاب و دکمه Add را بسًید

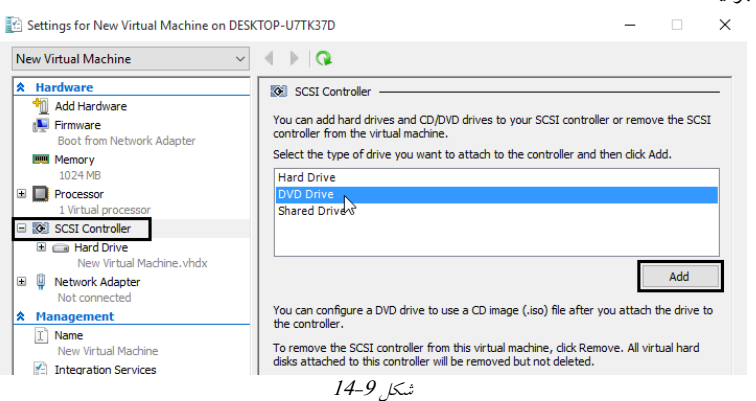

4 در این مرحله گزینه Image file را انتخابکنید و برروی Browse کلیککنید و یک Image ٍیٌدٍز اًتتا اٌید Settings for New Virtual Machine on DESKTOP-U7TK37D

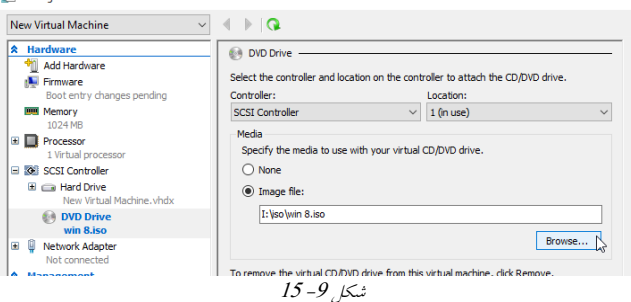

5. پس از انجام مرحله قبل دراین قسمت برروی ماشین مجازیی که تازه ساختهاید کلیک راست کرده و برروی Start کلیک کنید تا ماشین مجازی شما روشن شود .

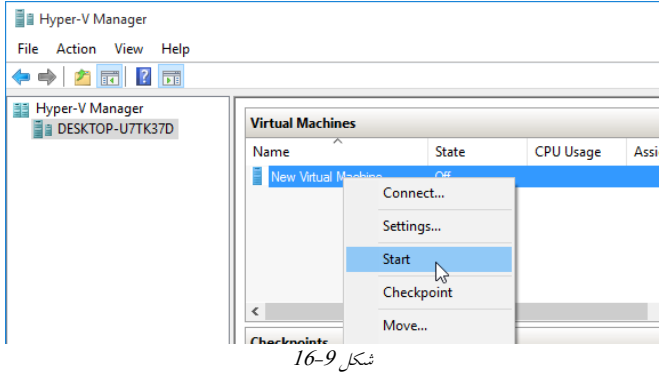

6. مجدداً راستکلیک کنید و اینبار گزینه Connect را انتخاب کنید تا مانیتور ماشین۵جازی خود را مشاهده کنید.

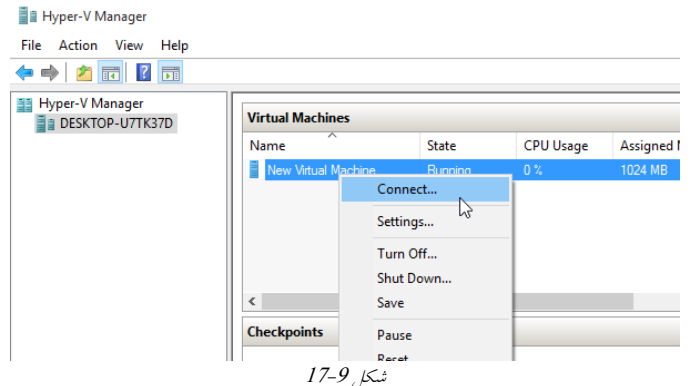

در این مرحله نصب ویندوز شروع خواهد شد. (درصورتیکه عملیات نصب شروع نشــده، از  $\delta$ منوی Action بر روی Ctrl + Alt + Delete کلیک کنید این کار باعث می شـود کـه سیســتم راه اًدازی هجدد شَد(

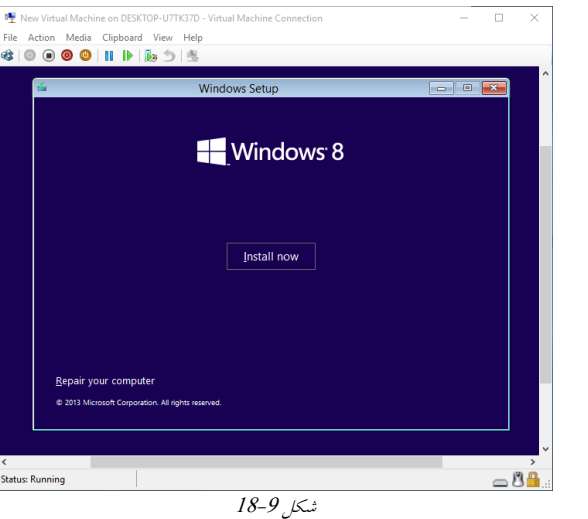

## **وصب سريیسهای تجمعی(Services Integration(**

درصورتیکه پس از نصب ماشین مجازی این سرویسها را نصب کنید باعث میشود تـا بتوانیــد عملکرد بهتری مابین ماشینِ مجازی خود و سیستم اصلی داشته باشید. برای نصـب سـرویس هـای تجمعی در ماشینِ مجازی پس از اینِ که ماشـین مجـازی خـود را روشــن کردیــد بــر روی ماشــین مجازی راستکلیک کرده و Connect را انتخاب کنید و بعد مراحل زیر را دنبال کنید.

1. روی منوی Action کلیککنید وگزینه Insert Integration Services Setup Disk را انتخـاب کنید .

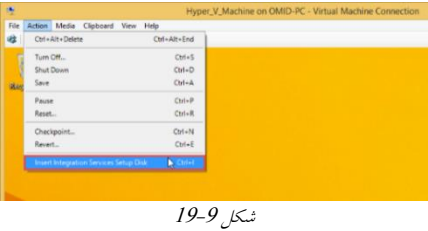

2. به File Explorer بروید و برروی آیکون CD/Dvd ظاهرشـده، کلیـک کـرده تـا وارد مراحـل نصب شوید.

| 先 日日 v                                                                                                | Drive Tools                                                                       | This PC                                                                           | $\begin{array}{c c c c c} \hline \multicolumn{3}{c }{\mathbf{.}} & \multicolumn{3}{c }{\mathbf{.}} \\ \hline \multicolumn{3}{c }{\mathbf{.}} & \multicolumn{3}{c }{\mathbf{.}} \\ \hline \multicolumn{3}{c }{\mathbf{.}} & \multicolumn{3}{c }{\mathbf{.}} \\ \multicolumn{3}{c }{\mathbf{.}} & \multicolumn{3}{c }{\mathbf{.}} \\ \multicolumn{3}{c }{\mathbf{.}} & \multicolumn{3}{c }{\mathbf{.}} \\ \multicolumn{3}{c }{\mathbf{.}} & \multicolumn{3}{c $ |
|----------------------------------------------------------------------------------------------------|-----------------------------------------------------------------------------------|-----------------------------------------------------------------------------------|----------------------------------------------------------------------------------------------------|
| Computer<br>File                                                                                      | Manage<br>View                                                                    | Search This PC                                                                    | $\vee$ 0                                                                                                    |
| $\circledcirc$ + $\uparrow$ $\bullet$ + DisPC +                                                       |                                                                                   | v(G)                                                                              | p                                                                                                    |
| <b>Sir Favorites</b><br>Desktop<br><b>L</b> Doumloads<br><b>SIL Recent places</b><br><b>N</b> This PC | · Folders (6)<br>Desktop<br>Downloads                                             | <b>Documents</b><br>Music                                                         |                                                                                                    |
| <b>W</b> Network                                                                                      | Pictures<br>· Devices and drives (2)<br>Local Disk (C)<br>35.8 GR free of 44.4 GR | Videos<br>DVD Drive (Dt) Integration Services<br>Setup<br>0 bytes free of 26.3 MB |                                                                                                    |

از پنجرهی User Account Control گزینه Yes را انتخاب کنید.

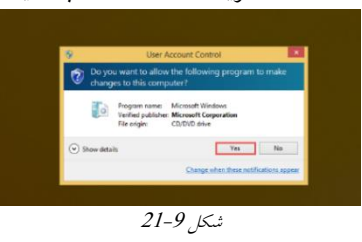

This Computer Is Already Running The Current Version Of هر یک اعلان با متن 16 Integration Services اعلام شد برروی دکمه Ok کلیک کنید .

## **ساخت ي مدیریت Checkpoints**

Checkpointّها برای ذخیرهکردن حالت فعلی یک ماشینِ مجازی استفاده میشـوند . یعنـی در هـر زمانیِ که نیاز باشد، میتوان وضعیت ماشینِ مجازی را به زمانیِکه Checkpoint گرفتـه شـده تغییـر داد. همچنین checkpoint ها قابل جابهجا شدن هستند و معمولاً حجم زیادی دارند.